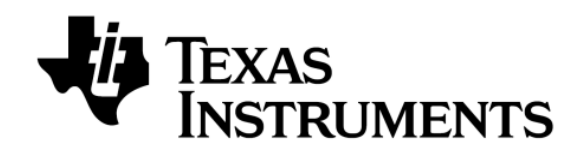

*TI-Nspire™* 全系列通用

# TI 编程基础和实用测量程序集

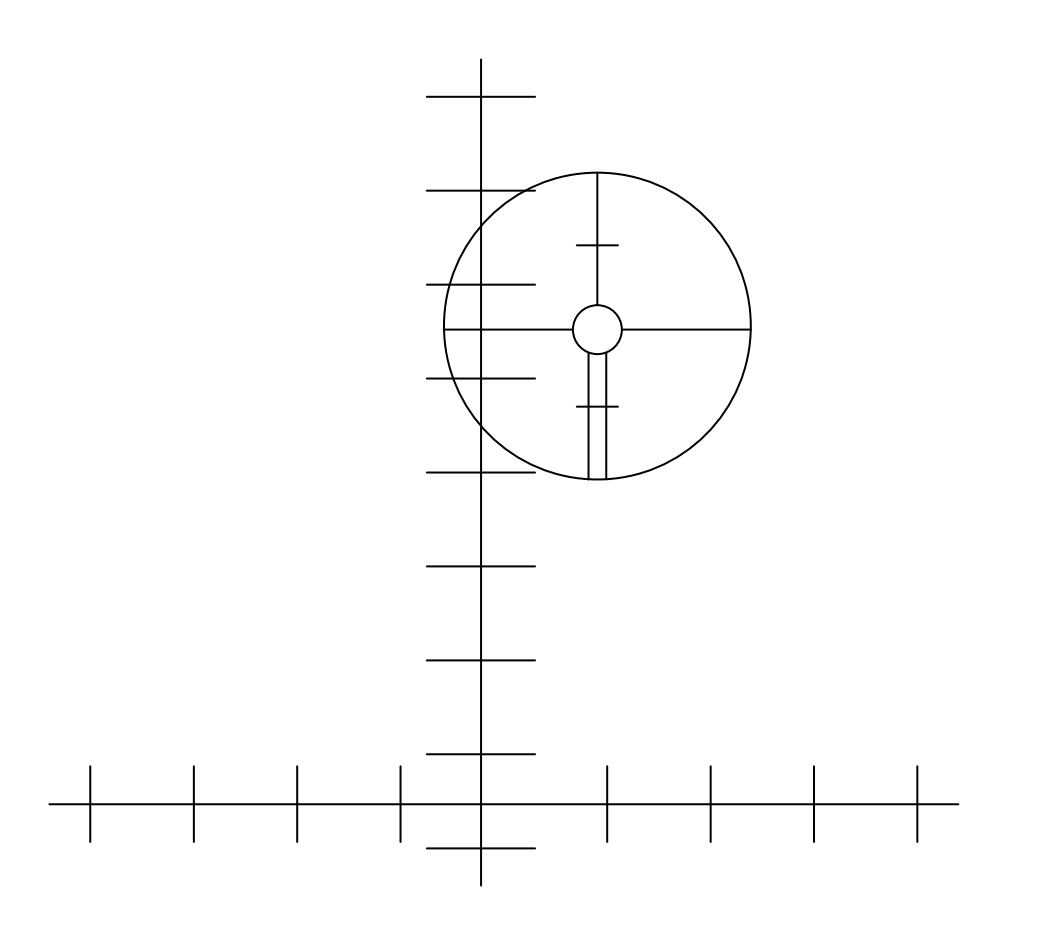

蔡家义 薛雁明 蔡文惠 编著 德州仪器(上海)有限公司

同济大学出版社

#### 内容提要

本书通过对德州仪器(上海)公司的 TI-Nspire™系列智能编程计算器的中文环境, 视窗界面, 菜 单操作等特点的研究,充分运用到常用测量程序中,希望能为我们测绘行业更好地提供一个的适合野 外编程计算的工具,一个全新的不同于以往 DOS 系统中的计算器程序。

本书适用于正在使用 TI-Nspire™系列计算器的公路高铁施工, 建筑施工, 水利工程等工程测量人 员(无论用户选择的是德州仪器的哪一款 TI-Nspire™型号,均可使用本书中的程序。本程序对 TI-Nspire™全系列通用),同样也适用于高等院校的师生参考使用。

本书中的界面采用的是 TI-Nspire™ CM-C 俗称小白(测绘专用)的型号, 但 TI-Nspire™ cas 俗称 大黑(测绘专用)也同样适用, 即 TI-Nspire™全系列通用。

书中光盘附带测量程序,其中关于角度单位,小数点位等的设置在文档中均已设置妥当,用户在 运行程序时,无需另外设置。

本书程序的特点是简洁、易懂且操作上尽量接近施工测量习惯。

如若用户仅需使用本书中程序,按照本书第7章程序操作的基本流程,逐步操作即可。

#### 免责申明

本书仅供用户参考使用,德州仪器(上海)有限公司不对用户使用本书发生的任何问题负责。

#### 前 言

本书中的 14 个常用测量程序,读者可以通过本书自带的光盘复制到计算器中,也可以通过德州仪 器的网站进行下载。没有计算器的读者,也可以到德州仪器网站下载试用版的模拟器,运行该程序, 以便在购买前确认是否满足测量作业的需求。本书中的子程序,读者不需要修改,程序会自动调用。 德州仪器的编程语言是 BASIC, 和卡西欧编程计算器的 BASIC 语言差距不大, 编程爱好者可以对着本 书程序代码的写法,修改自己卡西欧编程计算器程序。

#### 书中测量程序列表

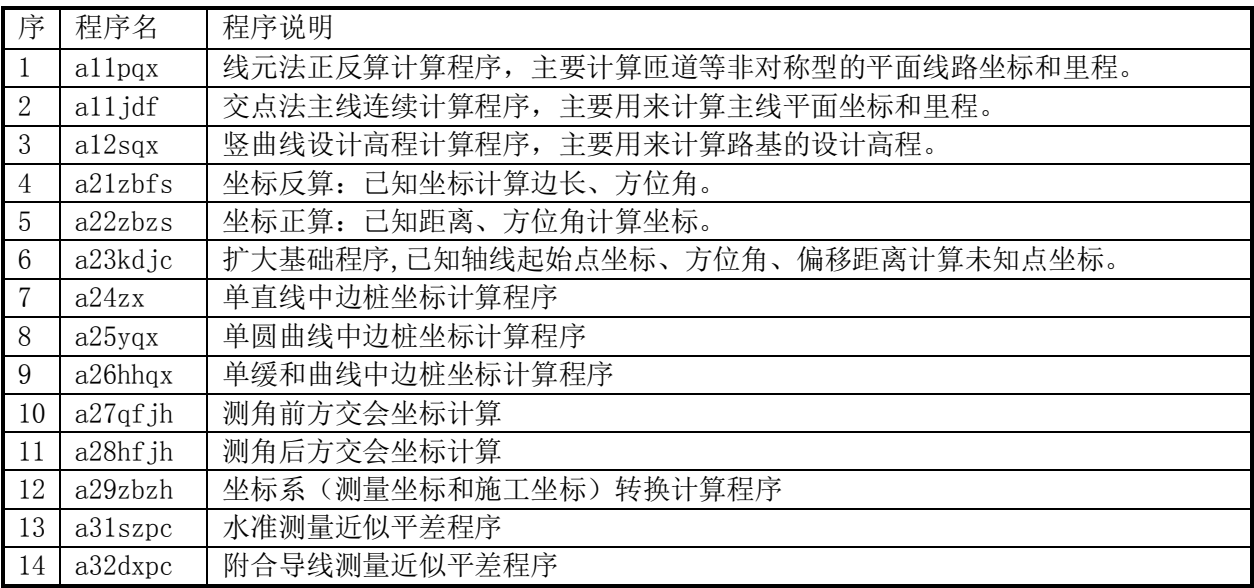

书中的错误在所难免,欢迎用户来信,编者将尽力及时回复并做改正。有兴趣的朋友也可以加入 QQ 群(群名称 TI 测绘编程)参与编程技巧的探讨。

咨询: [jiayi-cai@ti.com](mailto:jiayi-cai@ti.com) 测绘编程QQ群: 202577016

编 者 2012 年 11 月 15 日

目 录

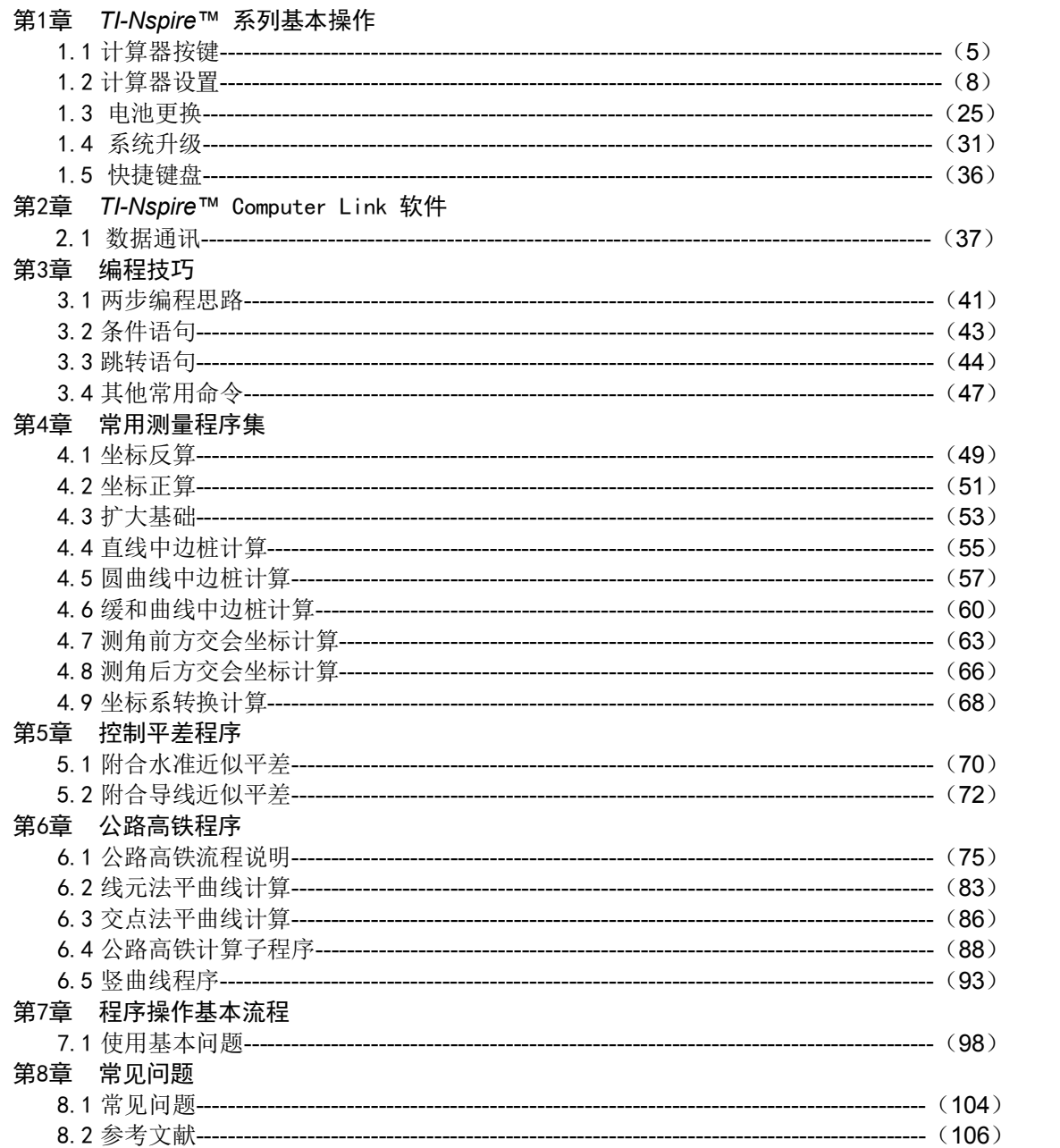

### *▀* 计算器按键

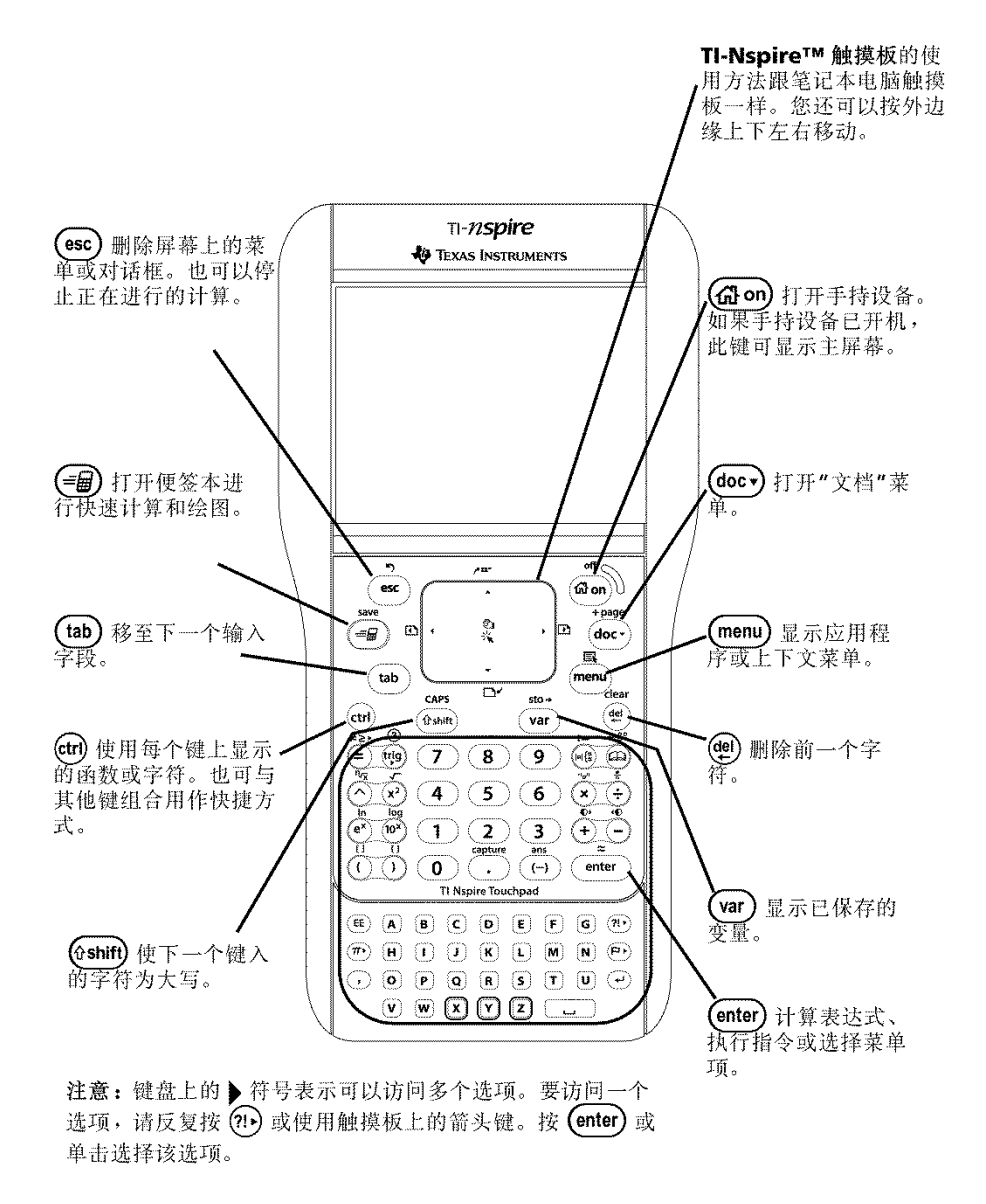

*TI-Nspire™ cas* 俗称大黑(测绘专用)

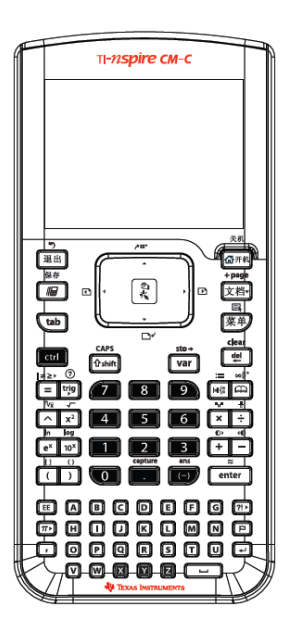

*TI-Nspire™ CM-C* 俗称小白(测绘专用)

# |退出|

删除屏幕上的菜单或对话框。也可以停止正在进行的计算。TI-Nspire™ 触摸板的使用方 法跟笔记本电脑触摸板一样。还可以按触摸板的边缘上下左右移动。

 $\boxed{\frac{\mathfrak{D}}{x}}$ 

*TI-Nspire™* 触摸板的使用方法跟笔记本电脑触摸板一样。还可以按触摸板的边缘上下左 右移动。

। ⊯ ।

打开便签本进行快速计算和绘图。

# ∣ tab İ

移至下一个输入字段。和电脑的操作基本一样。

#### ∫**∆shift**

使下一个键入的字符为大写。

ctrl

使用每个键上显示的函数或字符。也可与其他键组合用作快捷方式。

# $|\mathbf{G}$ 开机

打开计算器。如果计算器已开机,此键可显示主屏幕。

# |文档~|

打开" 文档" 菜单。

|菜单|

显示应用程序或关联菜单。菜单是跟随界面变化的,不同的功能区菜单显示内容也不同。

del

删除光标前一个字符。一般用来修改当前输入。

#### var l

显示已保存的变量和程序,按此键调用文档中的程序。

#### l enter l

计算表达式、执行指令或选择菜单项。注意:键盘上的 ¢ 符号表示可以访问多个选项。 要访问一个选项, 请反复按 丽或使用触摸板上的箭头键。按 pmen或单击选择该选项。

### *▀* 计算器充电等

计算器配有可充电的锂电池。同手机或其他类似设备一样,将电池充电至少4小时以上确 保最佳性能。

计算器还附带以下配件:

О标准迷你B到迷你B USB线缆的连接,用于传送文件到其他计算器

О标准A到迷你B USB线缆的连接,用于传送文件到计算机和从计算机导入文件并对电池进 行充电,

为计算器充电使用以下方式之一对 TI-Nspire™ 计算器中的电池进行充电。

О使用标准A到迷你B USB 线缆将计算器连接到计算机。如果计算器连接到计算机时没有 找到驱动程序,请插入 CD 安装正确的驱动程序。要下载包含驱动程序的软件,请转至 <http://education.ti.com/china/software>。

О或者使用同样的迷你USB口的充电器充电,如用小接口一样手机充电器充电等。

O电池充电后, 按 面 和打开计算器。加载操作系统时会显示进度条。接下来, 在出现提 示时选择语言首选项和字体大小。注意:要关闭计算器,请按 / c。设置和内存内 容将会保留。

О使用自动断电功能

为了延长电池寿命,自动断电 (APD™) 功能会在不活动状态持续三分钟后关闭计算器。出 现此情况时, 按 面玩问打开计算器并返回到最近访问的一个文档或菜单。要更改默认设 置, 请按 [ 面 利 [5] [3] 访问计算器设置屏幕并在该屏幕中更改电源待机设置。

TI-Nspire™ cas (俗称大黑),标配的是 4 节 7 号电池,不需要充电。

# *▀* 计算器设置

# $O$  选择语言:  $[G + \pi n]$  [5] [1]

1 [d}<sub>#机</sub>[5] [1] 按▶滚动显示语言, 然后按[enter]或 ?? 选择一种语言。

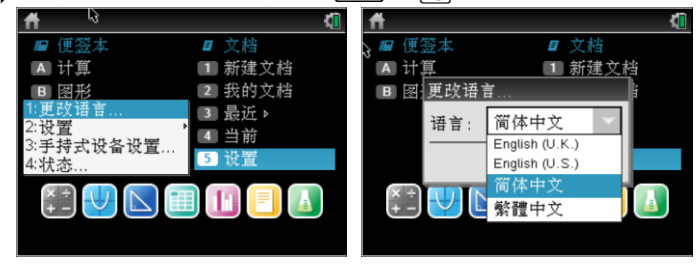

- O 文档设置: [GHI] [5 [2] [1] (测绘常用设置请参照下图)
	- 1 [囧##]5]2][1]按þ滚动或者[tab]来移动项目, 然后按[enter]或【��[命定。

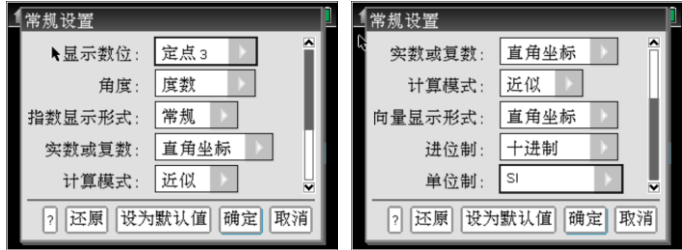

1近似:表示小数显示结果数据。2定点:表示固定小数位例如固定保留3位小

数。3: SI表示中国的国标。

- $O$  手持式设备设置:  $O(H+M)$  [5 ]
	- 1 **@**##同53按▶滚动或者[tab]来移动项目, 然后按 enter 或 ② 确定。

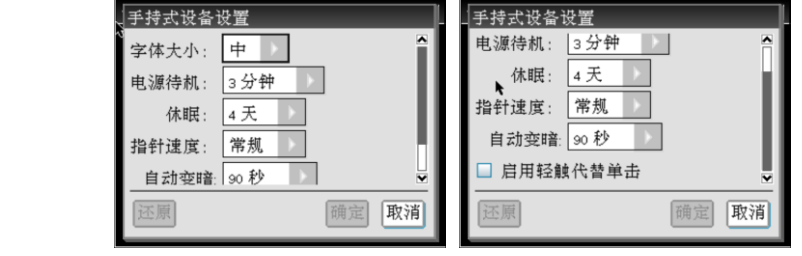

O 状态查看: [<br | 5] [4] ( 查看电池内存以及操作系统版本等)

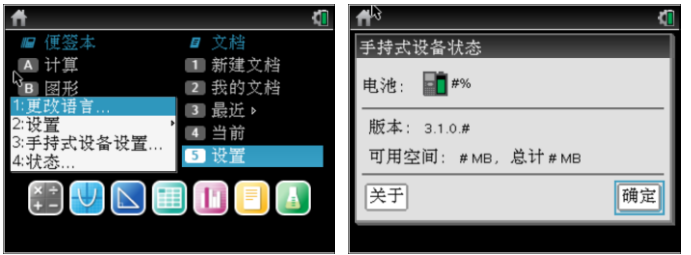

#### О 背光亮度调整:

*TI-Nspire™ CM-C* 计算器的屏幕带有背光,因而可以在各种光线条件下轻松使用(特别适合 隧道,地铁等施工测量)。默认情况下,亮度设置为中等。要调节背光亮度: • 较暗:按住 /并轻触 -, • 较亮:按 / 并轻触+。

TI-Nspire™ cas (俗称大黑), 是黑白屏的, 液晶亮度可以调整, 但无背光。

# $\textbf{O}$  触摸板使用 $\boxed{\sqrt[2]{\mathbb{R}}}$ :

使用触摸板可以导航或完成使用4个◆箭头键和图键可以完成的任何任务。

• 象使用计算机触摸板一样使用,即通过移动指尖在触摸板中间区域滑动以激活和移动鼠 标指针。单击或**轻触触摸板**中间,选择一个菜单选项或完成一个操作。

• 按触摸板外边缘上的箭头键上下左右推动鼠标指针, 然后单击 | @ 或按 | enter 完成操作。 如果按住一个箭头键,鼠标指针将朝该方向持续移动。

注意: 如果鼠标指针在命令或文件上显示, 单击或轻触触摸板中间的 图可选中 该命令或文件。如果该命令或文件已高亮显示, 将指针移到该项目上或按[enter]即 可选中。

有些用户喜欢自定义触摸板设置;从而加快和减慢指针移动速度,或启用轻触代替单击。 要更改触摸板的默认设置。

#### О 了解便签本:

使用便签本可进行快速计算和绘图而不会影响当前的文档。例如,当需要快速测试计算然 后将其添加到文档时,可以打开便签本应用程序并进行计算。然后,可以放弃计算或将其 添加到文档中。有关便签本的更多信息,请参阅使用便签本。

#### О 使用主屏幕:

计算器上执行的所有活动都从主屏幕开始:• 打开便签本进行快速计算和绘图• 创建新文 档• 打开和管理现有文档• 打开便签本进行快速计算和绘图• 定义设置和查看状态• 查看操 作计算器的提示• 访问最近的文档• 返回到当前文档等。

# *▀ TI-Nspire™* 中文输入

*TI-Nspire™*软件包括输入法编辑器(IME),可用于键入简体中文字符。

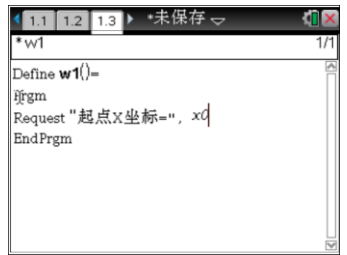

• 可以在Notes 页面、文档名称以及可以有效输入文本的任何其他位置使用中文文本,包 括文本提示信息以及接受字符串自变量的函数或程序的自变量。

• 除带引号的字符串外,不能在数学表达式中使用中文文本。也不能在变量、程序或函数 名称中使用中文文本。

【注意】此输入法使用汉语拼音语音系统输入简体中文文本,仅在所选语言为简 体中文时有效;在模拟器上中文输入和系统自带的输入法可能会有冲突,直接采 用电脑中的输入法更方便。

1 将光标放在文本中,然后按回激活中文输入。此时右上角将显示指示符。

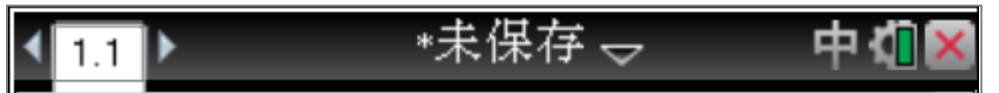

2 开始键入文本。随着按下每个字母,软件将添加该字母并显示与这些字母匹配的简体 中文符号面板。

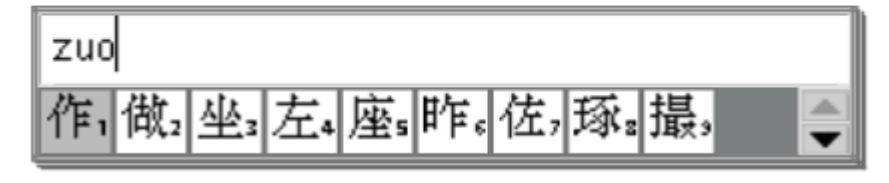

注意: 可能需要滚动面板查看所需的符号,或者直接按相应数字。

3.看到所需符号时,按其对应的数字编号。此时该符号将在的文本中显示,并且面板会 显示下一个可能备选的符号。

4. 若要继续, 按备选符号的对应数字编号或开始输入新的文本。

5. 若要关闭中文输入键入拉丁文本,按回。此时指示符将删除。

中文文本中的标点符号当选择简体中文或繁体中文语言时,可以访问一组标点符号。 输入标点

1. 将光标放在文本中,然后按丽。此时标点面板将显示。

2. 按 ¡, ¢, £ , 或¤ 突出显示所需的标点符号,然后按· 将其复制到的文本中。

- 企角句号
- @ 全角空格字符

#### *▀ TI-Nspire™* 便签本

便签本是计算器的一项功能,能使快速• 计算数学表达式• 描绘函数。

#### $\bullet$  便签本打开  $\Box$  :

使用便签本菜单选项可打开" 计算器" 应用程序,且不影响的文档。在便签本中,可以按 » 进行程序切换。

•从主屏幕中, 按「■打开" 计算器"。再按「■打开" 图形"。

•或者从主屏幕中,键入风。打开"计算器"。在主屏幕中,键入B打开"图形"。

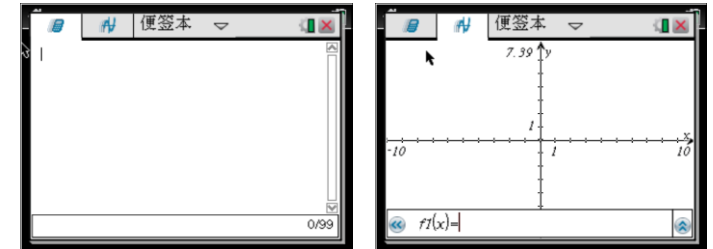

备注: 按區 关闭便签本。

输入简单数学表达式

注: 若要输入负数, 按向, 然后输入数字。假如要计算

1 . 选择工作区中的输入行。

2.输入[2] [<= ][6] 开始列出表达式。

3. 按▶将光标移回基准行,然后输入下列内容完成表达式: [8] [4] [3] [÷] [1] [2]。

4. 按 [enter] 计算表达式。

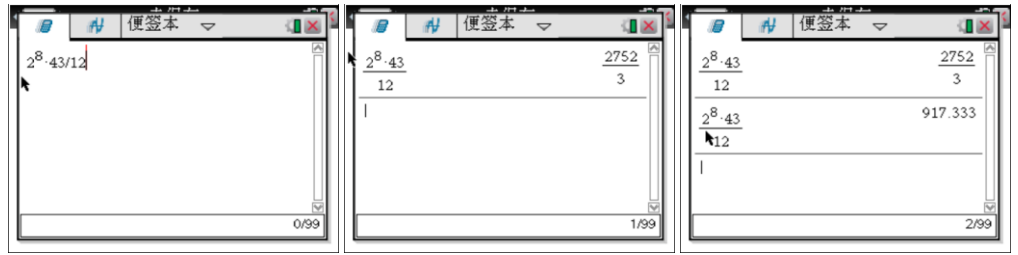

#### 使用便签本

注: 可通过按[<del>d</del>m][enter] (而不是按[enter]) 得到一个近似的小数结果。

注:结果格式也可以在设置中进行调整。请参阅配置设置内容。

# *▀ TI-Nspire™* 函数命令符号输入

使用目录将函数和命令、符号和表达式模板插入输入行。

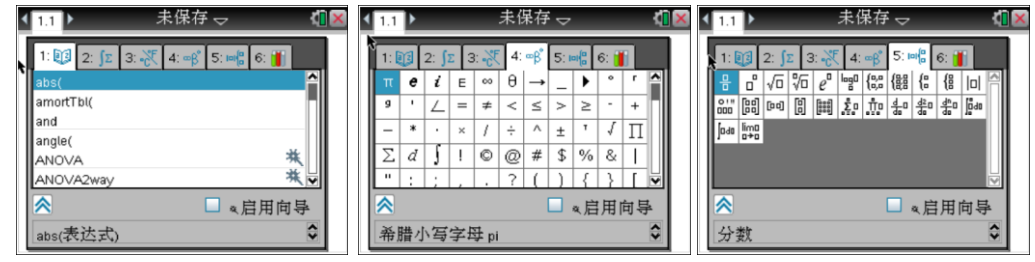

1. 按 回 打开目录。 默认情况下会显示第一个选项卡,按字母顺序列出了所有命令和函数。

2. 如果要插入的函数显示在该列表中,可以选中该函数, 然后按 [enter]将其插入。

3.如果该列表中没有显示要插入的函数:

a)请按该函数的第一个字母键,跳转到以该字母开头的条目处(即字母索引)。

6) 按 ▼ 或 ▲, 根据需要突出显示要插入的条目。

c)单击带编号的选项卡按类别列出各函数:数学函数、符号、数学模板等。

d)按 [enter] 将该条目插入输入行。

4. 选项卡之间的切换, 是直接按数字键, 如切换到选项卡[2], 就按[2]就好了。 例如绝对值函数的输入

- 1. **@**## et 2 | x档 | 1进入计算器模块。
- 2. ea i a enter 输入绝对值函数, 再输入-10, 按 enter 进行计算。
- 3. 其他函数命令符号等输入操作同上。

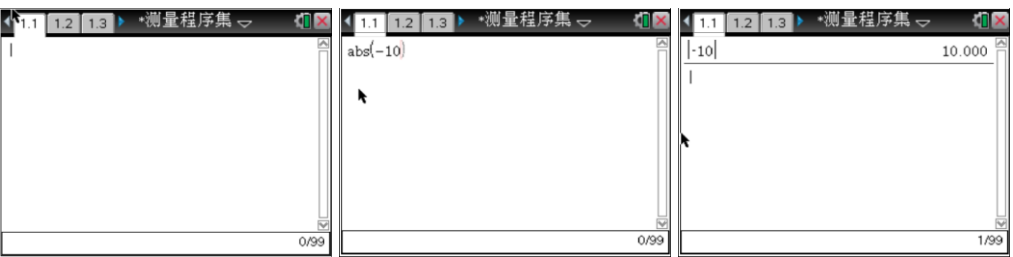

# *▀ TI-Nspire™* 表达式的输入

模板可帮助输入矩阵、分段函数、方程组、积分、导数、乘积和其他数学表达式。

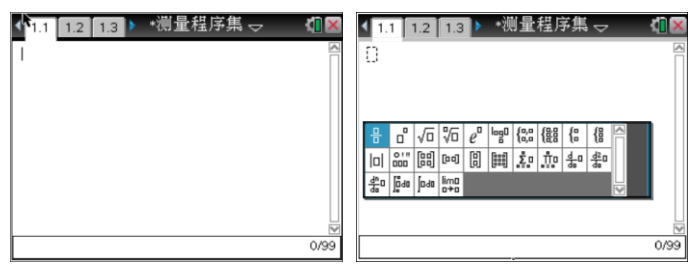

1. 按圖打开"模板"面板。

2.选择插入代数和模板。在输入行上显示模板,其中所带的小块表示可输入的元素。 其 中一个元素旁边出现光标,表示可为该元素输入一个值。

3.使用箭头键将光标移至每个元素的位置,并为每个元素输入一个值或表达式。

4. 按 [enter] 计算表达式。

#### 使用向导插入表达式

可使用向导简化输入表达式的过程。向导中包含带标签的框,可帮助在表达式中 输入自变量。

例如, 假如想让一个 y=mx+b 线性回归模型适用于以下两个列表:

 $\{1, 2, 3, 4, 5\}$ 

 $\{5, 8, 11, 14, 17\}$ 

1. 按国门打开目录并显示函数的字母列表。

2. 在列表中单击, 然后按口跳至以"口"开头的条目。

3.必要时按¤ 突出显示LinRegMx。

4. 如果未选中" 启用向导"选项, 按[tm] [tm] 突出显示" 启用向导"。

 $5.$  按 [enter] 更改设置。

 $6.$ 再次按[tab] $[$ tab]突出显示 $L$ in $RegMx$ 。

7. 按[mter], 向导打开, 提供一个带标签的框, 允许输入每个自变量。

8. 在"X列表" 中输入 {1,2,3,4,5}。

9. 按 [tab] 移至" Y 列表"字段。

10. 在" Y列表" 中输入{5,8,11,14,17}。

11. 要在指定的变量中存储回归方程, 请按[m], 然后将" 将 RegEqn保存至"替换为函 数的变量名(f1 到 f99)。

12. 单击"确定"关闭向导, 在输入行中插入表达式。

13.表达式是与语句一同插入的,用以复制回归方程和显示变量 stat.results,其中将会 包含结果。然后便签本会显示 stat.results 变量。

LinRegMx  $\{1, 2, 3, 4, 5\}$ ,  $\{5, 8, 11, 14, 17\}$ , 1: CopyVar stat.RegEqn, f1:stat.results

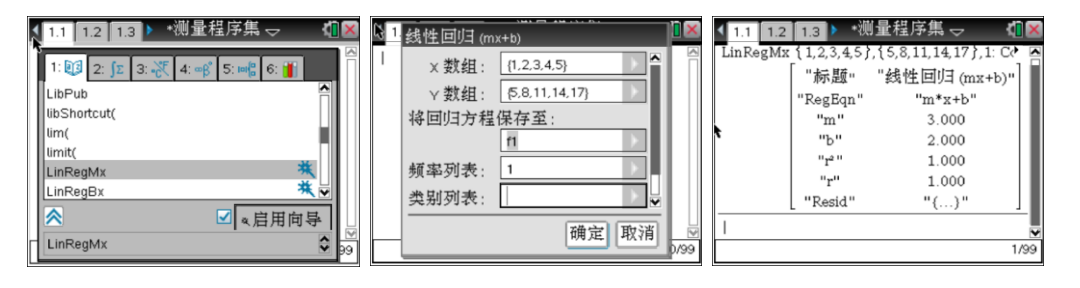

注:可复制 stat.results 变量中的值,并将其粘贴到输入行中。

#### О 目录窗口

目录窗口使用这些选项卡对文档中的命令、特殊字符以及模板进行分类:

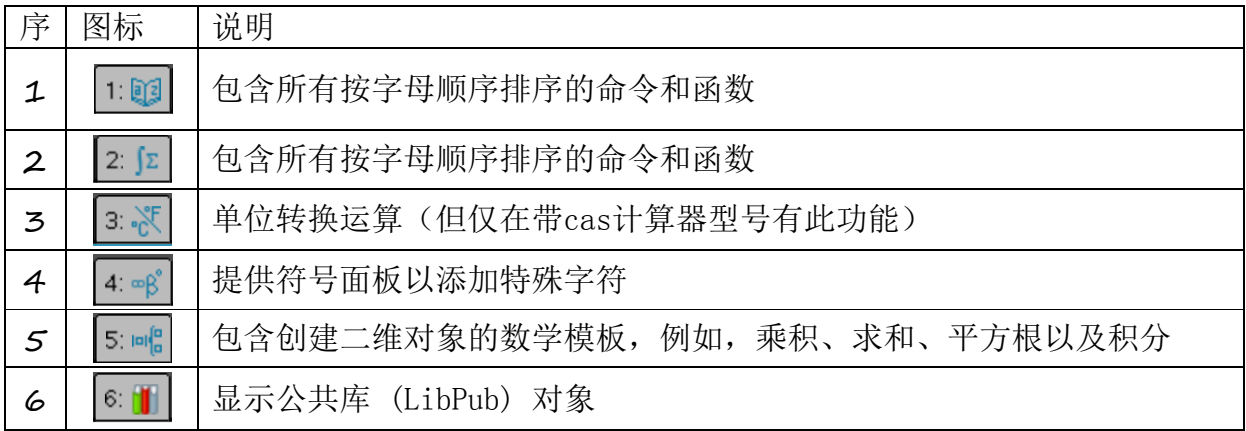

# *▀ TI-Nspire™* 查看历史记录

每个经过计算的表达式和结果都会成为便签本历史记录的一部分,显示在输入行的上方。

按£ 或¤ 滚动查看历史记录。将历史记录条目复制到输入行可快速将一个表达式、子表 达式或历史记录中的结果复制到输入行。

1. 按▲或▼浏览历史记录,选择要复制的条目。

2. 也可通过组合使用 [cshift] 和箭头键选择部分表达式或结果。

3. 按 [enter] 复制选择内容, 并将其插入输入行。

在清除历史记录时,历史记录中定义的所有变量和函数均保留当前的值不变。如果错误地 清除了历史记录,请使用" 还原" 功能。

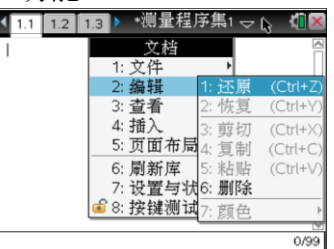

1.单击" 动作" 菜单中的" 清空历史记录" 。

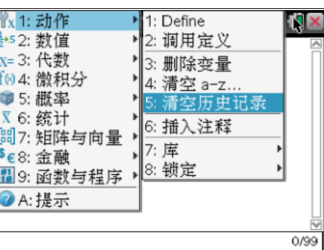

2.或按[ctr][粟]] [1] 。所有的表达式和结果均将从历史记录中清除。

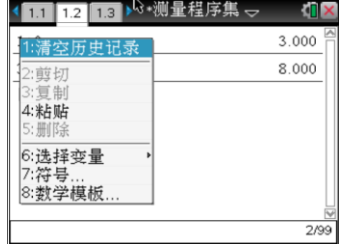

#### О 编辑表达式

历史记录中的表达式无法直接编辑,但是可以从历史记录中复制全部或部分表达式,并将 其粘贴至输入行。然后编辑输入行。 在输入行中插入元素。

1. 请按 [tab]、4、▶、▲或 ▼ 定位表达式中的光标。光标会移至离所按方向最近的有效位置。

2.输入元素或从目录中插入。

#### О 选择部分表达式

可删除、剪切或复制一个表达式的选定部分。

1.按←▶、▲或▼将光标移至表达式的起点。

2. 按住 [sshift] 并按 (、▶、▲或 ▼进行选择。

删除. <br>en  $\Sigma$ , 剪切[ctrl] $\Sigma$ , 复制[ctrl] $C$ , 粘贴[ctrl] $\nabla$ 

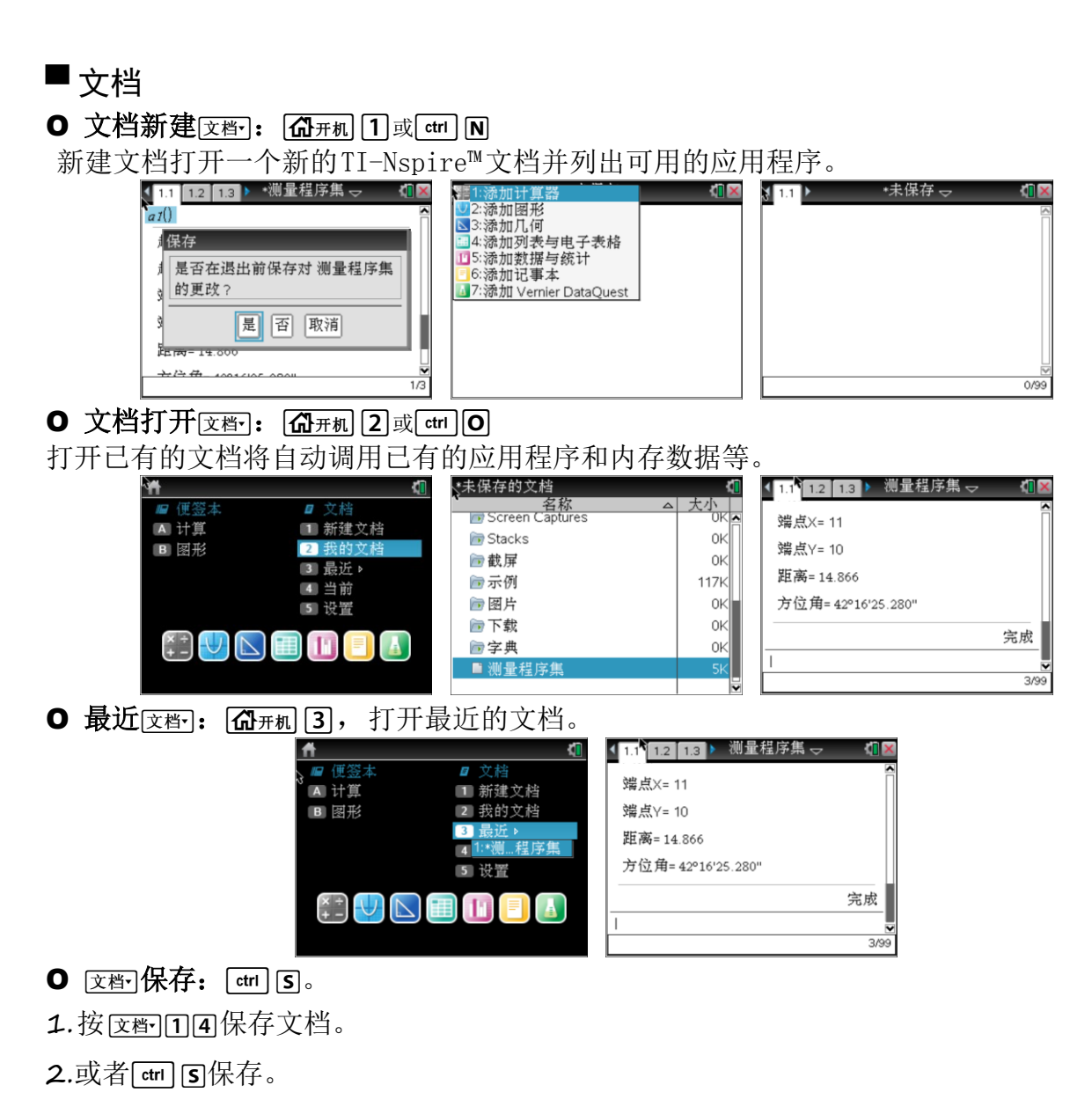

3.另存为: [这部][1][5] (常用来做数据备份)

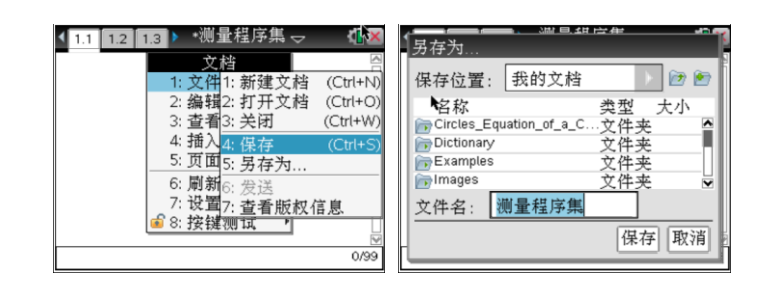

注意:1 每个文档包含至少1个、最多 30 个问题。2 每个问题包含至少**1**个页面、最多50个 页面。

3 每页可以分成四个工作区。

# *▀* 页面布局

# Ⅰ 标准页面布局 文档7 [5] [2]

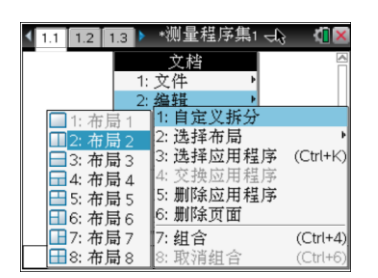

1. 按 区衙 [5] [2] 显示布局选项。

2.按所想要的布局对应的数字。

#### 注意:

按[2] 可创建双窗格布局, 竖直划分页面。按[3] 创建水平窗格布局。按[5]删除应用程序(这 步操作主要用来删除过多的应用程序,但相应变量和程序代码文件不会删除)。按6删除页 面(程序编写完成后,删除代码页面,这样避免代码被破坏,但程序不会被删除)。按8取 消组合或[ब्ना]6 (常用来分折合并的布局,回到布局1,这样编程时布局面积大)

# Ⅰ 创建自定义页面布局 文档→ 1511

如果标准布局不符合的需求,可以在页面上自定义分配给应用程序的空间。

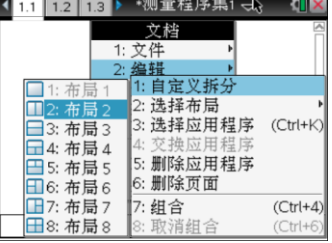

1. 按 对问5 显示布局选项。

2. 按 [ ] 选择自定义拆分选项。标准布局将会显示, 应用程序窗格之间有分隔线。使用分 隔线中间的箭头(7) 不调整窗格的大小。

3. 按▲、▼、4或▶移动分隔线, 调整布局中窗格的高度或宽度。

4. 按日或口选择已定义布局:

• 按口返回到整页布局。

• 按F 一次可将布局从垂直布局切换到水平布局。按F 可恢复垂直布局。

• 按F 两次可将第三个窗格添加至页面。多次按F 可在带有三个窗格的垂直和水平页面 布局之间进行选择。

• 按F 五次可将第四个窗格添加至页面。按F 可在之前的布局选项之间切换。

5. 按| ||| 或 ||enter| 接受布局尺寸。

6. 按[㎝[㎝]在窗格之间移动。窗格边线以粗体显示代表该窗格处于活动状态。

#### $\Omega$  交换页面按  $[$  ctrl  $]$   $[$  tab  $]$  键

如果要更改含多个应用程序的页面上的应用程序位置,可以通过" 交换" 两个应用程序的 位置完成。

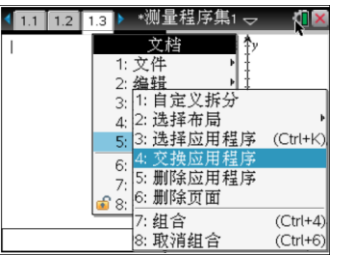

1. 按 区都 [5] Page Layout" 页面布局"[4] Swap Application" 交换应用程序"。选定应用程序 四周将闪烁黑色粗边框, Swap App 光标 \$ 将显示在屏幕上。

注: 在双窗格页面布局上,选定应用程序会自动和另一窗格交换位置。 按图 或**[enter**] 完成交换。

2. 按 ▲、▼、4或▶将光标定位到要交换的应用程序上。

3. 按 | | | | 或 | | | enter| 完成交换。

注: 1 按 国可取消交换。 2 [ctr] [tab]直接交换页面, 最方便。

#### Ⅰ 组合页面 按 文档 5 7 键

要将四个应用程序页面组合为一个页面:

1.选择序列中的第一个页面。

2. 从[文档]菜单,选择"页面布局""分组"。或按[文档][5][7]。

下一页将与第一页组合。页面布局会自动调整以显示组内的所有页面。

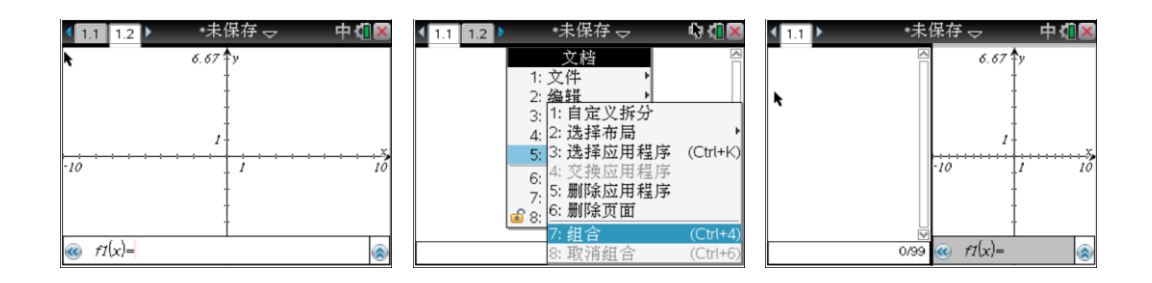

### Ⅰ 取消组合页面 按 文档 [5] [8] 键

要取消组合页面:

1.选择已组合的页面。

2.从"文档"菜单,选择"页面布局""取消分组",或按区图58。 材料将变为每个应用程序的单个页面。

### Ⅰ 从页面删除应用程序按区档→55图键

1.单击要删除的应用程序。

2.从"文档"菜单,选择"页面布局""删除应用程序"。或按 [文档] [5] 5]。 选定的应用程序即会被删除。

注: 如果要撤消删除, 按[cm] [Z]

# *▀* 应用程序

应用程序图标,要向当前文档添加新的页面,请选择一个应用程序图标。如果没有已打开 的文档,则将打开一个新文档,其中的新页面包含选定的应用程序。

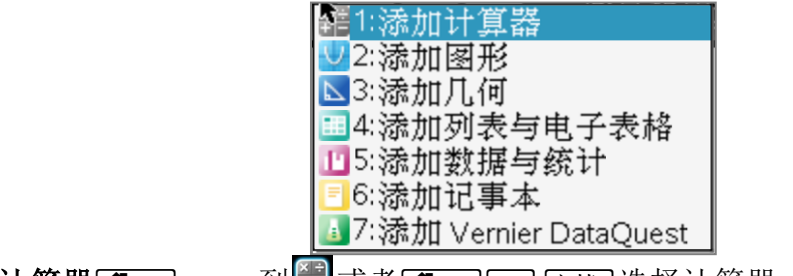

O 添加计算器[GH和] vv》到图或者[GH机 ctrl ] 文档· 选择计算器

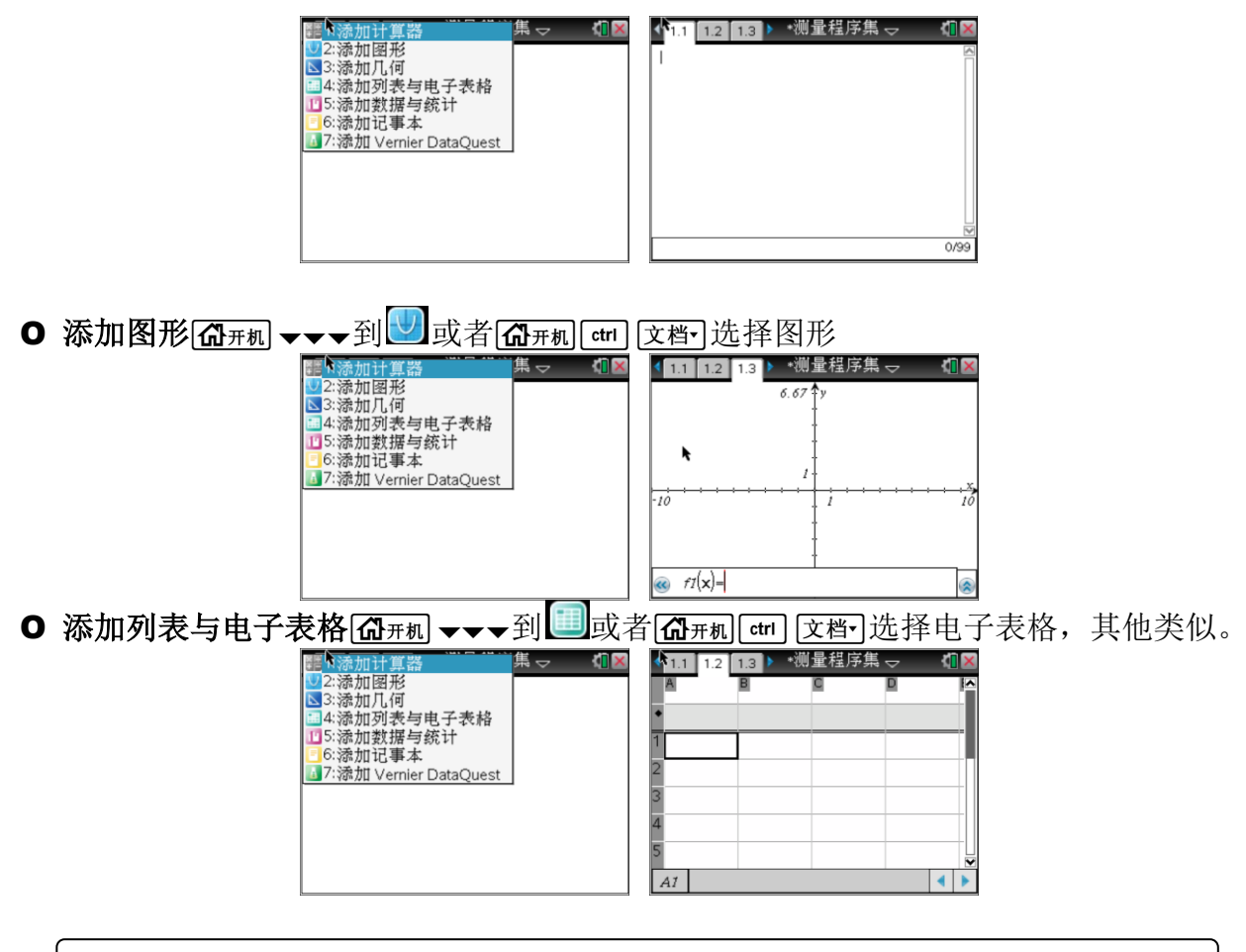

【注意】在一个页面使用多个应用程序,最多可以向每个页面添加四个应用程序。创建新文 档时,它包含添加应用程序的空间。 如果需要添加多个应用程序到页面,可以更改布局以 容纳最多四个应用程序。可以选择作为菜单条目提供的标准布局,或自定义布局以适合需 求。

### **O** 使用应用程序菜单[菜单]

您可以使用应用程序菜单选择处理特定应用程序的工具。 每个应用程序都有一个独有的 菜单。

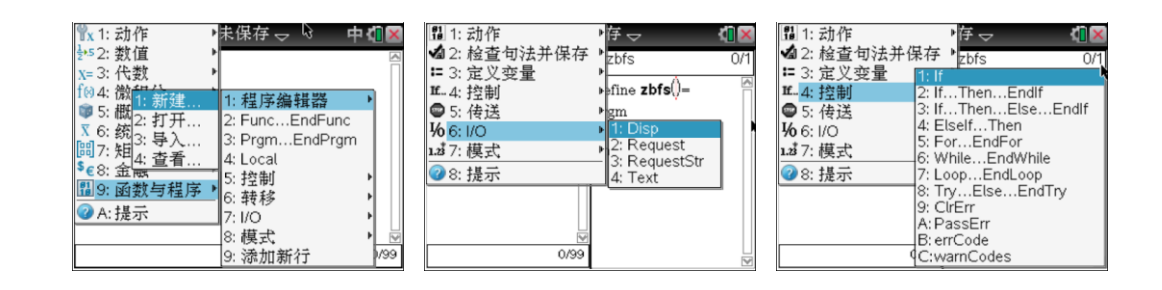

技巧: 在相应的位置按[184],然后按相应的数字键如新建编程是[341],可以可以 种操作方式直接快速。

### *▀* 处理问题和页面

您可以使用"文档"菜单上的选项:

- 保存文档
- 访问编辑功能, 如还原、重做、剪切、复制、粘贴和删除
- 在页面之间移动并打开页面检视器视图以查看含多个页面的文档
- 修改页面布局、插入页面或问题、删除页面和更改设置
- 将问题、页面和应用程序添加至打开的文档
- 访问页面布局选项

#### О 添加问题至文档

通过将问题添加至文档, 您可重用变量名, 文档最多可以包含 30 个问题。 要添加新问题:

1. 按 [ 文 音 ] [4] [ 1] 打开" 插入" 选项。包含一个页面的新问题即会添加至该文档。 屏幕 左上方的选项卡指示这是第二个问题的第一页。

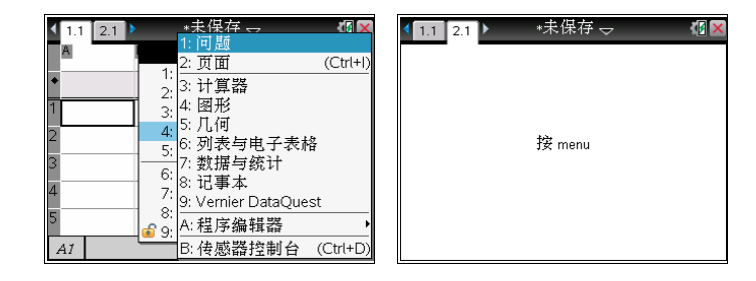

2. 按{{@ 打开应用程序菜单,然后按要添加至新页面的应用程序所对应的数字。

技巧:ti计算器的数据管理层次是{文件夹}{文档}{问题}。一个问题相当于一个 数据文件,所以变量是独立保存的,这样通过增加问题而在同一个文档中获得了 同一个变量名的重复使用。问题是以序号来表示的例如1.1和1.2是同一个问题, 但2.1和1.1分别属于不同的问题,两者间的变量不冲突。

### О 查看和重新排列文档中的页面

页面检视器以缩略图格式显示文档中的所有问题和每个问题内的所有页面。 您 可以使用页面检视器重新排列和删除页面,从一个问题复制页面并将其粘贴到 另一页面,以及应用模板到页面。

#### О 使用页面检视器查看多个页面

虽然手持设备通常一次只显示文档内的一个页面,但页面检视器可让您以缩略 图格式,查看文档中的所有问题以及每个问题内的所有页面。 您可以使用页面 检视器重新排列和删除页面,从一个问题复制页面,将其粘贴到另一问题。

### ○ 从文档打开页面检视器 按 [ etri ]▲

页面检视器屏幕将显示当前文档中的所有问题和页面。

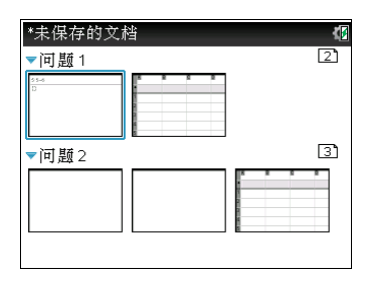

#### О 重新排列问题中的页面

使用页面检视器(按[m] )在含有多个页面的问题内移动一个页面:

1. 按4或◆键选择您要移动的页面。页面四周的粗边框指示它已被选定。

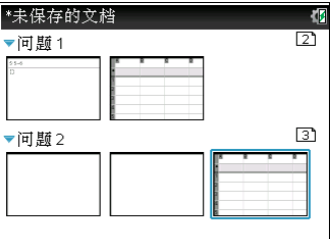

- 2. 按下并按住 ②或按[tm] ② 直至捕捉光标 ③ 显示。
- 3. 按▲、▼、4或▶将页面移至所需位置。
- 4. 按 | 或 | enter 完成移动。

注:您可以按画取消。页面将移至问题内的新位置,计数器也随之调整。如果 页面所含变量的名称与新问题同名,将会发生冲突。 请在需要时重命名变量。

# О 复制页面至另一文档

要将页面从一个文档复制到另一文档:

- 1. 按 [ctrl ▲ 打开页面检视器。
- 2. 按4→ →选择您要复制的页面。页面四周的粗边框指示它已被选定。
- 3. 按 [ cm ] C 复制该页面。
- 4. 按[ctrl] 向打开需要粘贴的文档。
- 5. 按 [ctrl]▲ 打开页面检视器。
- 6.按▲ ▼键选择粘贴的位置。
- 7. 按 [ tm ] V 粘贴页面到新文档的新位置。

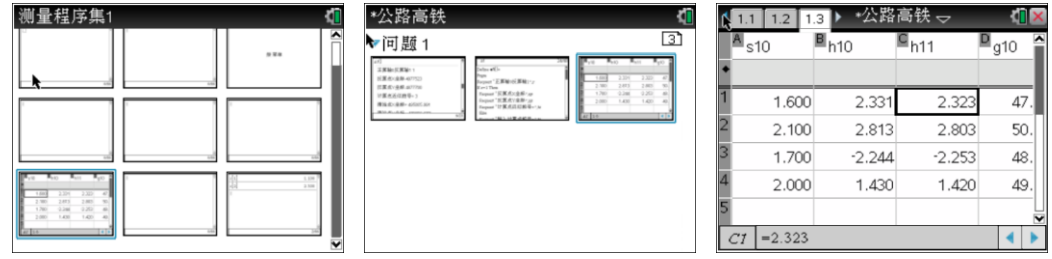

您可以将单个问题从某一位置复制和粘贴到同一文档的其他位置或不同文档。您 也可以从文档删除问题。选中该页面后按[e]

#### О 添加页面至问题

- 1. 按[=m][文档] 或 [=m][], 添加空白页并选择某个应用程序
- 2.按「G开机将光标停在要添加到新页面的应用程序上单击添加到当前问题。

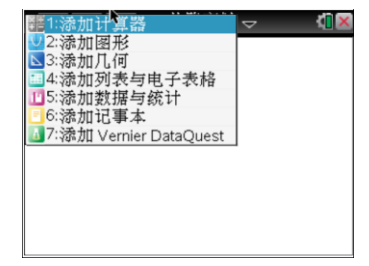

#### О 在文档中的页面之间移动

选项卡最多显示三个页面,文档所含页面超过三个时,选项卡的左右两侧将出现箭头。

- 1. [ctrl 4显示上一页。
- $2.$  [ctrl  $\blacktriangleright$  显示下一页。
- 3. / £ 显示页面检视器。
- $4.$   $\sqrt{\text{cm}} \cdot \sqrt{\text{cm}} \cdot \text{L} \sqrt{\text{m}} \cdot \text{R}$

#### O 管理文档[G开机]2]

我的文档是一个文件管理器,您可以在这里存储和组织您的文档。 下例显示"我的文档" 屏幕,并对主要部分做了标注。 在屏幕下方,您可以看到每个标注部分的说明。

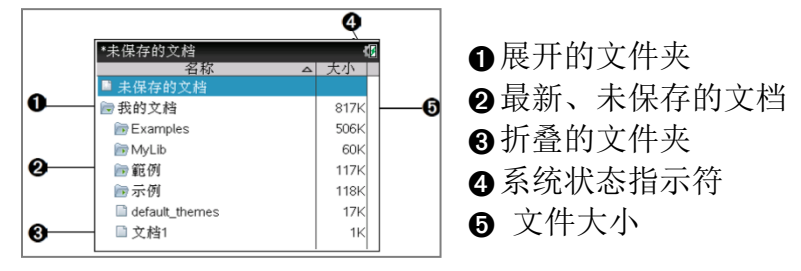

要按名称或大小排序,请单击列标题。 再次单击可从升序改为降序。

- 要滚动浏览我的文档,单击或捕捉滚动条。
- 要展开单个文件夹, 请指向该文件夹并单击文件夹图标或按 [m] 。要折叠, 请 再次单击或按 [☞]▲。
- 要展开所有文件夹,请按 [粟��]7]。 要折叠,请按 [粟�][8]。

#### О 重命名文件夹或文档

选项卡最多显示三个页面,文档所含页面超过三个时,选项卡的左右两侧将出现箭头。

- 大小工 ■我的文档 1.2M  $82K$ Algebra I Examples 541K 68K **MyLib** 6 範例  $118k$ ■示例 Data Collection TNS File 6K  $\Box$  debbietest  $4K$
- 1. 按▲和▼键突出显示您要重命名的文档或文件夹。
- 2. 按[莱][2]文档或文件夹名称即会突出显示。
- 3. 键入新名称并按 [enter]完成更改。
- 4. 按 画可取消。

#### О 创建文件夹

- 您可以在保存新文档时创建文件夹: **"** 保存**"** 和 **"** 另存为**"** 菜单命令可让您为文档输入 新的文件夹名称。
- 您可以直接从"我的文档"屏幕创建文件夹。按【x到门。 键入新文件夹的名称,然后按 **②或enter** 添加。

#### О 文件和文件夹命名规则

文件夹名称必须唯一。 文件和文件夹名称可以很长,可以包含几乎所有字符,包括空格 和标点符号。注: 如果您打算将这些文档传送到您的计算机, 在 TI-Nspire™ 软件中使 用,最好使用您的计算机可以接受的名称。 避免使用标点、\、/ 或符号。

### О 删除文档和文件夹

1. 按▲和▼突出显示您要删除的文档或文件夹。

2. 按[em][粟][6]。或按 [@]。将会打开一个对话框,确认您想要删除该文件或文件夹。

3. 按 | 2或 [enter] 选择是。该文档即会被删除。

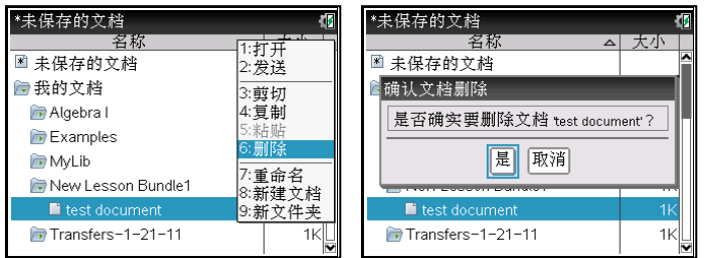

#### О 复制文档和文件夹

使用复制 /C 和粘贴 /V 复制文档和文件夹。要将文档复制到另一文件夹,请选择所 需的文件夹,然后粘贴。

按 /Z(还原)可取消上次操作,直至恢复已删除文档。

#### О 关闭文档

1. 请按 ~13。或按 /W。2. 单击 **"** 是**"** 保存文档,或单击**"** 否**"** 取消更改

# О 更换 *TI-Nspire™* 充电电池(大黑标配的4节7号电池,不需要此方式)

当您更换电池时,请完成以下步骤,将 Tl-Nspire™ 充电电池装入手持设备。 1使用小螺丝刀松开手持设备后面的面板。

2卸下面板。

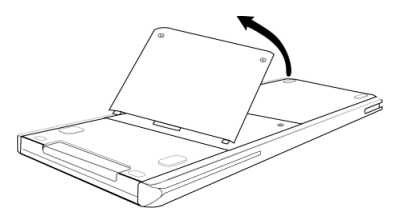

3卸下旧电池。将新电池的白色连接器插入电池仓顶部的插孔。

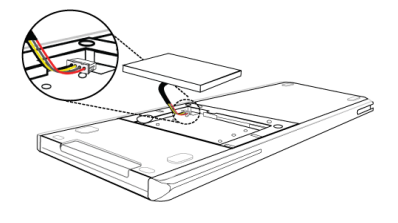

4将线束穿入相应盒内以作固定。 将充电电池装入电池仓内。

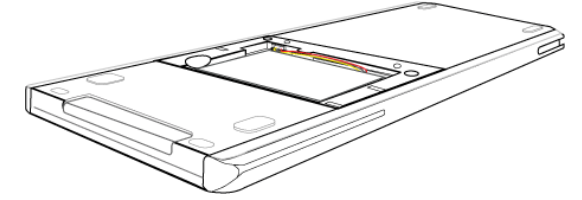

6装回后面板,并使用螺丝刀拧紧螺丝。

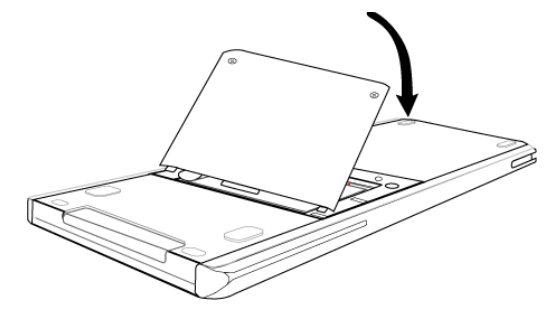

# *▀* 连接手持设备和传送文件

您可以使用 USB 线缆连接两台 TI-Nspire™ 手持设备、将一台 TI-Nspire™ 手持设备连 接到计算机。使用微型 **USB** 线缆连接两台 **TI-Nspire™** 手持设备 只要两台手持设备使用相同的软键盘,就可以将它们连接起来。

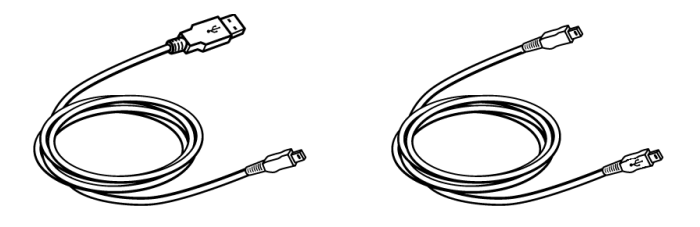

### 连接手持设备:

1. 将微型 USB 线缆的一端牢牢插入 USB 端口。

2. 将线缆的另一端插入接收方手持设备的 USB 端口。

#### 将 TI-Nspire™ 手持设备连接到计算机

1. 将线缆的微型 USB 端牢牢插入手持设备顶部的端口。

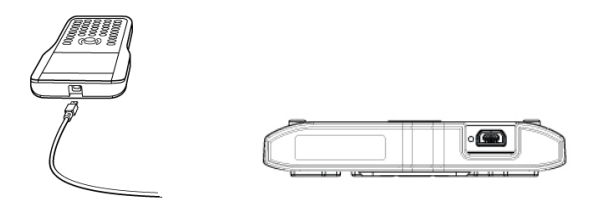

2. 将线缆的 USB 端牢牢插入计算机的 USB 端口。

#### О 将文件传送到手持设备和从手持设备传送文件

将文档、操作系统 (OS) 文件和文件夹发送至另一台 TI-Nspire™ 手持设备。 传送文件或文件夹的规则

1传送文档和操作系统文件。

2不同的手持设备类型之间不能交换操作系统。例如, 您不能将 CAS 操作系统传送至非 CAS 手持设备。

3如果正在发送的文档与接收方 TI-Nspire™ 手持设备上已经存在的文档重名, 则发送的 文档将被重命名。系统会在文档名后附加一个数字使其成为唯一的文档名。

4文件名最大长度为 255 个字符(含整个路径)。如果所传送文件与接收方手持设备上 的现有文件重名,并且文件名包含 255 个字符,则所传送文件的名称将遵循上面强调的 重命名办法被截断。

5与所传送文档关联的所有变量都会随文档传送。

6传送将在 30 秒后超时,中止连接。

注意: 部分老式 TI-Nspire™ 手持设备无法接收文件夹, 只能接收文件。

#### 发送文档或文件夹到另一台手持设备

1. 确保已连接好两台手持设备。

2. 打开" 我的文档" 文件浏览器并导航至要传送的文件或文件夹。

3. 按触摸板上的▲和▼键突出显示要发送的文档或文件夹。

4. 按 | 这都| 17| 16| 从文档菜单中选择发送。

5. 文件传送即会开始。您可以通过显示的进度条查看传送进度。" 正在发送..." 对话框上 还有取消按钮,允许您取消正在进行的传送。成功结束传送时,将显示消息"< 文件夹/ 文 件名> 传送为 < 文件夹/ 文件名>。" 如果文件必须在接收方手持设备上重命名,则该消息 将显示新的文件名。

#### 接收文档或文件夹

接收方 Tl-Nspire™ 手持设备用户无需执行任何动作。连接线缆后, 手持设备将会自动开 机。成功结束传送时,将显示消息" 已接收 < 文件夹/ 文件名>。" 如果文件必须重命名, 则该消息将显示新的文件名。

#### 取消传送

计算机 杏找花图: 段底住绝写

名称

-----<br>图 测量程序集.tns<br>图 测量程序集1.tns

□<br>图 附合导线.tns

图 附合导线1.tns

图 公路高铁程序.tns

图 公验高维程度1 the

2 已连接的手持式设备

名称

MyLib 白示例

**111.tns** n themes.csv

□ 测试.tns

□ 测试中.tns

图4-4-已经:

□ 测量程序集.tns

□ 测量程序集1.tns

查找范围: TI-Nspire CM 65A5

1. 要取消正在进行的传送,请在发送方手持设备对话框上按取消。任一手持设备用户也 可以按 甅æl。(TI-Nspire™ 手持设备: 按[கை])。

2. 按 區 或 enter 取消传送错误消息。TI-Nspire™ 手持设备: 按 [esc]或 [enter]。

#### 在计算机和手持设备之间传送文件

- 金

大小

 $4<sub>KB</sub>$  $5<sub>KB</sub>$ 

 $5$  KB

 $4<sub>KB</sub>$ 

 $4<sub>KB</sub>$ 

6 KB

 $\hat{z}$ 

 $\vert \cdot \vert$ <u>ଜ</u>ି

3 KB

 $1$  KB.

 $4<sub>K</sub>B$ 

8 KB

6 KB

18 KB

 $200$ 

大小

☆お子目答  $\theta$  or G.

在文档工作区中,使用" 拖放" 方式快速从计算机向手持设备或从 手持设备向计算机传送文件和文件夹。

1. 使用标准 A 到微型 B USB 线缆将手持设备连接到计算机。

2. 在 TI-Nspire™ 软件中, 打开文档工作区。

3. 在文档工具箱中,单击日打开内容浏览器。

4. 导航至包含您要传送的文件的文件夹。

要将文件从手持设备传送到计算机,请选择该文件,然后将其" 拖 放" 到计算机窗格中的文件夹内。要将文件从计算机传送到手持设 备,请选择该文件,然后将其" 拖放" 到已连接的手持设备中。

注意: 使用 TI-Nspire™ 教师版软件或 TI-Nspire™ Navigator™ 教师版软件的 用户还可以通过内容工作区中的选项将文件从手持设备传送到计算机。

#### 使用保存至手持设备选项

如果要将文件保存到手持设备上的特定文件夹,您还可以在文档工作区中使用文件菜单的 " 保存至手持设备" 选项,将文件传送至已连接的手持设备。

1. 确保手持设备已连接到计算机。

2. 在计算机窗格中,导航至文件所在的文件夹。

3. 选择文件。

4. 选择文件 **>** 保存至手持设备。" 保存至手持设备" 窗口将打开。

5. 双击手持设备名称,然后导航至您要保存文件的文件夹。

6. 单击保存。文件将保存到选定的文件夹中, " 保存至手持设备" 窗口将关闭。

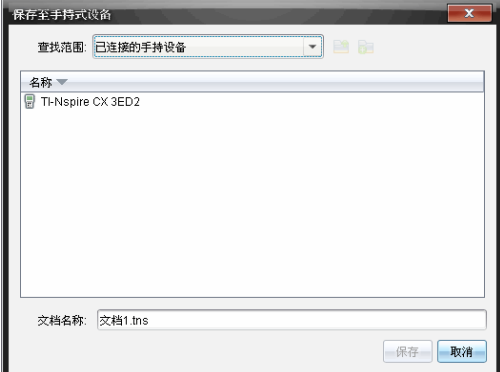

# 处理发送文件夹所导致的错误

如果您在尝试发送后收到错误消息,这可能表示接收方手持设备的操作系统不支持传送。 要解决此问题,请更新接收方手持设备的操作系统并重新发送。

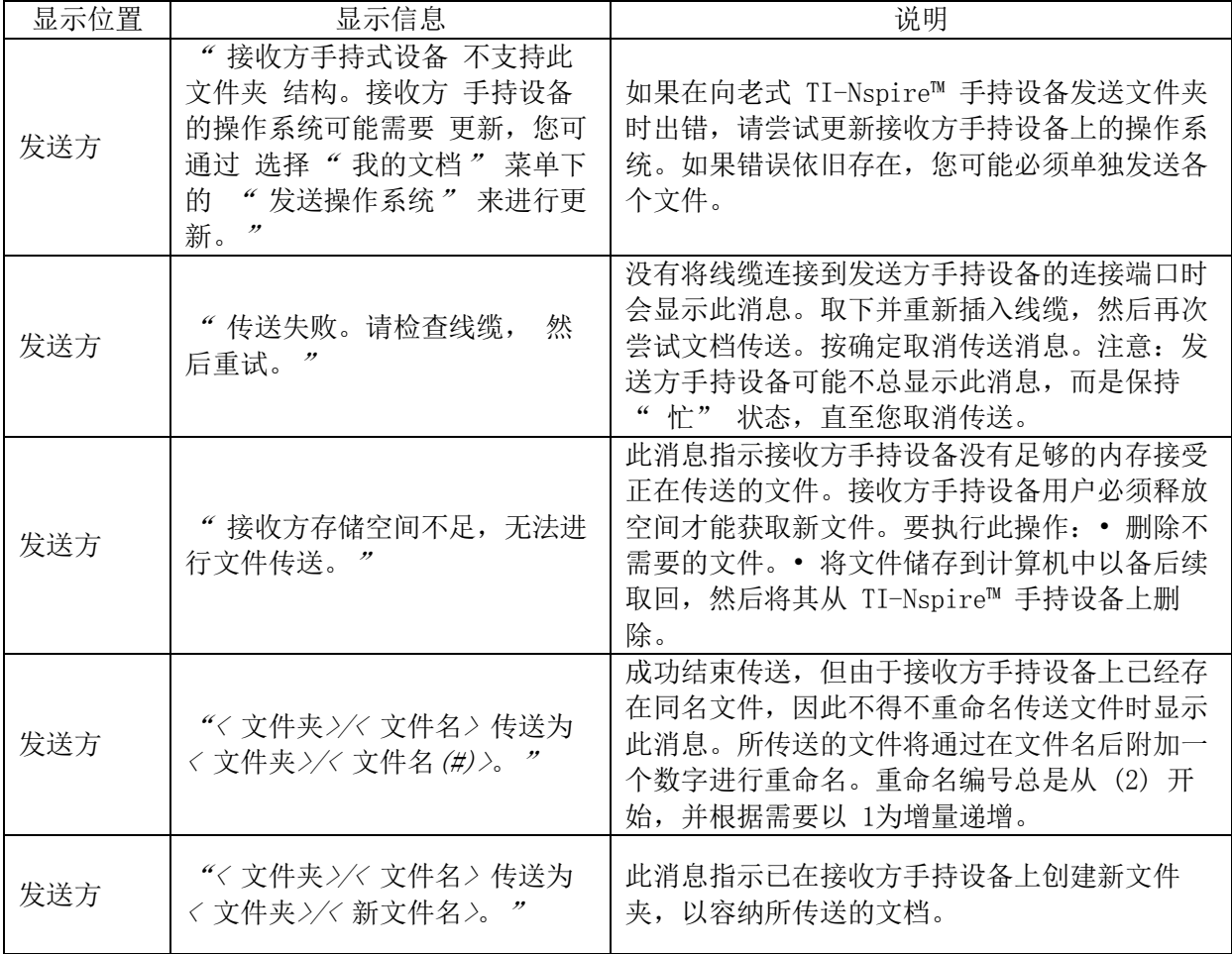

#### 常见的错误和通知消息

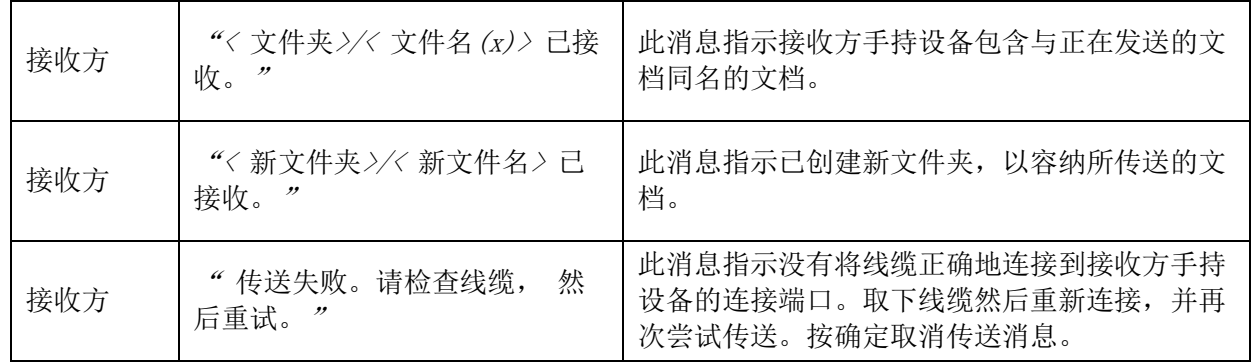

# О 内存和文件管理

1 删除不再使用的文档和文件夹

2 将文件或文件夹备份至其他手持设备或计算机上

3 重置内存,将手持设备上的所有文件和文件夹删除。

# О 检查可用内存

完成以下步骤可查看手持设备上的所有文档和变量所使用的内存量(以字节为单位)。 1. 从主屏幕的设置菜单选择状态。按 [西开][5][4]。"手持设备状态"窗口将随即打开。

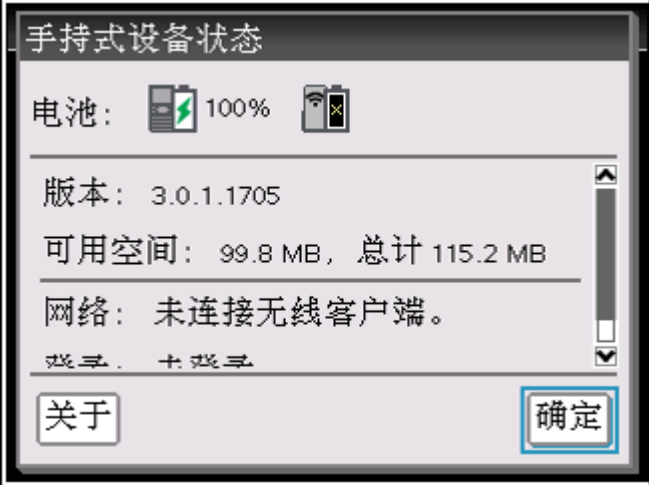

2. 查看可用空间字段以确定手持设备有多少可用内存。

3. 单击确定返回至主屏幕。

О 释放内存 从手持设备删除文件

- 1. 按 面和 [2] 打开我的文档文件浏览器。
- 2. 按 ▲或 ▼选择要删除的文件夹或文档。
- 3. 按 [ ]或 [ ctn ][ 菜单] [ 6]。此时将打开对话框,询问问您是否确认删除。
- 4. 按 [mter] 确认或 區面取消。文件夹 [cm] 文档将从手持设备上永久删除。

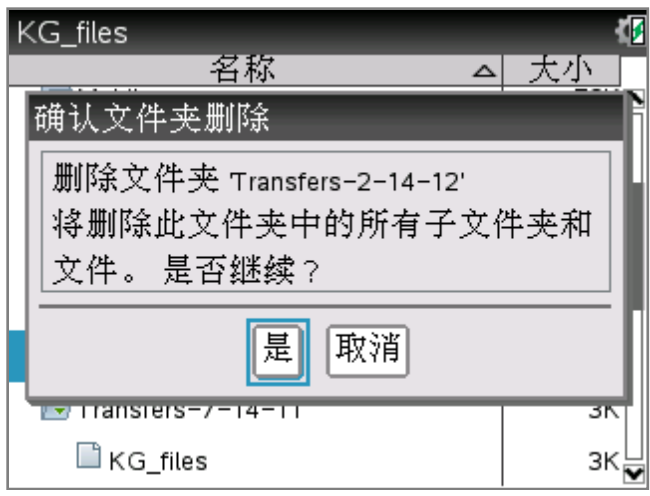

# О 将文件备份至其他手持设备

1. 使用 USB 到 USB 连接线缆连接两台手持设备。

- 2. 在发送方手持设备上按 [<> IIII 打开我的文档。
- 5. 按 ▲或 ▼键高亮显示要发送的文档。

4. 按 | MA, 然后选择发送或按 [ctn] [ MAA] [ 2]。

5. 文件传送结束后,接收方手持设备会显示一条消息。

# О 重置内存

1. 确定您要清除所有文件后, 按 [G开则[2] 打开我的文档文件浏览器。

2. 按 | 糜 打开上下文菜单。

3. 选择全部删除或按 [C]。"数据丢失"对话框将打开。

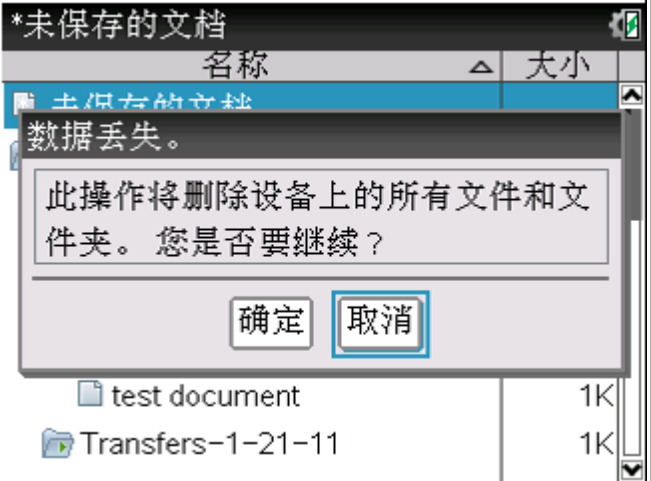

4. 单击" 是" 确认您要清除手持设备内存。

注意:在重置所有内存之前,可考虑通过仅删除选定的数据来恢复足够的可用内 存。如果您重置了所有内存,预先安装在您的手持设备上的应用程序将保存。

# О 更新手持设备操作系统【为了数据安全,请在更新系统前备份数据】

为了利用最新的手持设备功能和更新,请从 Education Technology 网站 <http://education.ti.com/china>) 下载最新的操作系统文件。您可以使用计算机和以下软件更 新 TI-Nspire™ 手持设备上的操作系统 (OS):

- 1. TI-Nspire™ Computer Link 软件 (TI网站免费下载)
- 2. TI-Nspire™ 教师版软件
- 3. TI-Nspire™ 学生版软件
- 4. TI-Nspire™ CAS 教师版软件
- 5. TI-Nspire™ CAS 学生版软件
- 6. TI-Nspire™ Navigator™ Teacher 软件

可以从一台 TI-Nspire™ 手持设备向另一台 TI-Nspire™ 手持设备传送操作系 统, 或者从一台 TI-Nspire™ CX-C/CM-C 手持设备向另一台 TI-Nspire™CX-C/CM-C 手持设备传送操作系统。但是,不同类型手持设备的操作系统不能交 换。您不能将 CAS 操作系统传送到非 CAS 手持设备上, 也不能将Tl-Nspire™ 手持设备操作系统传送到 TI-Nspire™ CX-C 手持设备上。

- 1. 如果接收方手持设备上没有足够的空间进行升级,则会显示一条消息。有关还原内 存的更多信息,请参阅内存和文件管理。
- 2. 操作系统升级操作不会删除用户文档。仅当接收方手持设备操作系统已损坏时,文 档才有可能受操作系统安装影响。在这种情况下,文档可能受操作系统还原影响。 较好的做法是在安装更新版操作系统之前,备份重要的文档和文件夹。

#### О 准备工作

开始操作系统下载之前,确保电池至少有 25% 的电量。

- 1. 要检查 TI-Nspire™ CM-C 手持设备中的可充电电池的状态, 请按[G开机[5] 4] 打开 手持设备状态对话框。
- 2. 要检查 TI-Nspire™ 手持设备中的可充电电池和 AAA 电池的状态,请按5101打开 手持设备状态对话框。
- 3. 处于操作系统下载模式时, Automatic Power Down™ (APD™) 功能不可用。如果 在开始下载前已让手持设备较长时间处于下载模式,则电池可能会耗尽,您需要更 换电池或重新充电才能下载操作系统。

#### О 查找操作系统升级

有关可用的操作系统升级的最新信息,请检查 Texas Instruments 网站: <http://education.ti.com/china>。您可以从 Texas Instruments 网站将操作系统升级文件下载

到计算机上, 然后使用 USB 缆线将操作系统安装在您的 TI-Nspire™ 手持设备上。您需 要Internet 连接和适当的USB 线缆以下载更新。

#### О 升级操作系统

在 Tl-Nspire™ 软件中,您可以通过以下工作区和菜单选择升级已连接的手持设备上的操 作系统:

1. 在所有版本的软件中,您都可以选择帮助 **>** 检查手持设备操作系统更新。在内容 浏览器中选择已连接的手持设备以激活此选项。如果手持设备上的操作系统不是最新 的,对话框将指示有更新版本的操作系统。请按照提示更新操作系统。

2. 在所有版本的 TI-Nspire™ 软件中, 您都可以使用文档工作区中的选项: 打开内容 浏览器,选择手持设备名称,然后单击 并选择安装操作系统。 或者 选择工具 **>** 安 装手持设备操作系统。

3. 使用教师版 TI-Nspire™ 软件的用户可以使用内容工作区中的选项: 在" 资源" 窗格 中,右键单击已连接手持设备的名称,然后选择安装手持设备操作系统。或者在" 预 览"窗格中,选择手持设备名称并单击 ,然后选择安装手持设备操作系统。或者右 键单击手持设备名称并选择安装手持设备操作系统。

4. 当您选择更新手持设备上的操作系统时,将显示" 选择手持设备操作系统文件" 对话 框。

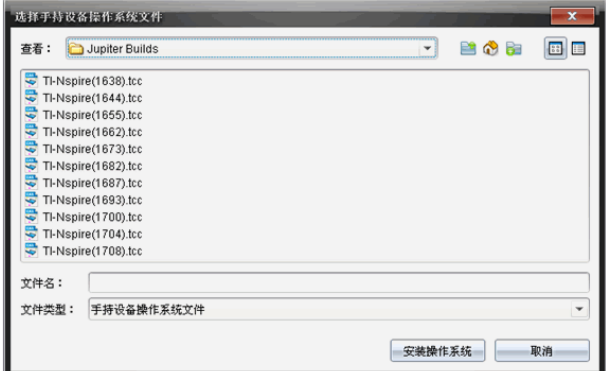

5. 默认显示将显示所选手持设备所要求的类型的文件, 以供选择。

6. 如果您升级 TI-Nspire™ CAS 手持设备, 请选择 TI-Nspire.tnc

7. 如果您升级 TI-Nspire™ CM-C 手持设备,请选择 TI-Nspire.tmo

8. 单击安装操作系统下载操作系统并更新手持设备。这时将显示确认消息"即将升级 您手持设备的操作系统。任何未保存的数据都将丢失。是否继续? "。

9. 单击是以继续。"安装操作系统"对话框将打开,并显示下载进度。请勿断开与手持 式设备的连接。

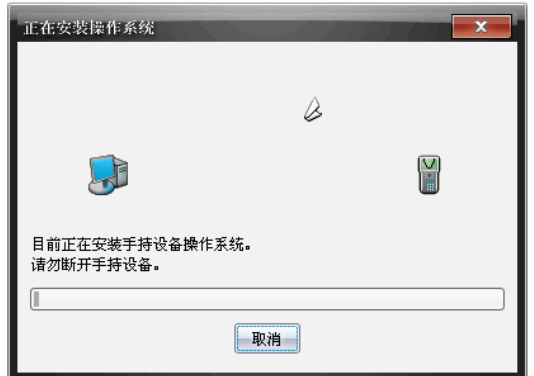

10. 下载完成后" 信息" 对话框将打开,指示操作系统文件已成功传送至手持设备。您 可以断开与手持设备的连接。

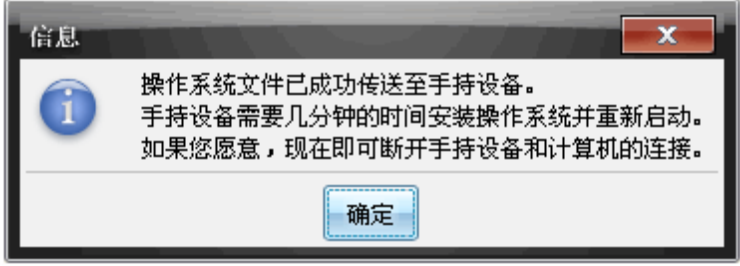

11. 单击确定。更新操作系统将安装到手持设备上。完成后,手持设备将重新启动。

# О 从另一台手持设备传送操作系统

注意:不同类型手持设备的操作系统不能交换。您不能将 CAS 操作系统传送到 非 CAS 手持设备上, 也不能将TI-Nspire™ 手持设备操作系统传送到 TI-Nspire™ CX-C 手持设备上。

1. 确保已关闭接收方手持设备上的所有打开文档。

2. 使用 USB 微型 B 到微型 B 线缆连接两台手持设备。

3. 在发送方手持设备上,从主屏幕选择" 我的文档"。

4.按 | 图, 然后选择发送操作系统。在 TI-Nspire™ 手持设备上, 按图画。

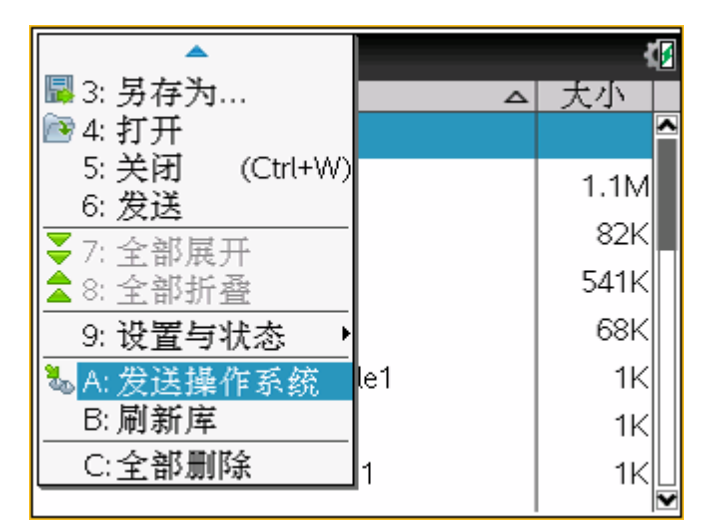

5. 在接收方手持设备上将显示消息" 您正在接收操作系统升级。未保存的更改将丢失。 是否要继续? " 以及" 是" 和" 否" 响应按钮。选择" 是" 以接收操作系统升级。

• 如果在 30 秒内没有选择是,手持设备将自动响应" 否",传送将取消。

• 执行操作系统升级前,务必保存并关闭所有打开的文档。在打开未保存文档的手持设备 上继续操作系统升级会导致文档数据丢失。

6. 升级过程中,接收方和发送方手持设备将显示以下消息:

• "正在接收操作系统。请勿拔出线缆。"

• "正在发送操作系统。请勿拔出线缆。"

7. 传送完成后,发送方手持设备将收到一条完成消息,这时您就可以取下线缆了。操作 系统会在接收方手持设备上自动安装。安装过程中,接收方手持设备上将显示消息"正在 安装 < 版本号> 版操作系统"。

8. 安装完成后,将显示消息" 已安装 < 版本号> 版操作系统。手持设备将立即重启。" 这时重启会立即开始。如果发送方手持设备仍连接在线缆上,该手持设备的屏幕将保持显 示传送成功的消息。

#### 重要信息:

• 对于每个接收方手持设备,请记得根据需要备份信息和安装新电池。

• 确保发送方手持设备显示发送操作系统屏幕。

# О 键盘快捷方式

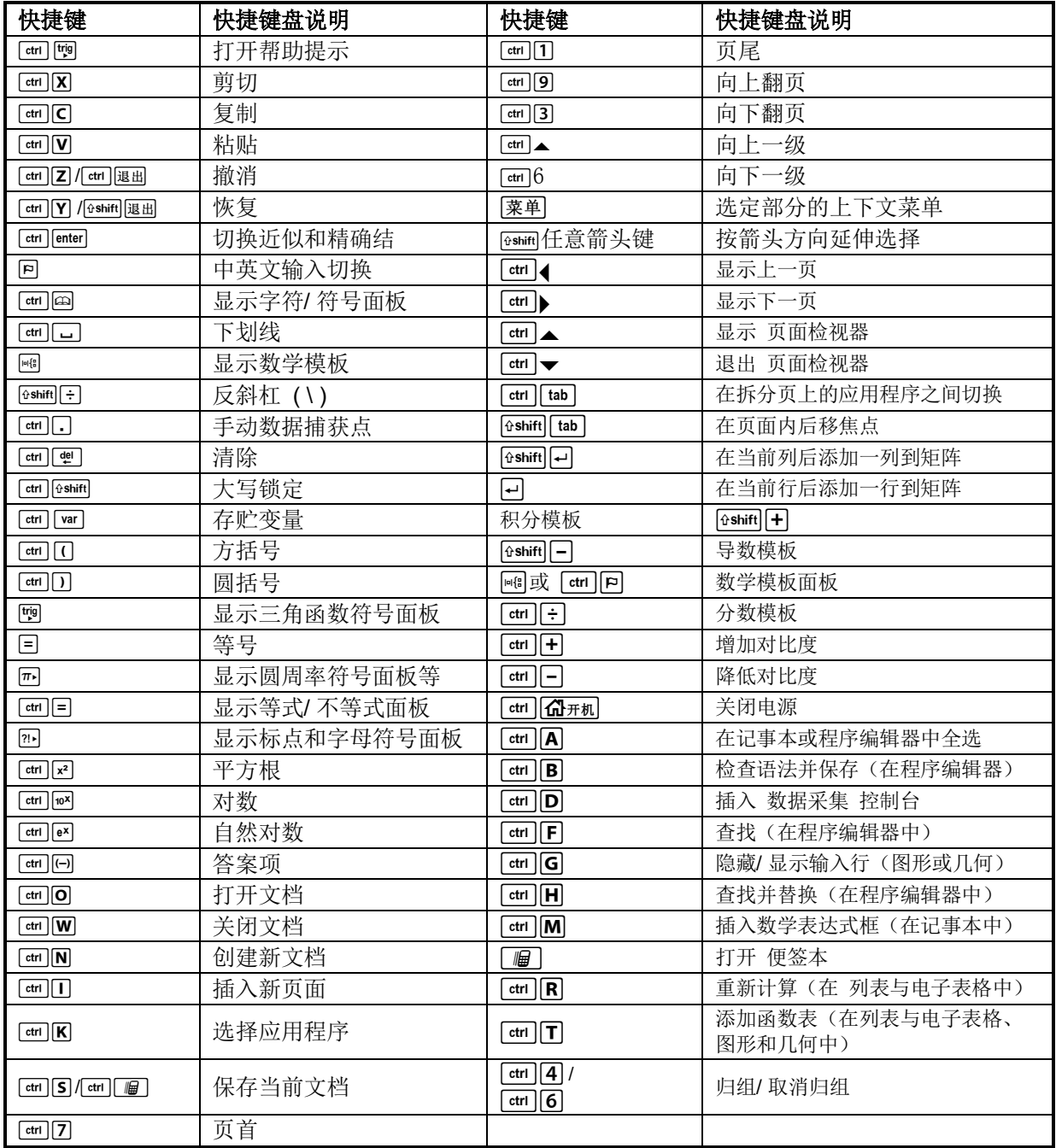

# О *Texas Instruments* 支持与服务

咨询: jayi-cai@ti.com TI测绘编程群: 202577016
#### 第 2 章 *TI-Nspire™* Computer Link 软件

 用户采用 *TI-Nspire™* Computer Link 软件实现电脑和计算器之间数据传输等功能。其次用该软 件从计算器上截取屏幕,用来制作讲义或者其他文稿。

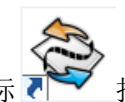

1 双击 Computer Link 软件快捷图标 ■ 打开软件。将计算器通过 USB 数据线和电脑链接。在 【工具】—选择手持设备-选择。

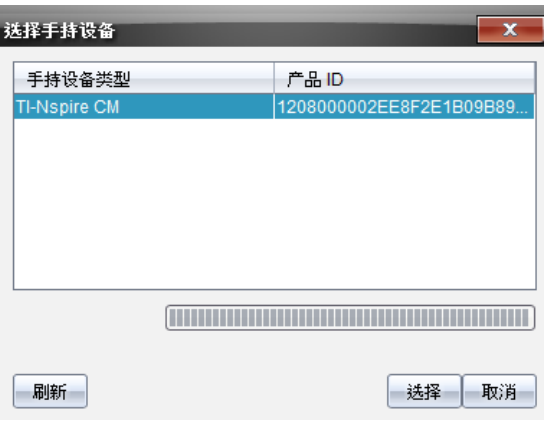

【注意】一次只能和 1 台计算器链接;如果在上图中没有看到计算器,请点击刷新按钮。

2 链接后界面如下图:界面的上半部分是电脑中的内容浏览,下半部分是计算器内文档内容浏览。

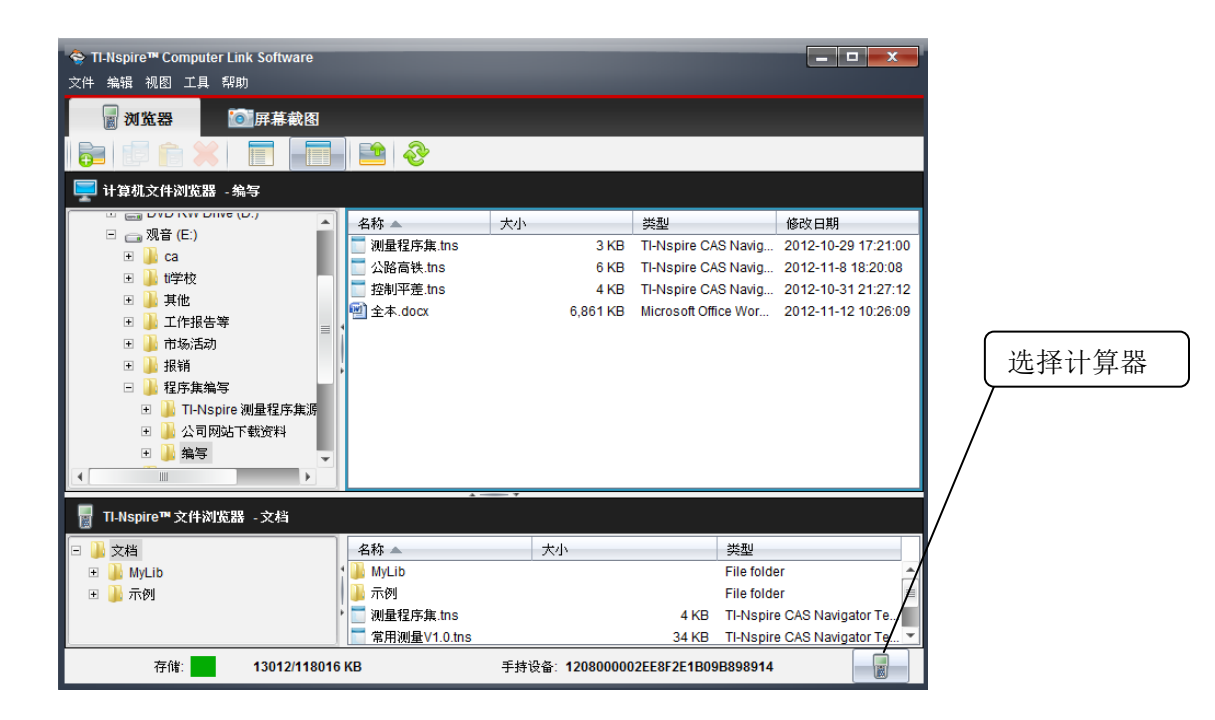

- 3 数据上传下载,可以通过拖动和复制粘贴两种方式在电脑和计算器之间进行软件传输。 1 单击您要复制的文档或者文件(按 CTL 键可以多重选择)。 2 拖动选择的文件,放到需要的位置,松开鼠标。
	-
	- 3 如果目标文件和已有文件重名,系统会询问是否替换。

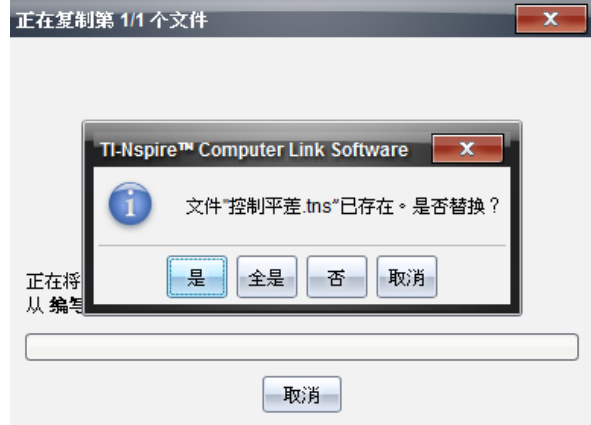

4 以上的操作通过复制粘贴可以实现同样效果。

4 在计算器浏览器上建立新的文件夹, 鼠标右键在计算器浏览器上的文档或者文件夹, 出现如下界 面,新建文件夹。删除,重命名等操作也一样的。

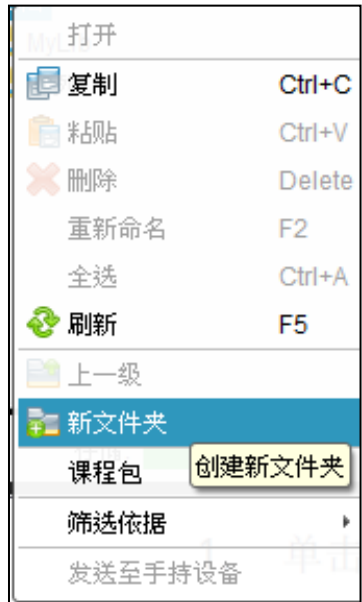

- 5 截取计算器内的屏幕(用来制作讲义,编写程序,程序说明等)
	- 1 在【视图】菜单中将视图切换到屏幕截图界面。

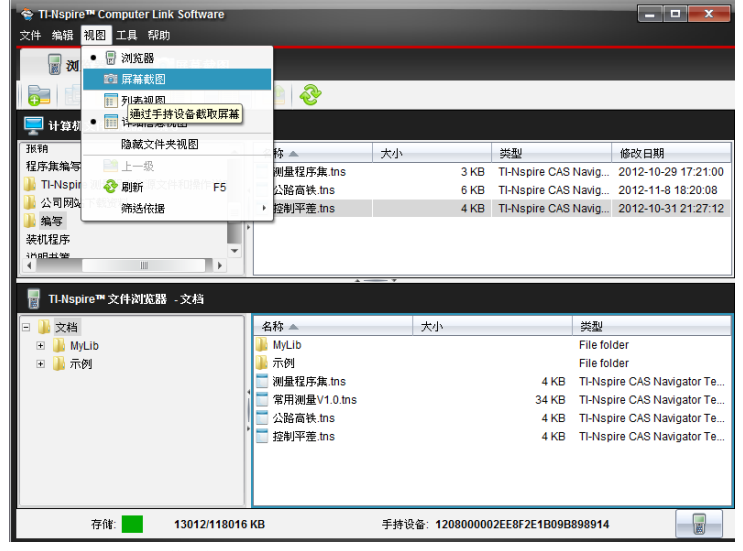

2 在【工具】菜单中点击获取屏幕截图。

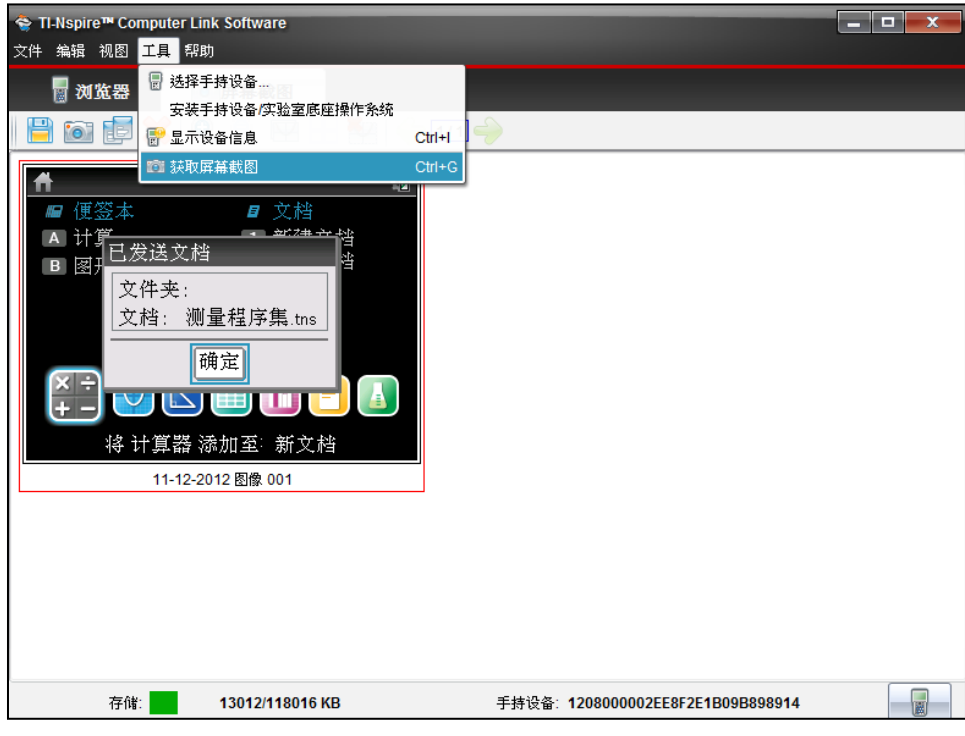

3 屏幕截图后,软件提供了编辑工具(复制,放大,删除,删除边线等)。

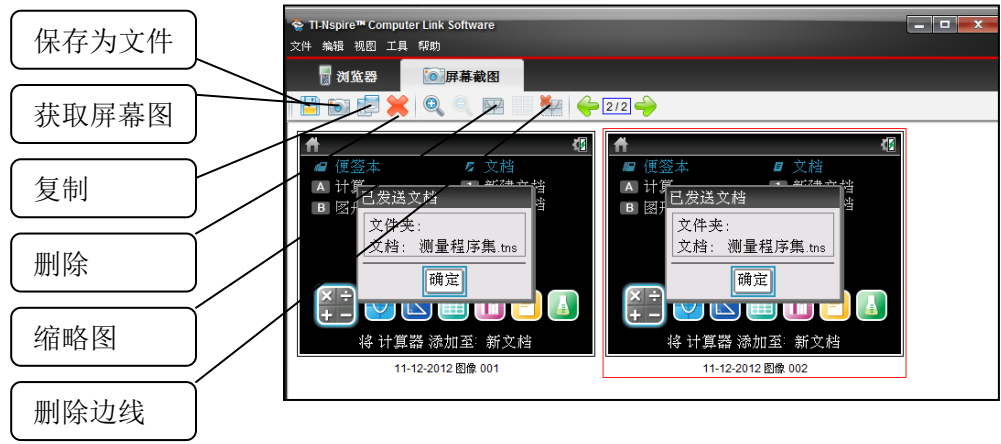

6 【帮助】菜单很有用,可以在这里进行计算器系统的升级等。

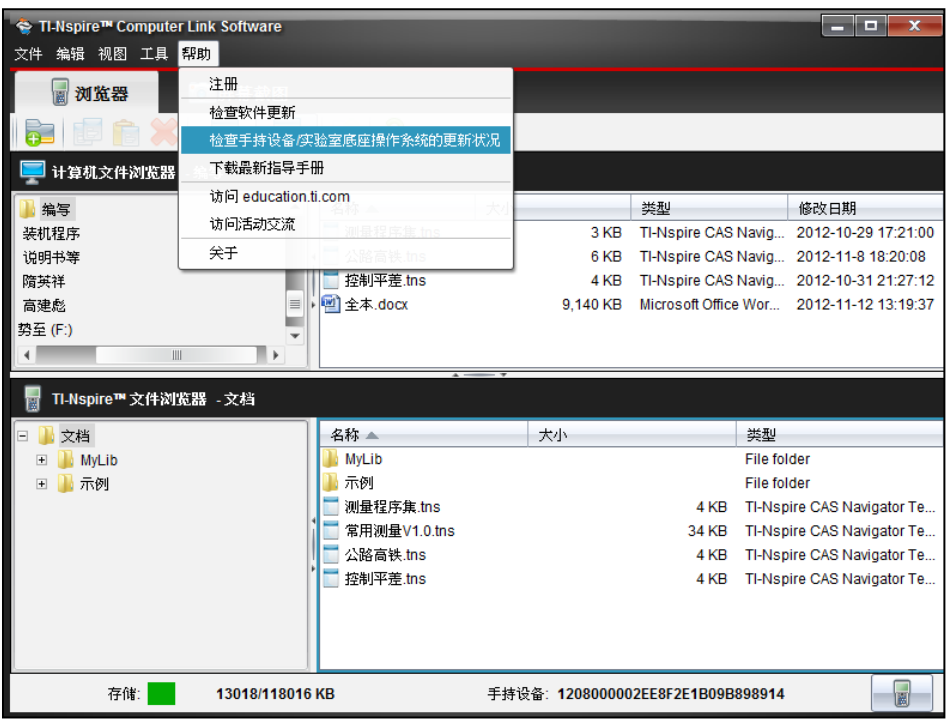

1 【帮助】-【检查手持设备/实验室底座操作系统的更新状况】。请注意是先把计算器和软件链接 后,检查更新状况,如果不是最新的操作系统,系统将自动更新计算器的操作系统。

## O 技巧一: 两步编程思路

1 掌握输入输出的编程命令。 输入命令:提示用户输入已知数据。例如: Request "起点 X=",x1 其中 Request 是输入命令; "起点 X=" 是提示符号, 提示用户输入数据, x1 是保存用户输入的数据。 输出命令:将计算器计算出的成果数据输出在屏幕上。例如:

Disp "待算点 X=",x0+s\*cos(α)

其中 Disp 是输出命令; "待算点 X=" 是对输出的数据做注释说明, x0+s\*cos(α)是计算数据存贮的 变量或者一个等式计算出来的结果数据。

2 掌握数据处理的语法。

计算处理的数学原则即直接输入数学公式,没有任何语法,但请注意 TI 计算器的变量可以任意脚 标,所以乘法不能省略,必须要输入。例如:

 $x0+(k1-k0)*cos(\alpha)+s*cos(\alpha+\theta)$ 

掌握以上编程的基本思路后,任意小程序的编写就可以在几分钟内完成了。

例 1: 坐标正算

坐标正算的数学模型是

*xp=x0+s\*cos(α)*

*yp=y0+s\*sin(α)*

其中待算点 *xp* 是要求算的点 x;*x0* 是起点,*s\*cos(α)*是距离乘方位角的余弦,*y* 坐标类似。

#### 这个程序的编写步骤如下:

- 1 面玩, 时文料口 添加计算器。
- 2 | 薬单| 9| 17| 17 输入程序名称如 a2。
- 3 移动光标到 Prgm 下, | 菜单| 6| 2]。
- 4 编写代码如下:

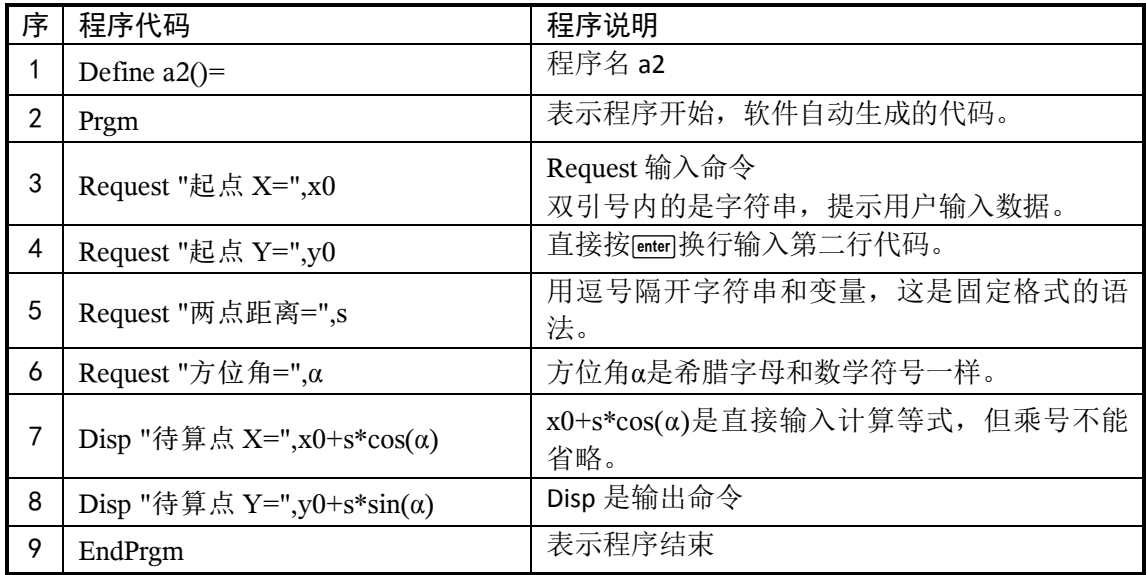

#### **5** 编程操作流程如下

1) [ 行 开 机 , ctrl | 文 档 v | 1

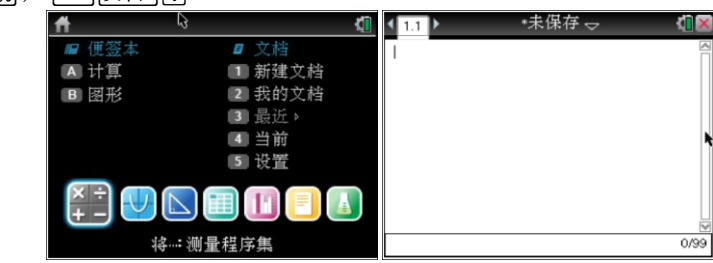

2) | | | | | | | | | | | | | | | 输入程序名称如 a2。

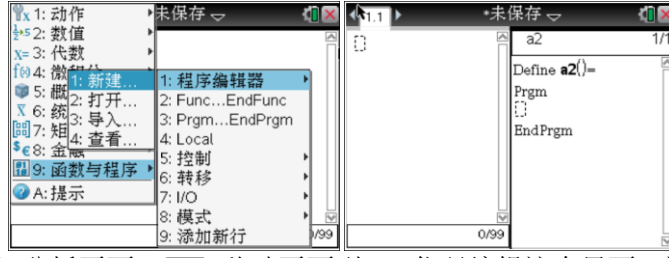

3) [et] [6] 分拆页面, [et] 移动页面到 1.2 代码编辑这个界面, 这样编辑页面就更宽。

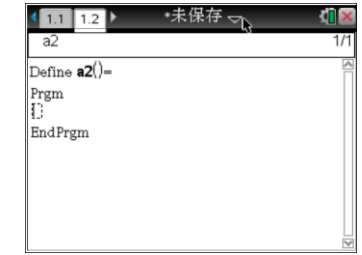

4) b62 输入命令 Request,按;输入中文起点等信息。

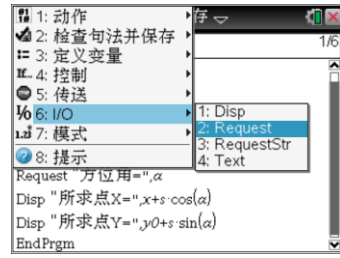

5) | | | | | | | | | | | 輸入命令 Disp, 按回输入中文所求点等信息, 按 | [ | | 输入三角函数。

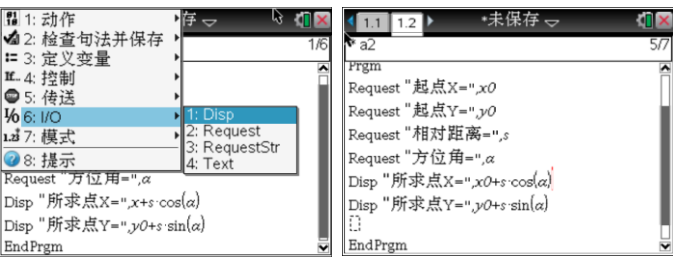

6) [ctrl] **B** 检查句法并保存。

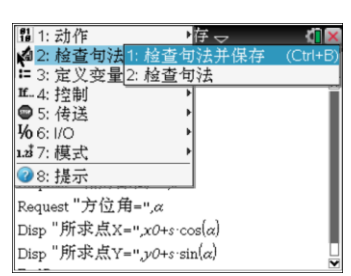

- 7) 测试程序,  $\overline{cm}$ , 回到空白页面 1.1, 按  $\overline{var}$  键, 并选择 a2 运行程序。 如果程序出错,光标所在位置即是错误所在位置,修正后按[trl B
- 8) 程序运行。[war] →▲移动选择 a2 输入数据运行程序。

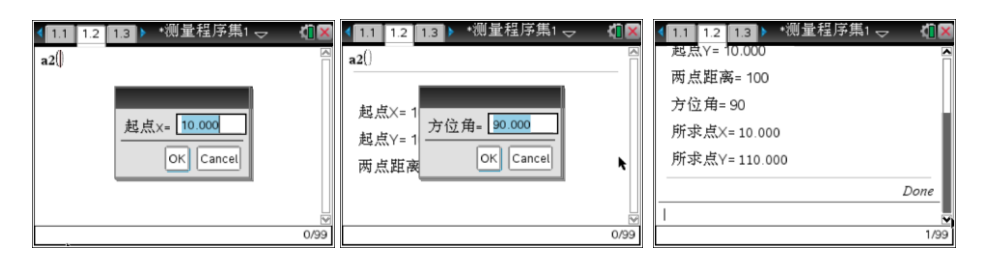

# О 技巧二:if 条件语句

最简洁的条件语句 If

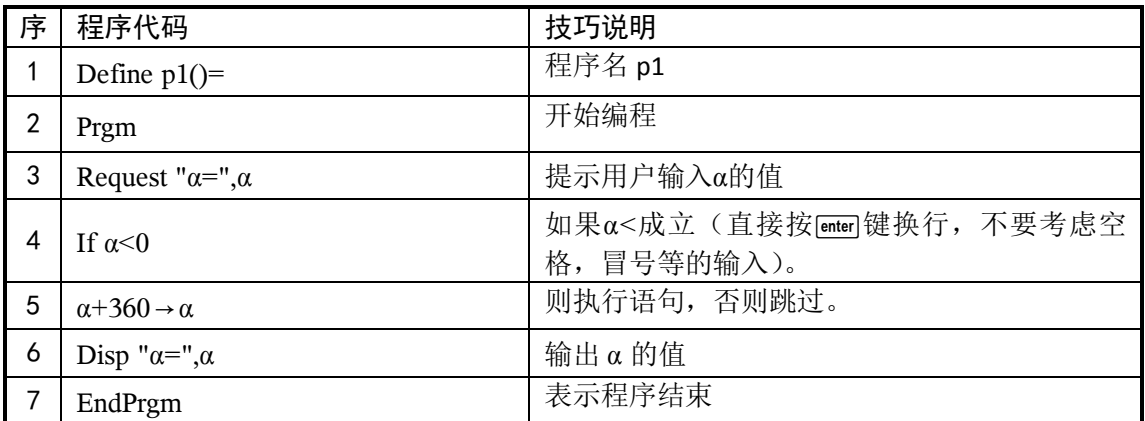

## 多重条件语句 If Then EndIf

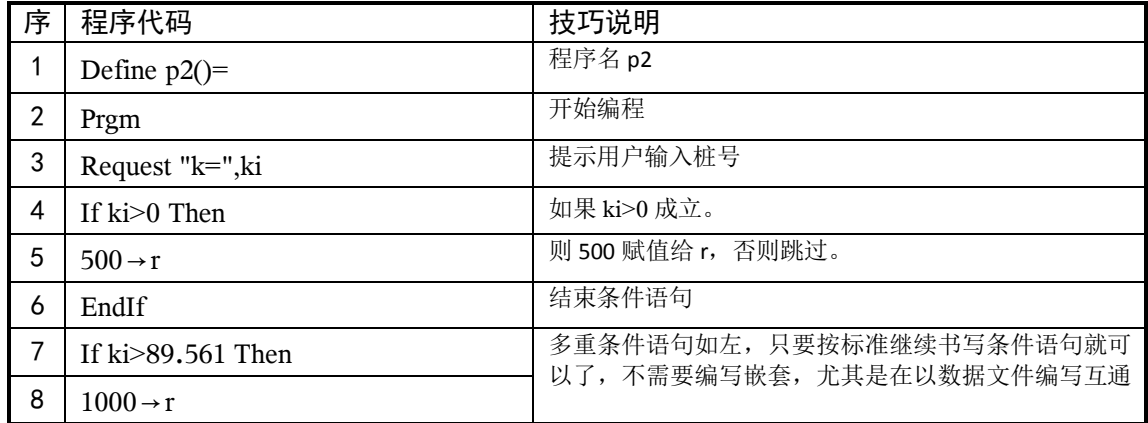

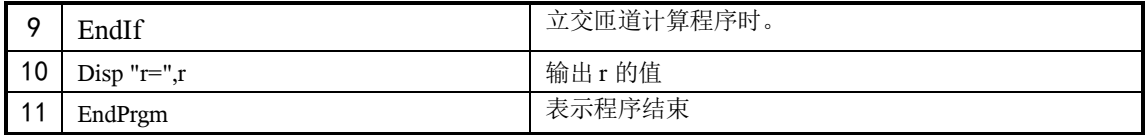

# 非左即右型条件语句 If Then Else EndIf

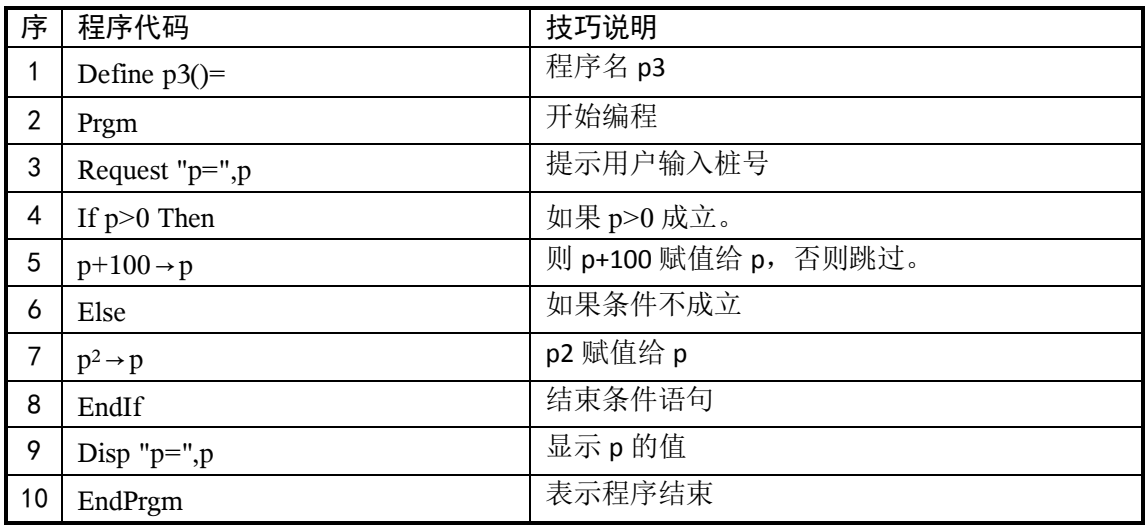

区间数据并集的条件语句。

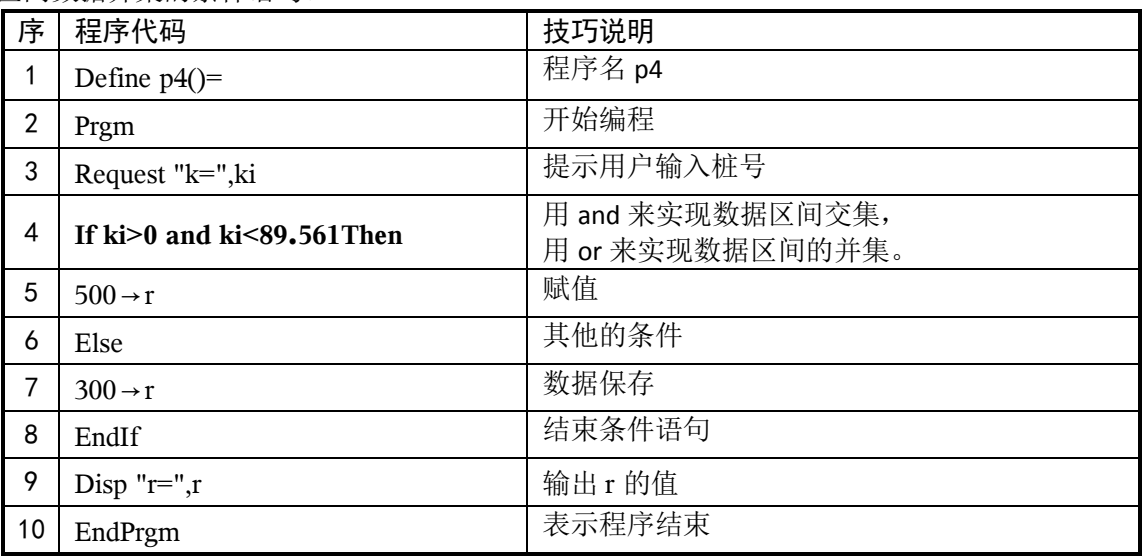

# О 技巧三:Lbl 条件跳转语句

语句之间的跳转。

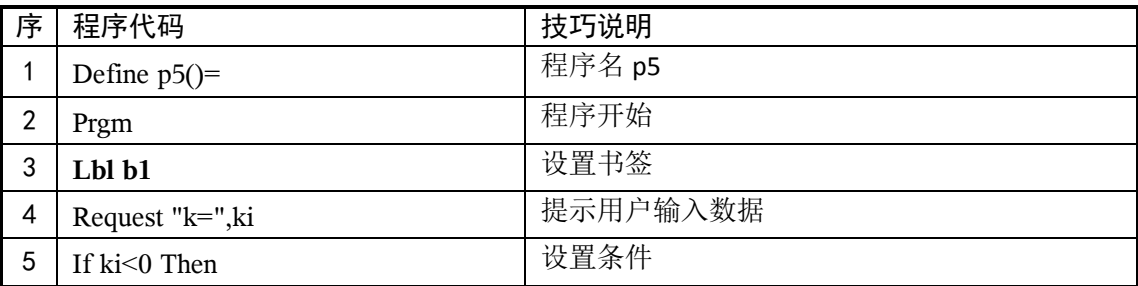

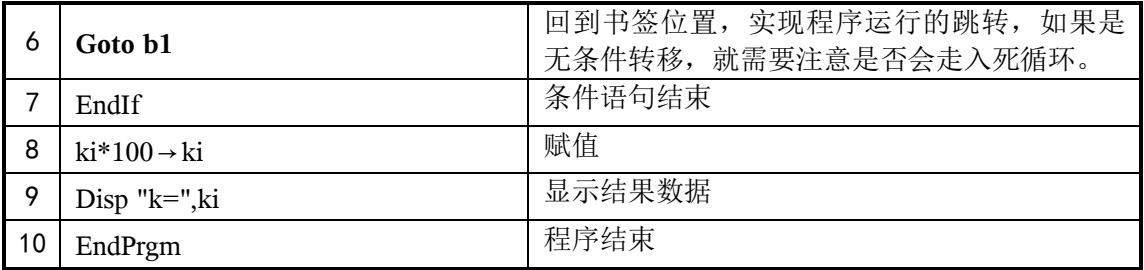

# O 技巧四: 语句断开和连接

语句之间的断开和连接。

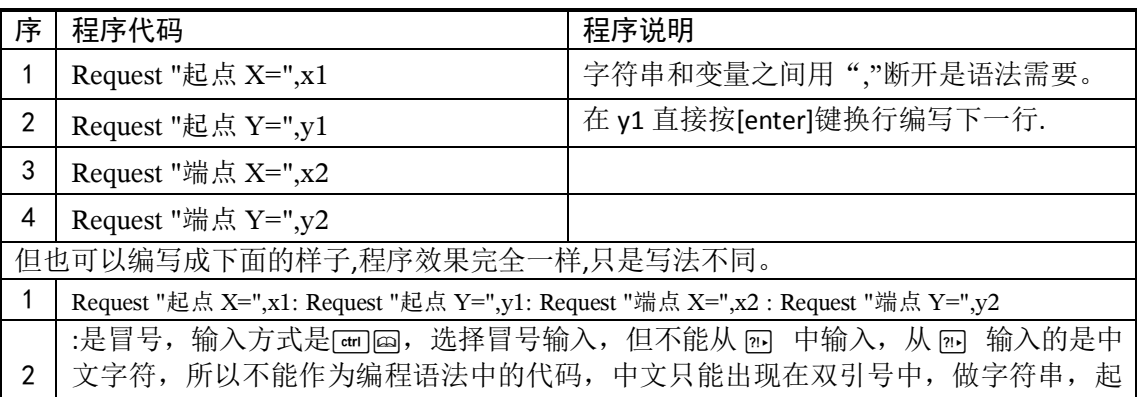

提示作用

# $\overline{\text{o}}$  技巧五: For 循环语句。

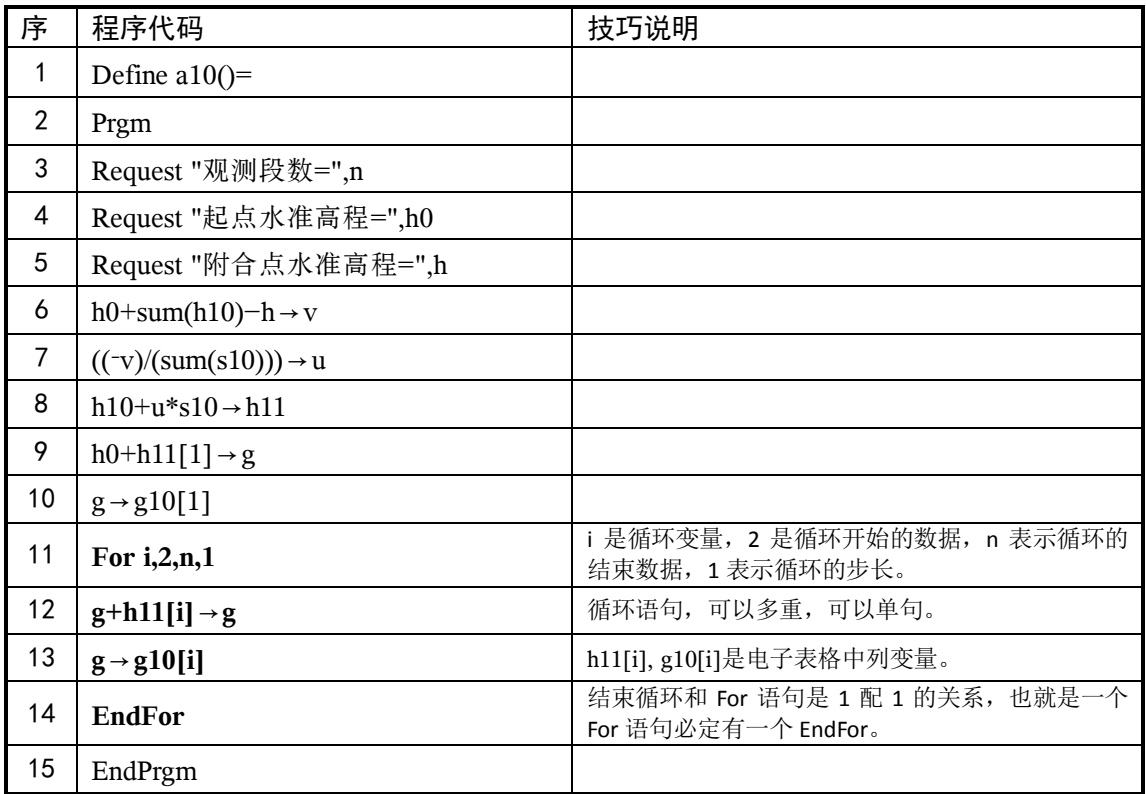

# O 技巧六: 子程序的调用。

子程序的调用没有特别的编程命令。在需要调用子程序的位置上直接写入子程序名称即可。子程 序和主程序是完全一样的,只是被主程序调用所以称为子程序。

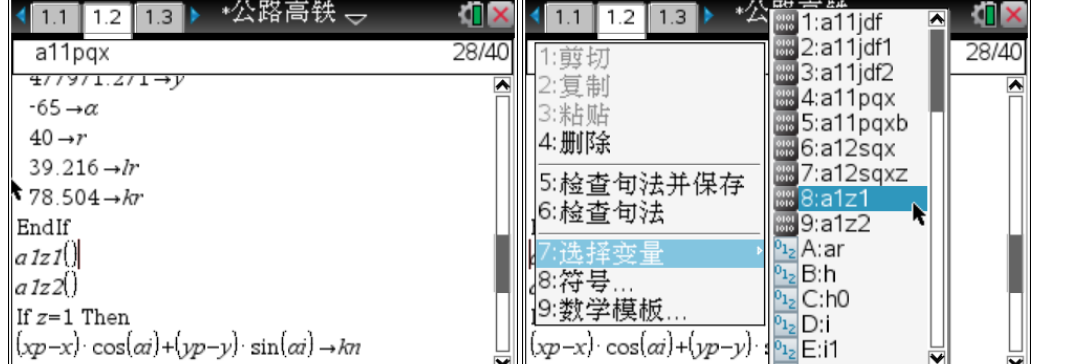

操作步骤是:/b7(选择变量)选择相应的程序就可以了。或者直接在代码后面输入子 程序的名称也可以, 如 p5(), 其中() 是必须输入的。

# О 技巧七:整行复制的技巧。

有时需要进行代码复制.

复制全部代码,操作命令是[ctn][A] 就可以全部选中了,然后按[ctn][C] 复制,按[ctn][V] 粘贴。

整行的复制操作基本一样,但整行的选中是按 [eshifi]▲或者▼来轻松实现一行或者多行选中,然后 复制粘贴。

字符的复制操作基本一样,但整行的选中是按 [smin] <或者▶来轻松实现一行或者多行选中,然后复 制粘贴。

# О 技巧八:极坐标函数的应用。

 $R\blacktriangleright Pr(\triangle x, \triangle y)$ 

是极坐标函数中的距离,计算出两点水平距离,可以直接在 Disp 命令后直接显示。不需要另外一个 变量来存贮数据。也不需要先运行极坐标函数计算,该函数本身就具有计算功能

 $\psi$ : Disp "s=", R $\blacktriangleright$  Pr( $\Delta$ x,  $\Delta$ y)

 $R \triangleright P\theta(\Delta x, \Delta y)$ 

是极坐标函数中的角度,计算出两点方向角,但计算的结果有可能小于 0,如果需要转换成方位角, 需要进行小于 0 的判断并加 360,本函数可以直接在 Disp 命令后直接显示。不需要另外一个变量来存 贮数据。如:Disp "θ=", R▶Pθ(△x, △y)

## О 技巧九:角度的度分秒显示。

只要在变量后面输入▶DMS, 该变量就自动按度分秒显示, 如:

Disp "方位角=",θ▶DMS

▶DMS 的操作是 @ D 然后连续按▼找到▶DMS。

#### Q 技巧十:分行显示结果数据。

只要按[enter]键换行,然后再写一次 Disp 语句就可以实现如: Disp "方位角=",θ▶DMS 也可以写成:(","就不再需要了) Disp "方位角=" Disp θ▶DMS

# О 技巧十一:角度设置和小数位设置。

这里说明在程序中如何设置角度和小数位,当然更多的时候对计算器本身设置。 角度一般来说设置成度(还有弧度和梯度),小数位一般设置成三位小数。

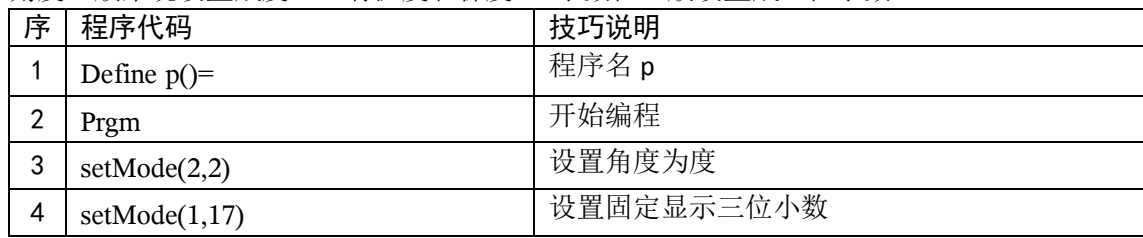

在编程环境中, 按 [粟阐[7] (模式) [2] (角度) [2] (度数)。

## О 技巧十二:脚标。

空格键是在键盘上的右下角[二], 在编程过程中, 空格不作为语法的一部分, 多输入了一个空格, 或者少输入了一个空格键不影响语法,程序一样运行。但命令和变量等之间至少要有一个空格键,以 保证命令的独立性,如 If ki<0 Then 中 If 和 ki 之间至少要有一个空格,当然系统会自动带入, 但在这两 者之间多输入了一个空格是没有任何影响的。但系统自带的那个空格是需要保留的。

### О 技巧十三:变量扩展。

变量的扩展,显得非常方便,基本可以做到数学完整表达,例如缓和曲线的长度符号是 *ls*。那么 在编程中就直接采用 *ls* 作为相应的变量。圆曲线半径 r,第一个圆曲线半径用 r1,第二个圆曲线半径 直接用 r2, 起点坐标 x0 就直接用 x0 做变量, 交点坐标就用 xjd 来表达, 二不需要任何定义设置等。 但请注意不要和程序名称等其他变量重合。

## О 技巧十四:编程流程。

- 1 程序的创建及程序重命名
- 2 程序的编写
- 3 程序的调试
- 4 程序的运行
- 5 程序文件的管理
- 6 程序文件的传输

○ 技巧十五: 其他常用程序命令。程序中除应有数学表达式外, 其他用于逻辑判断, 控制, 转移等方面的语句称为程序命令,例如 stop 语句等。

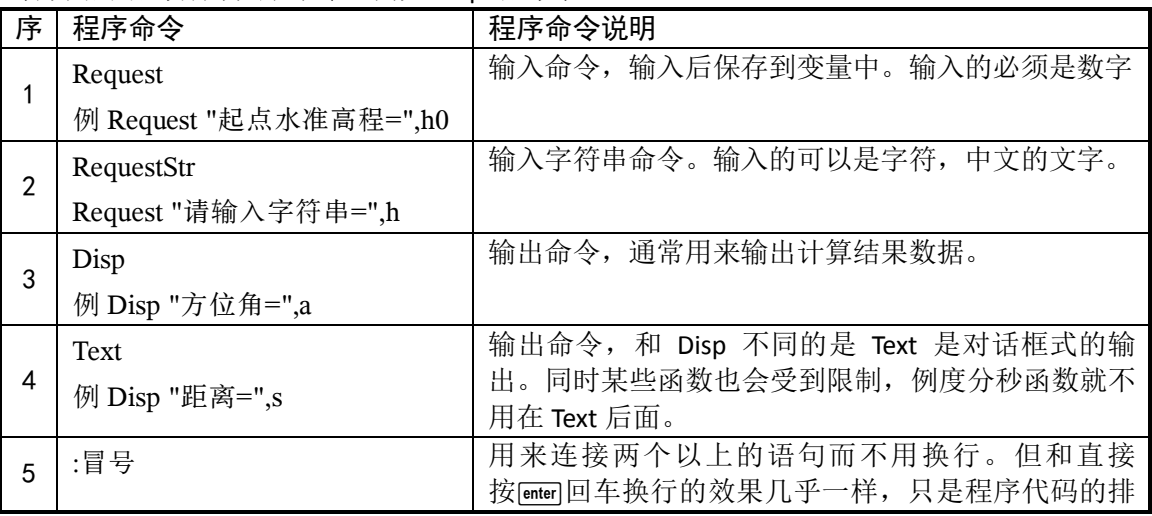

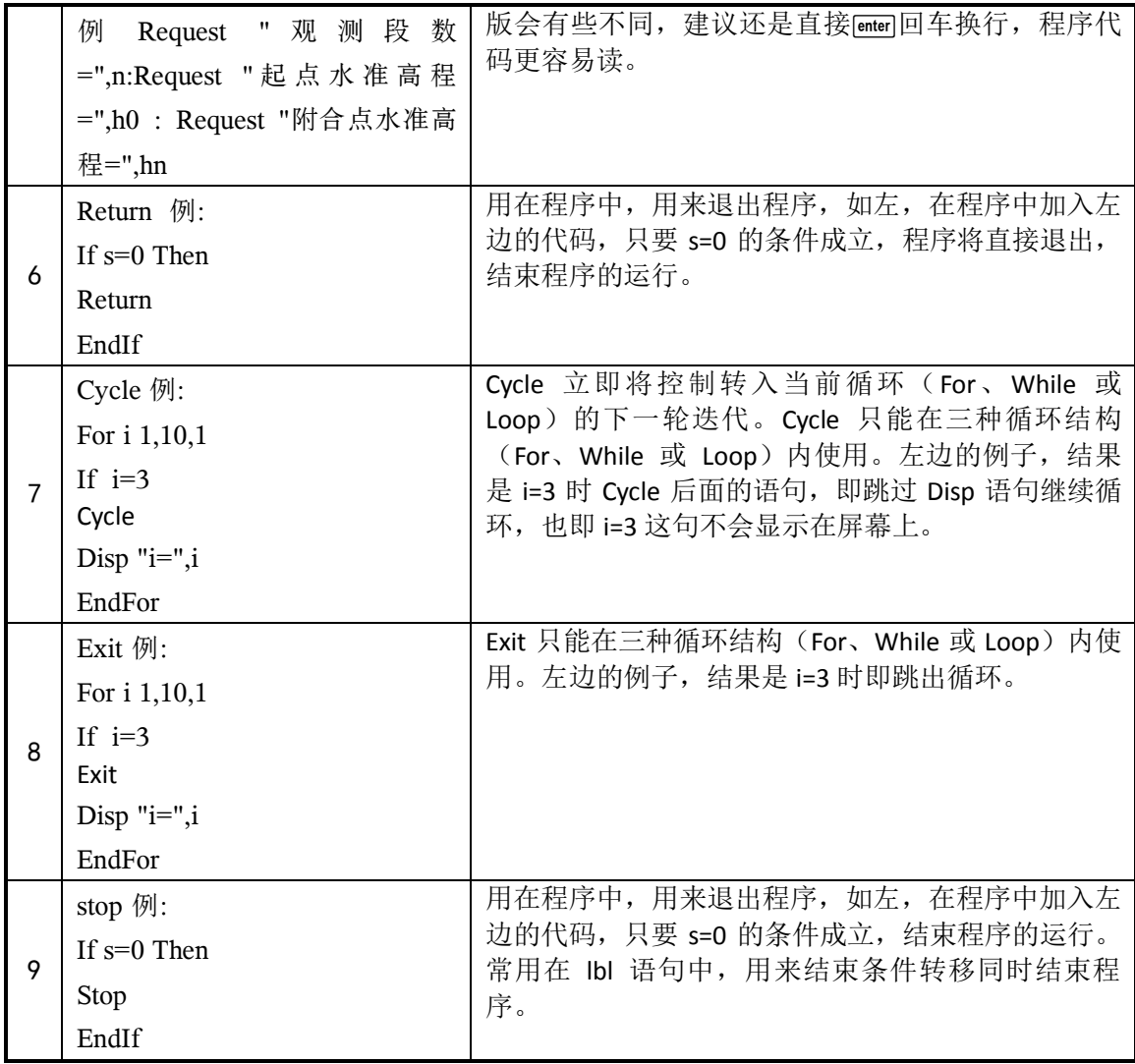

## 第 4 章 常用测量程序集

1 坐标反算(a21zbfs)

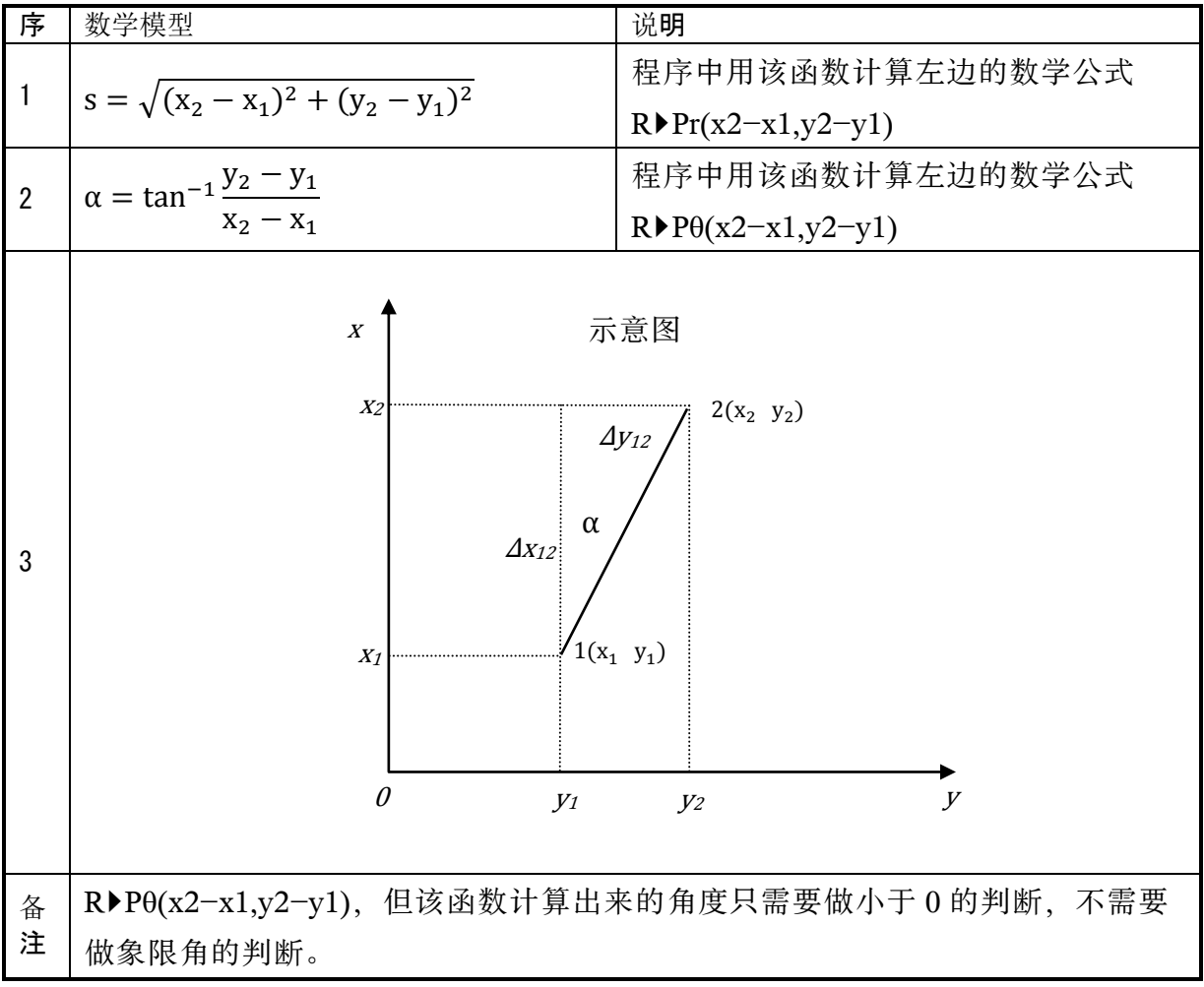

#### 坐标反算程序代码及说明

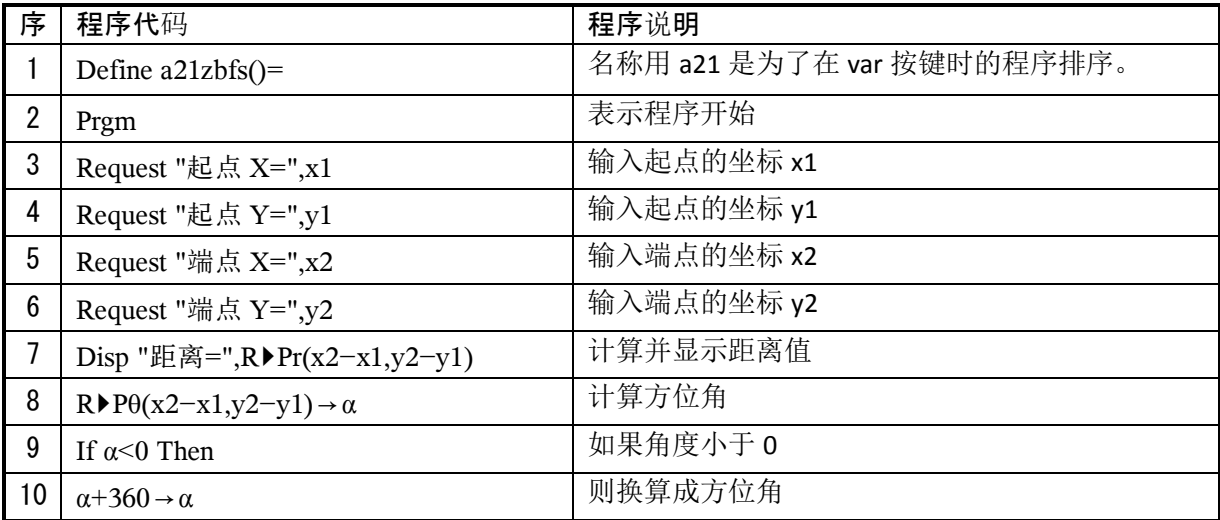

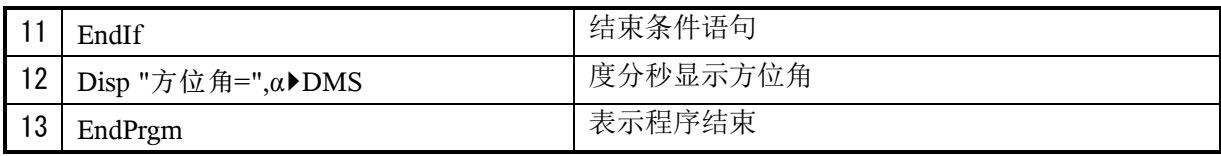

程序中 α 都是从特殊字母输入希腊字母 α。后面所有程序也是一样。在 TI 编程语言中,希腊字母 是可以直接作为变量实用的,不需要额外定义,但请注意在同一个【问题】中,不能出现重复。

## 坐标反算程序运行及数据检验

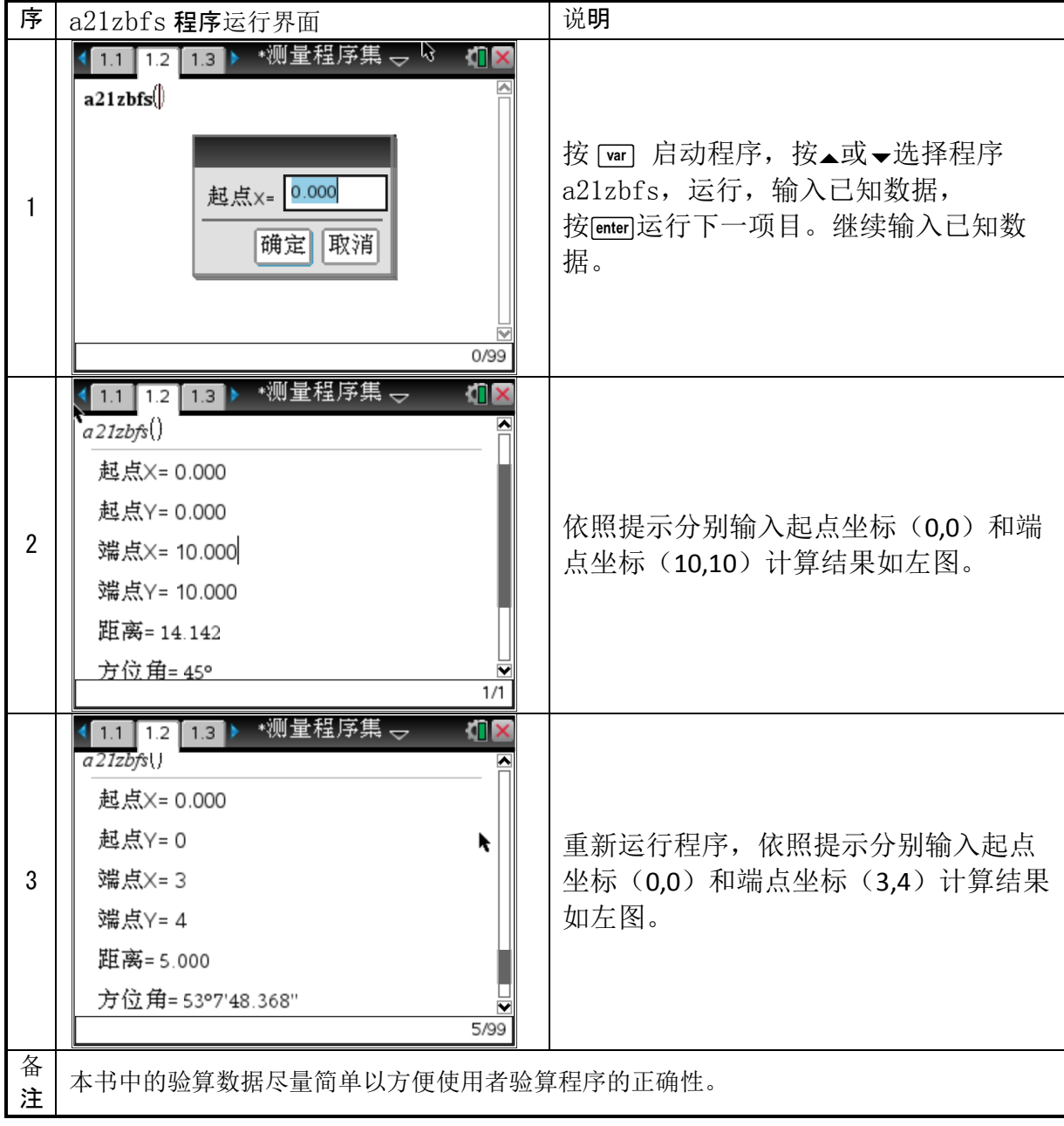

2 坐标正算(a22zbzs)

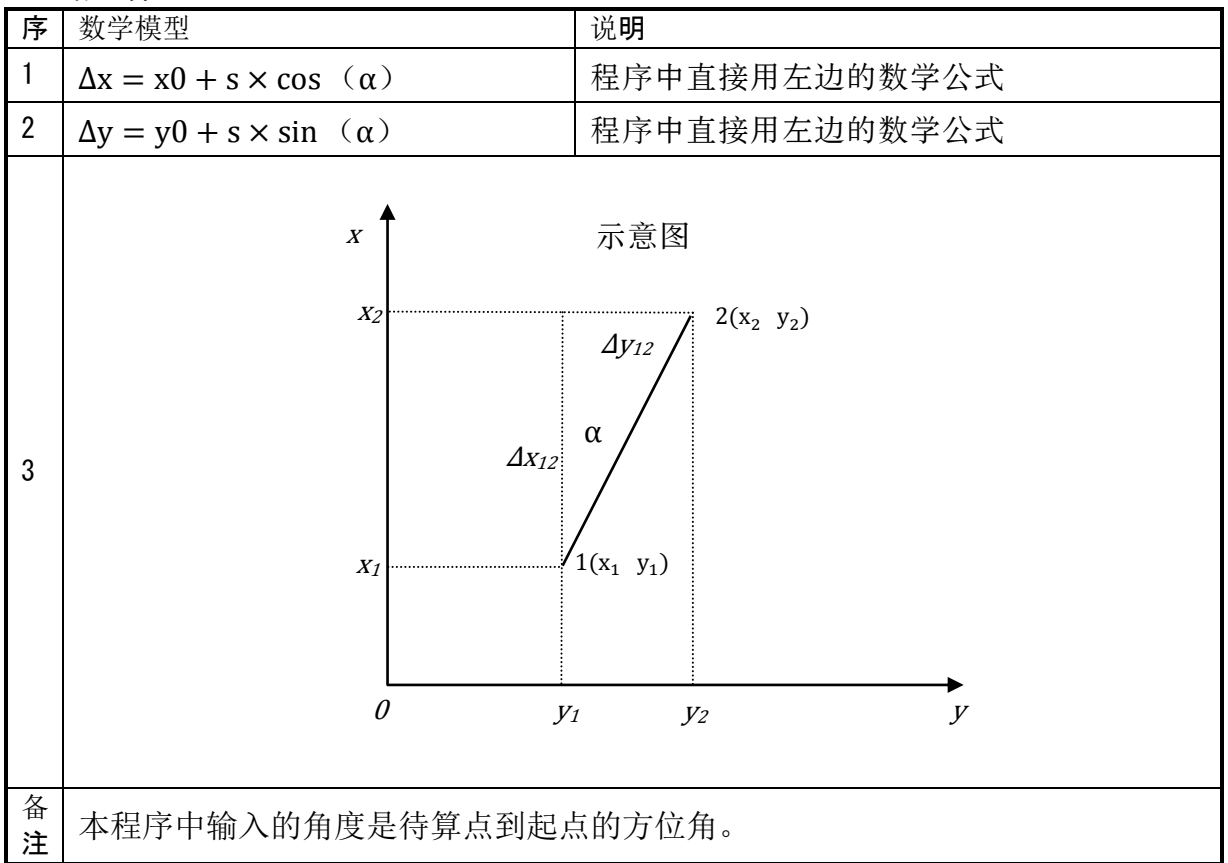

## 坐标正算程序代码及说明

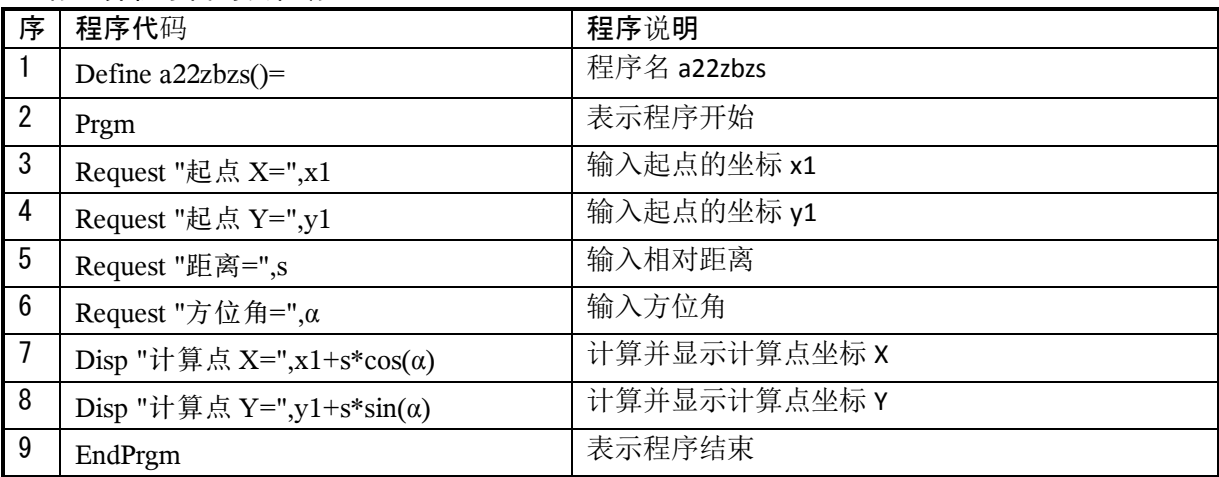

坐标正算运行及数据检验

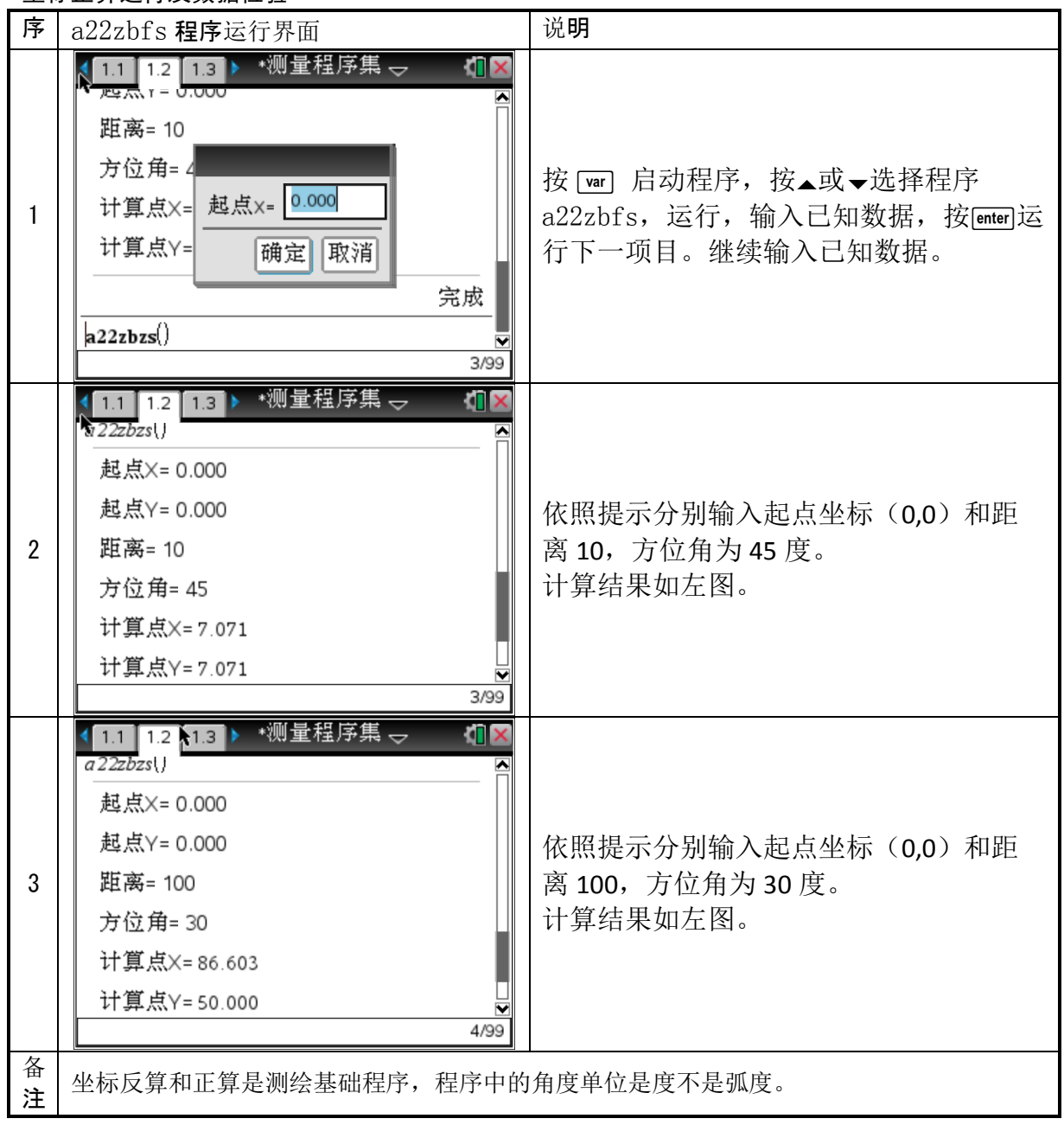

# 3 扩大基础程序(a23kdjc)

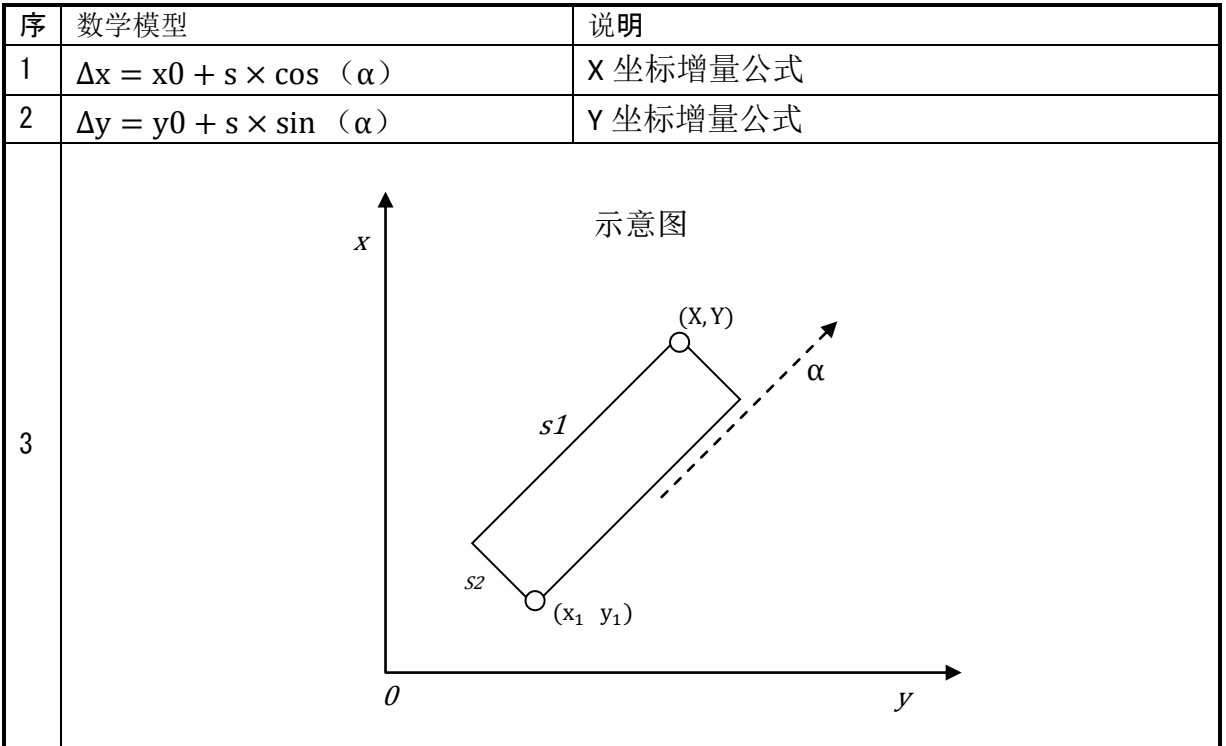

### 扩大基础程序代码及说明

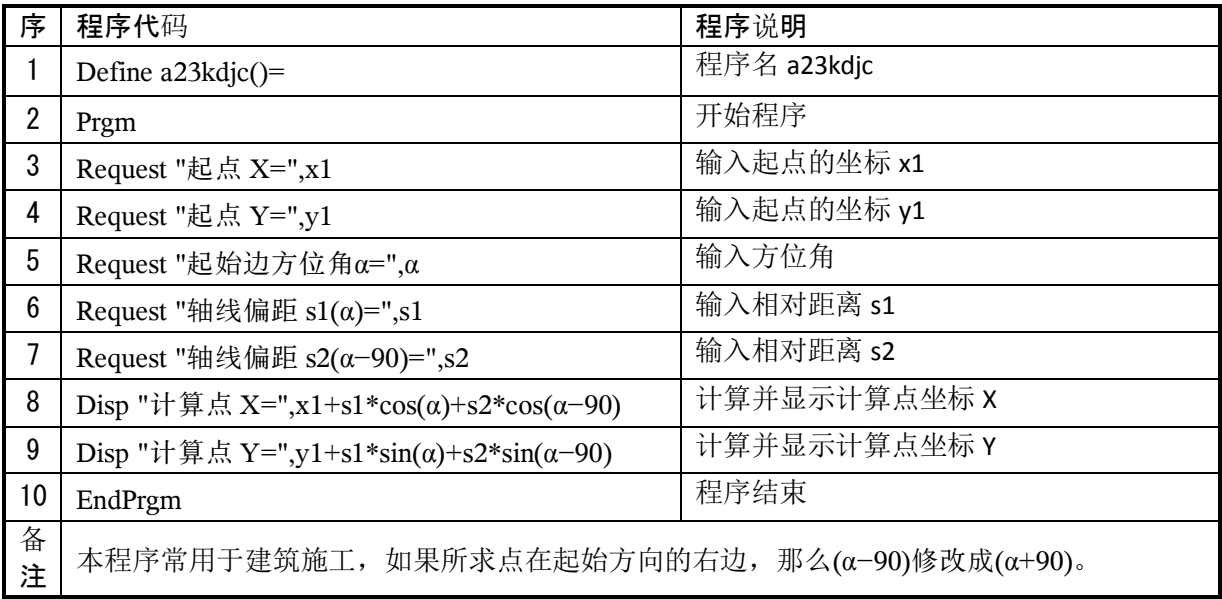

#### 扩大基础程序运行及数据检验

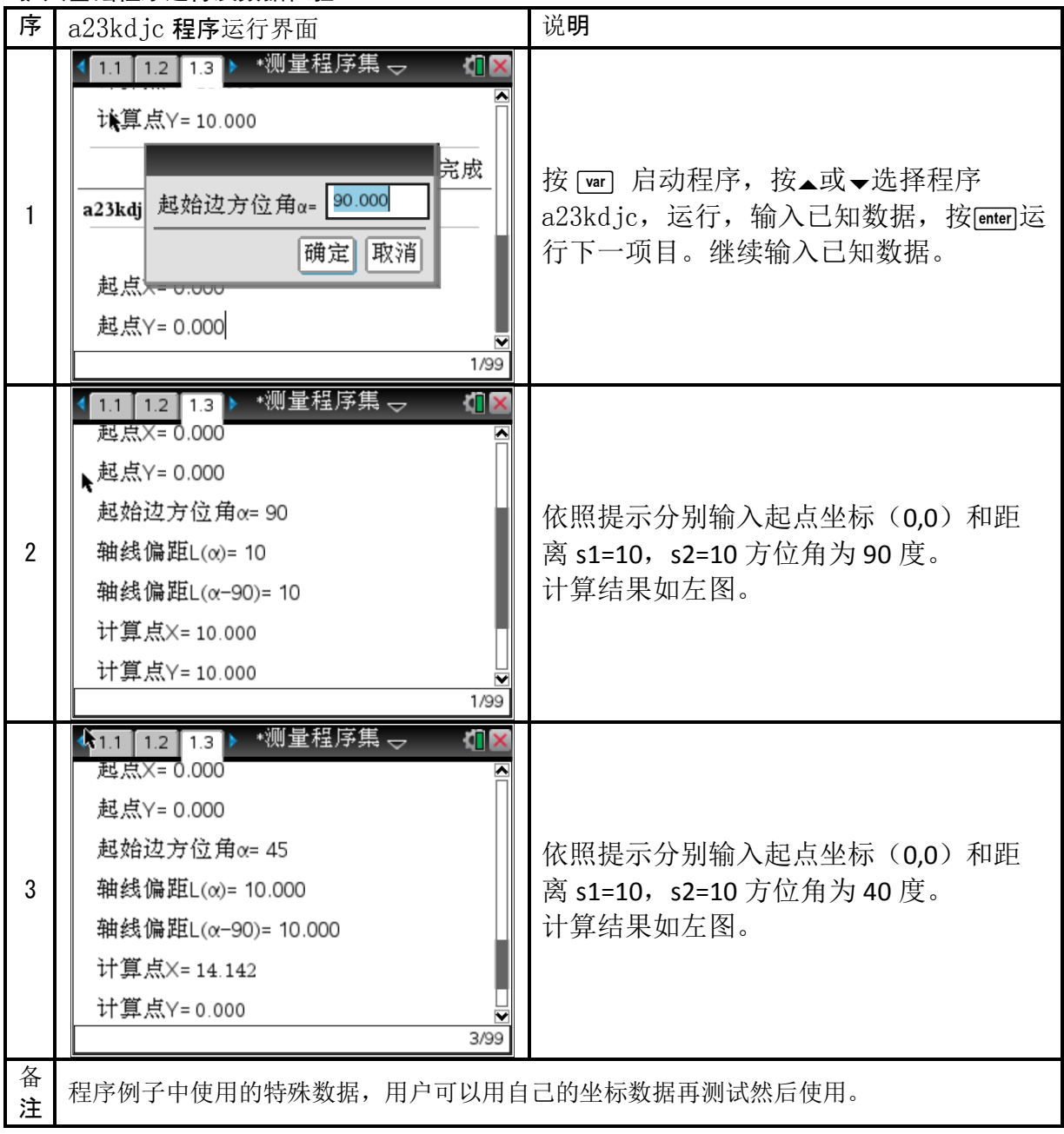

4 直线中边桩坐标计算程序,程序名(a24zx)

| $\frac{1}{2}$ $\frac{1}{2}$ |                                                  |                                                    |  |
|----------------------------------------------------------------------------------------------------|--------------------------------------------------|----------------------------------------------------|--|
| 序                                                                                                    | 数学模型                                             | 说明                                                 |  |
| 1                                                                                                    | $\Delta x = x0 + s \times cos(\alpha)$           | 先求算中桩坐标增量,再求边桩坐标增量。                                |  |
| $\overline{2}$                                                                                                    | $\Delta y = y0 + s \times \sin (\alpha)$         |                                                    |  |
| 3                                                                                                    | $s=k1-k0$                                        | 距离等于待算点桩号减去起点桩号                                    |  |
| 4                                                                                                    | $\alpha = \alpha 0 + \theta$                     | 待算点方位角=起点方位角+夹角                                    |  |
| 5                                                                                                    | $\boldsymbol{X}$<br>$(x_1, y_1)$<br>$\mathcal O$ | 示意图<br>$\theta$<br>(X, Y)<br>$\boldsymbol{S}$<br>У |  |

#### 直线程序代码及说明

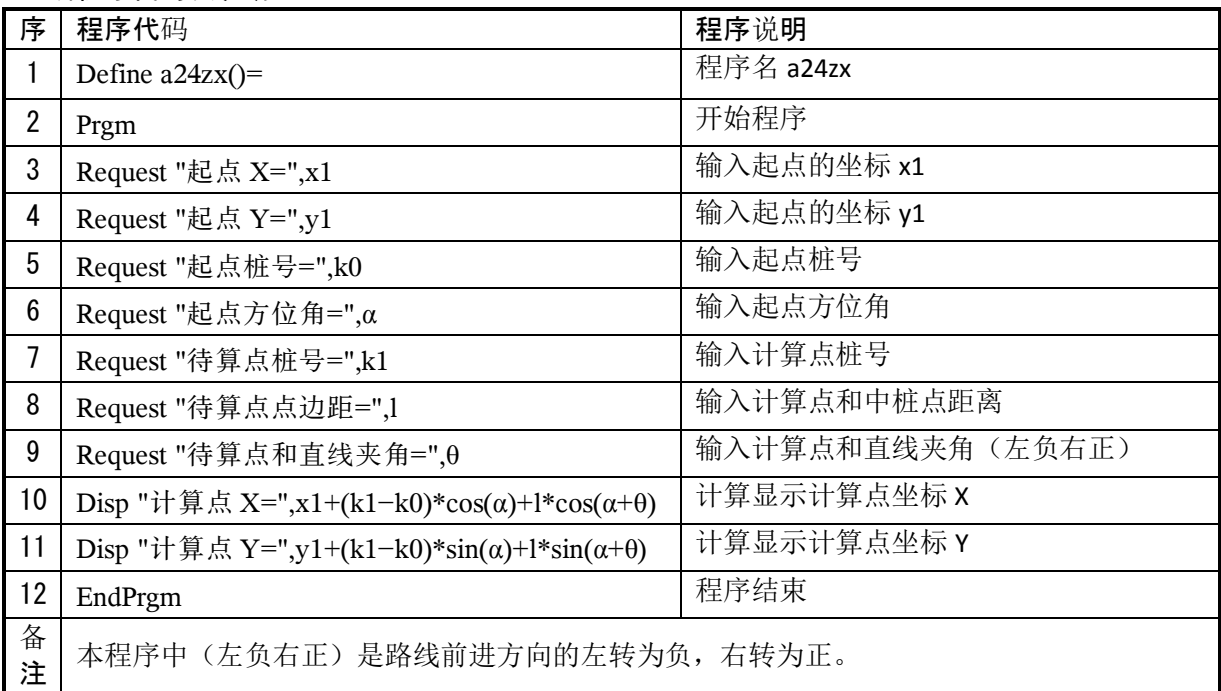

#### 直线程序运行及数据检验

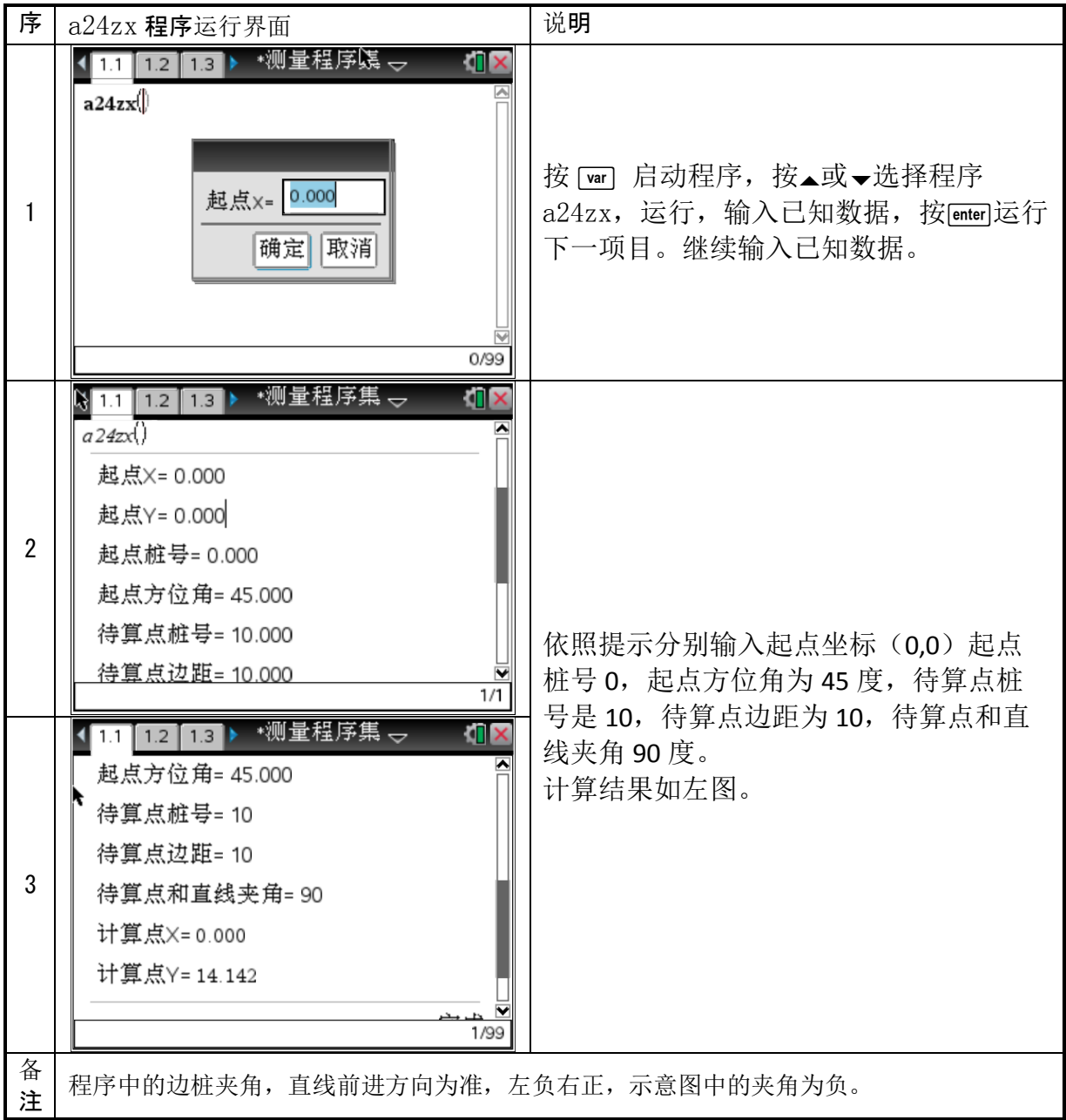

# 5 圆曲线中边桩坐标计算程序,程序名(a25yqx)

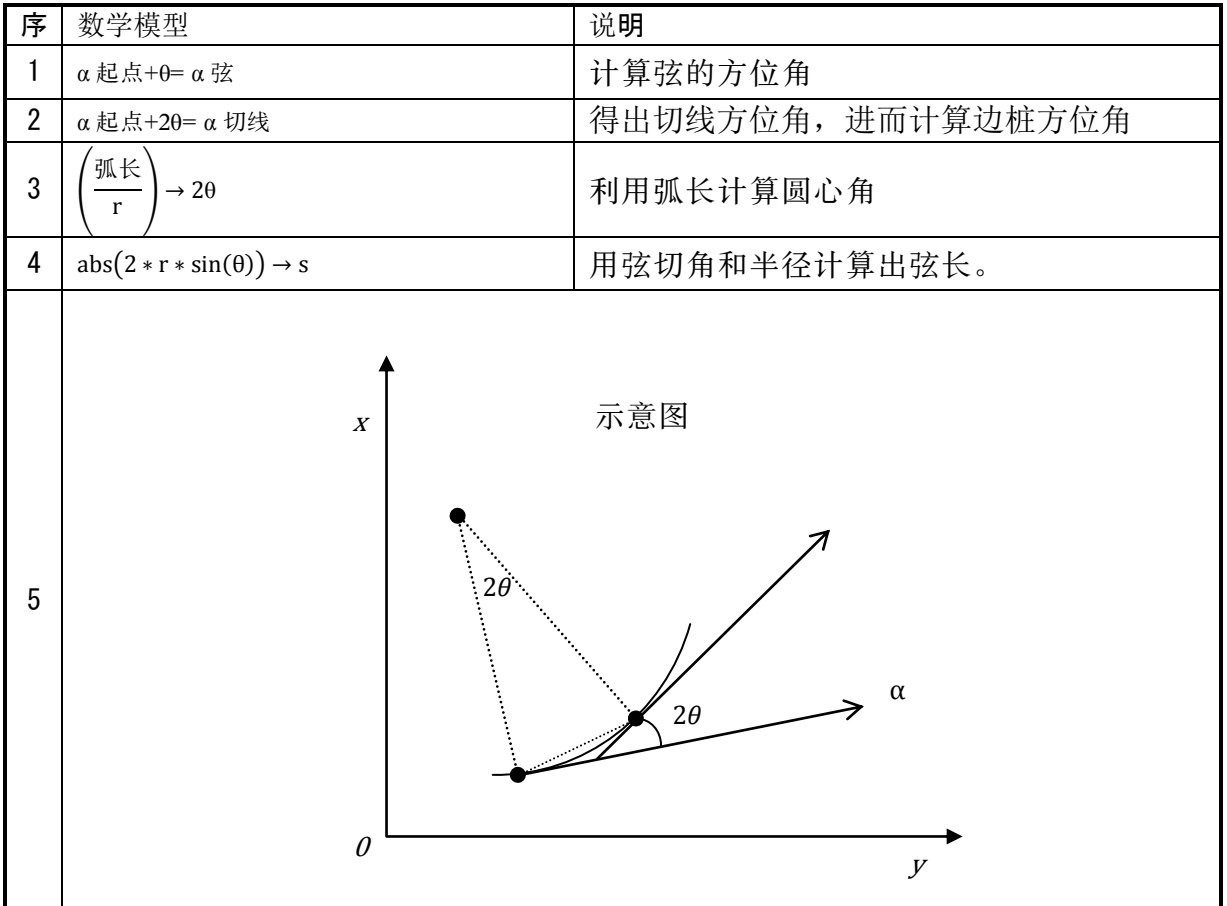

#### 圆曲线程序代码及说明

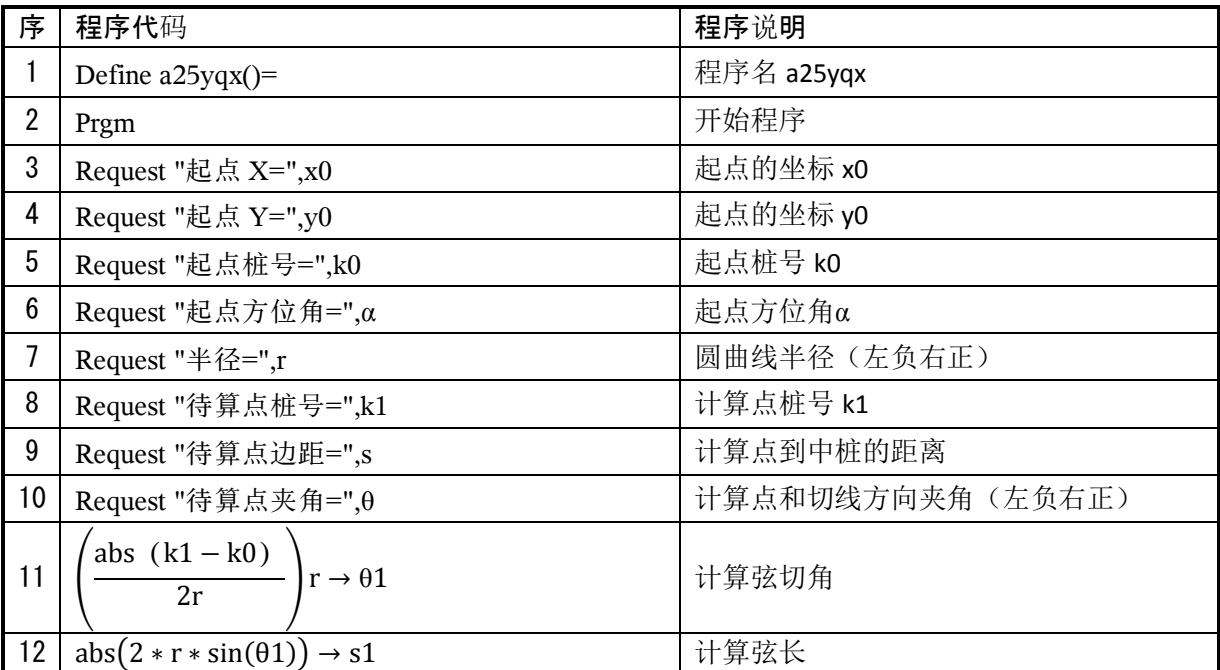

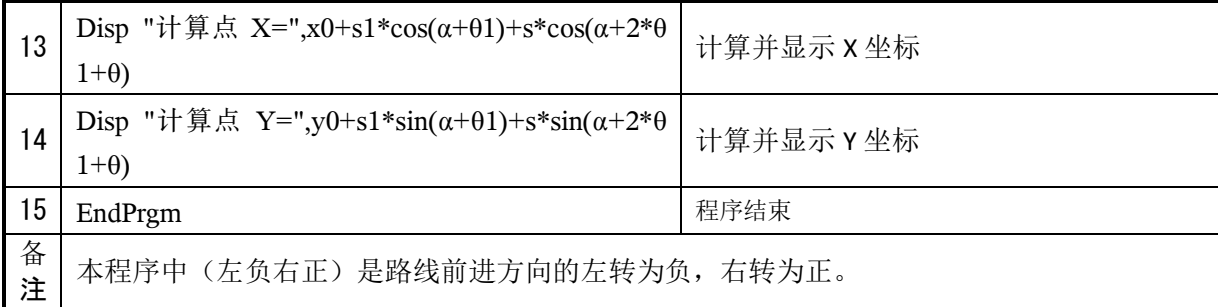

#### 圆曲线程序运行及数据检验

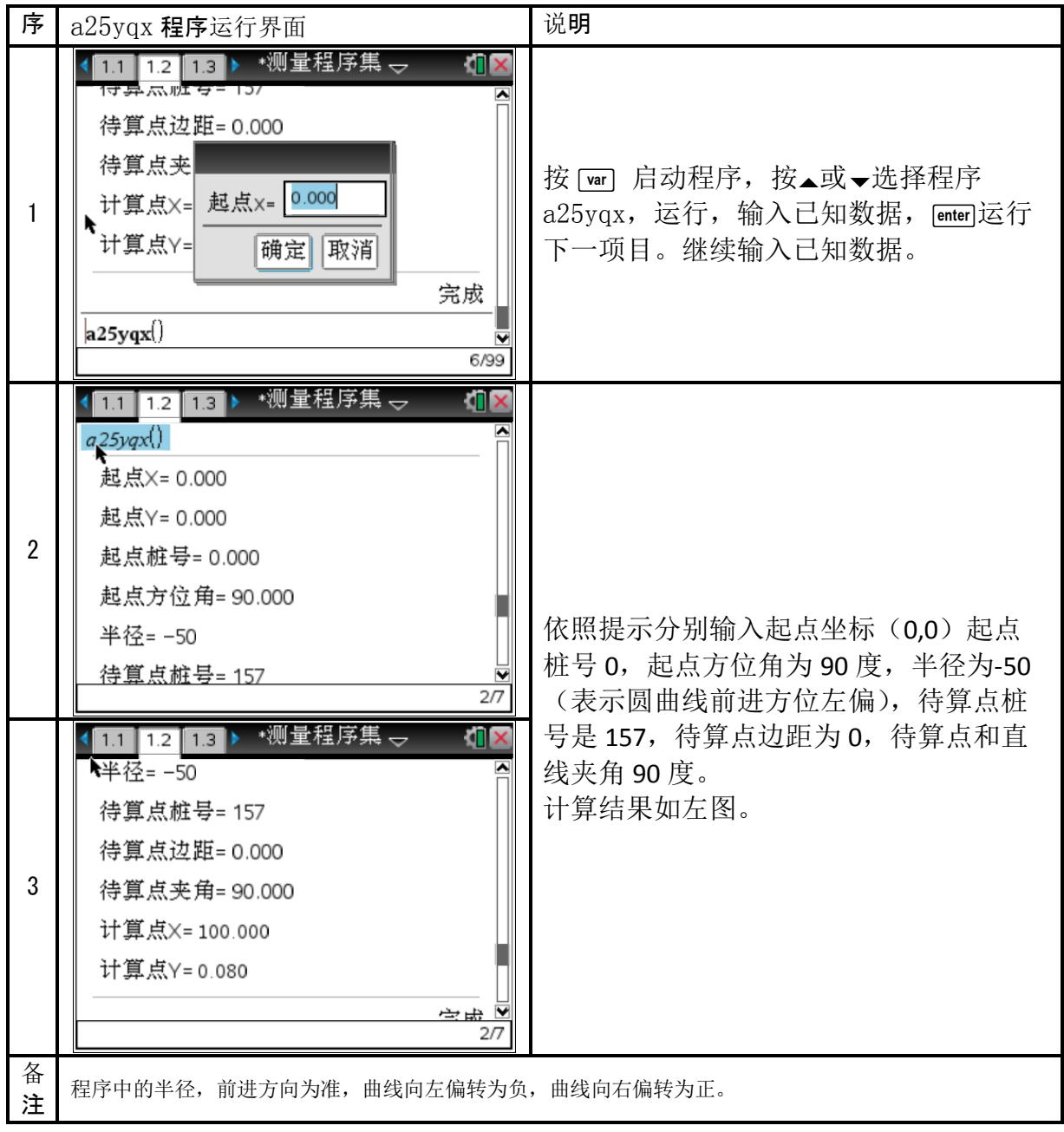

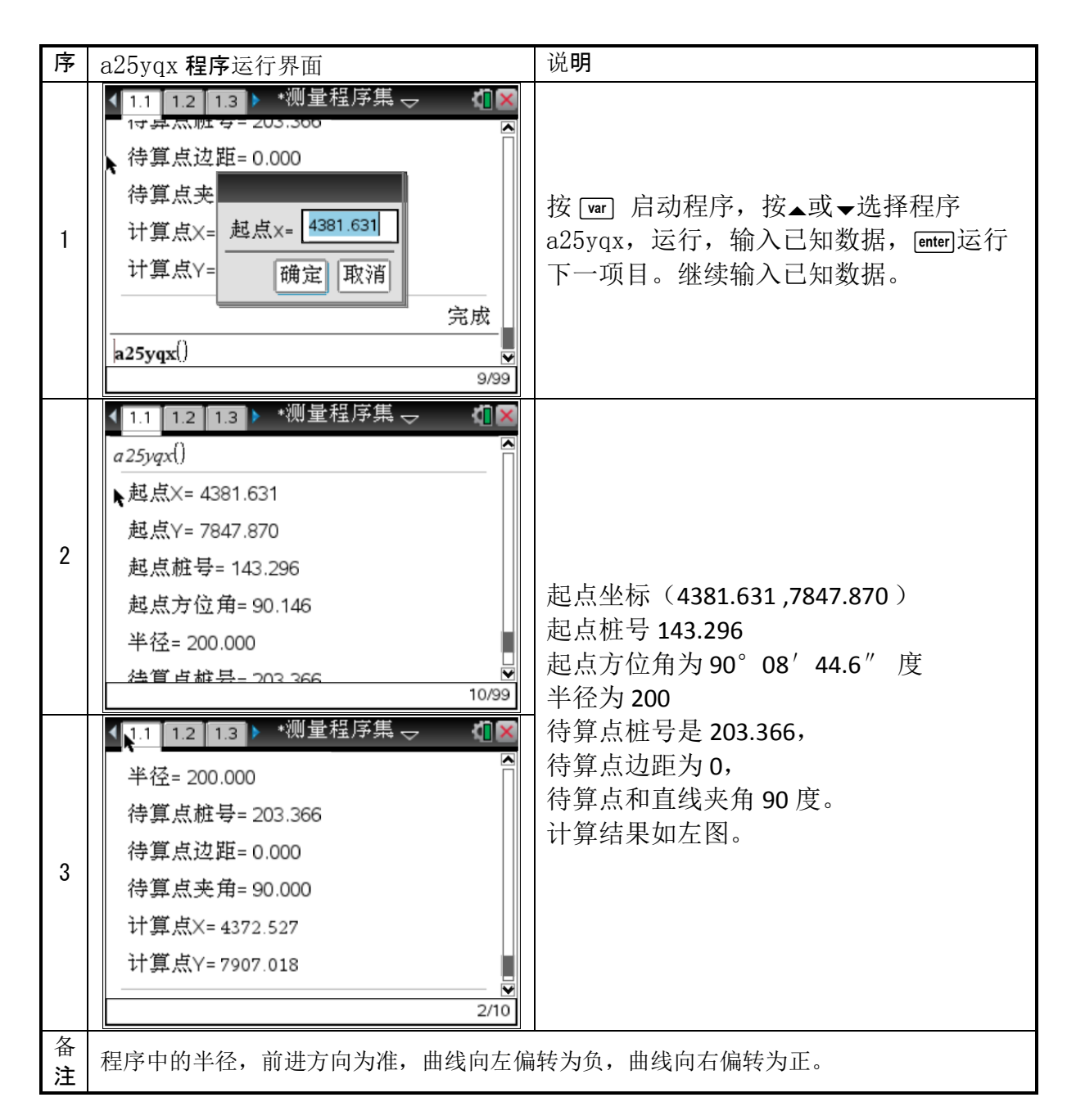

#### 下表供读者验算程序用

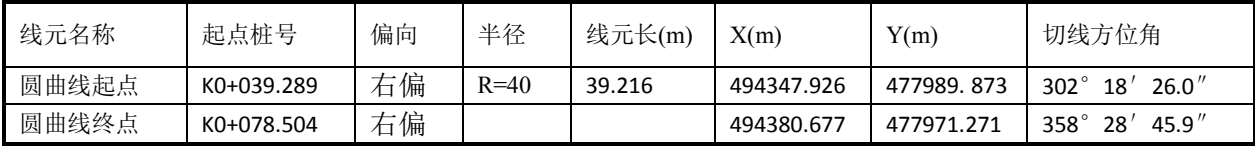

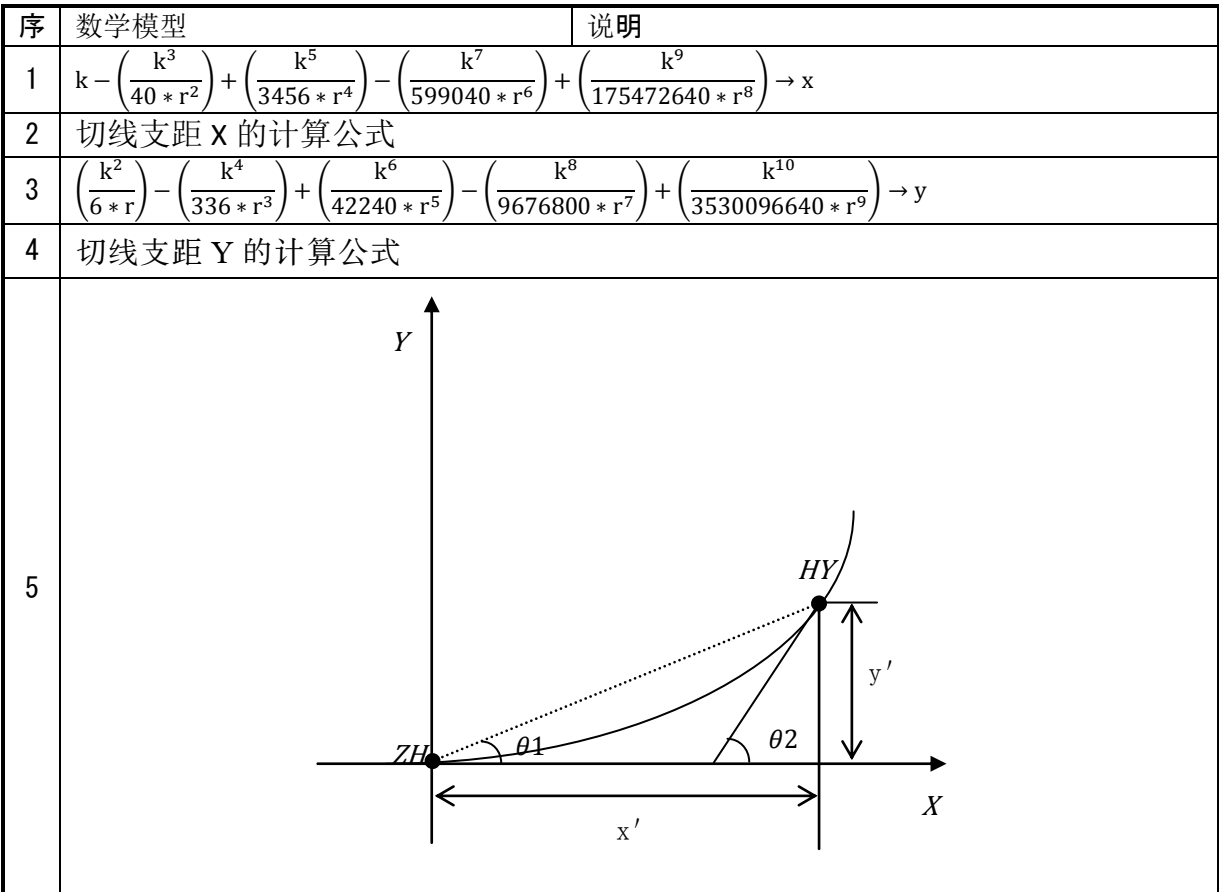

# 6 缓和曲线中边桩坐标计算程序,程序名(a26hhqx)

#### 缓和曲线程序代码及说明

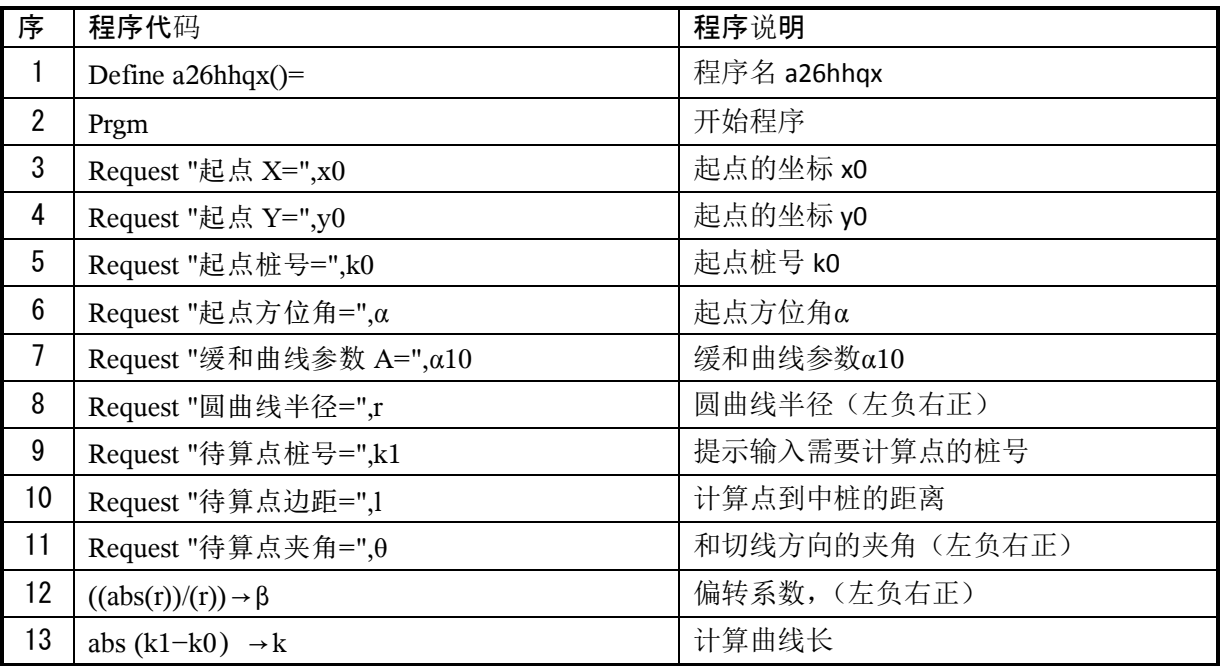

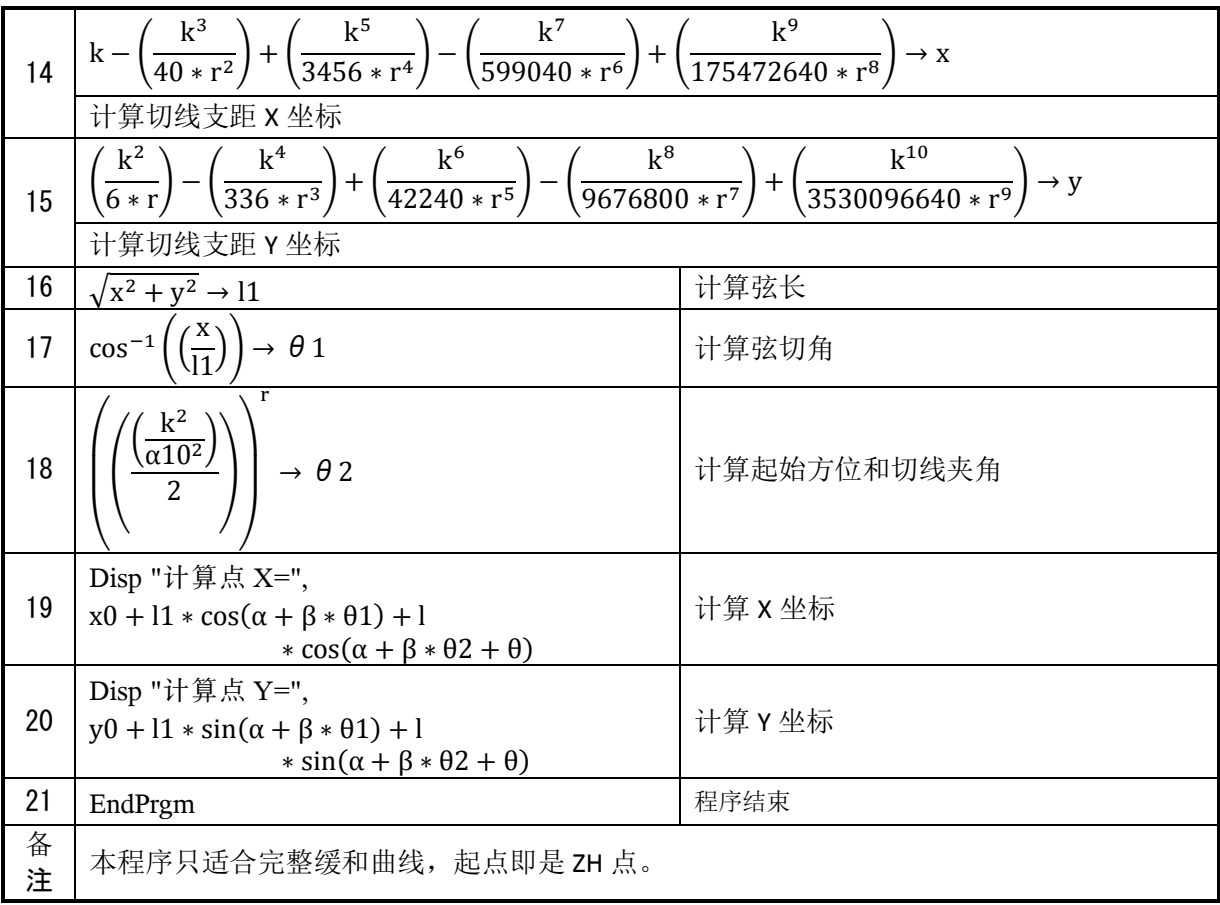

# 缓和曲线程序运行及数据检验

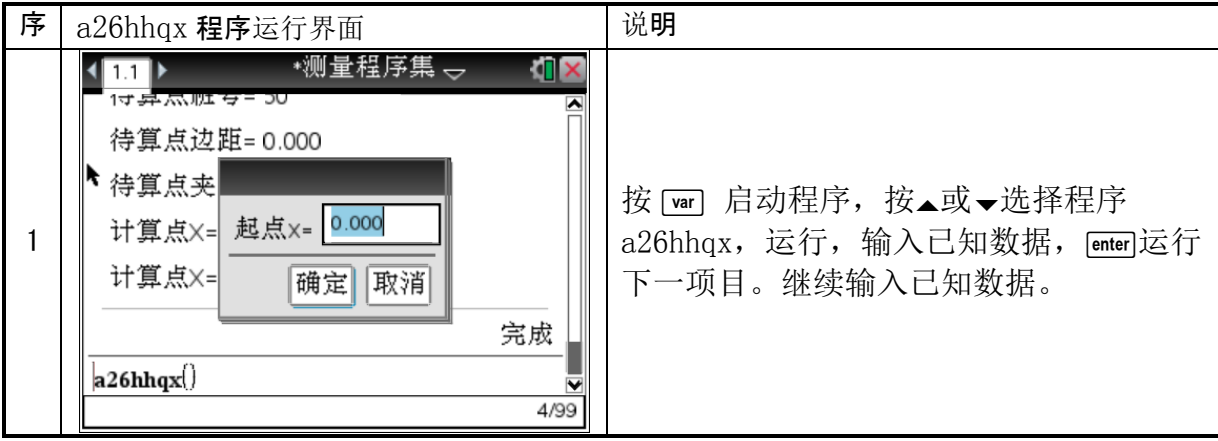

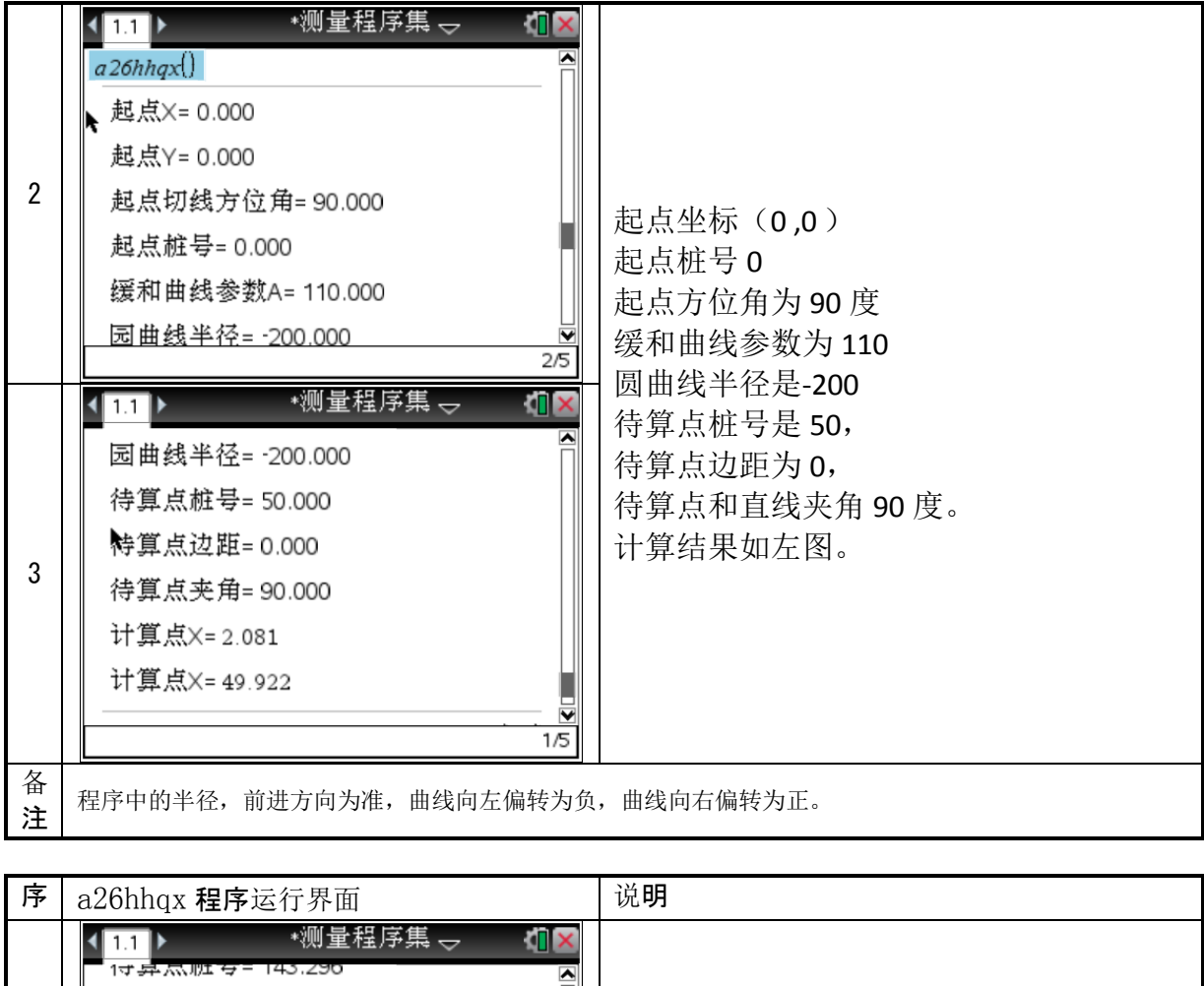

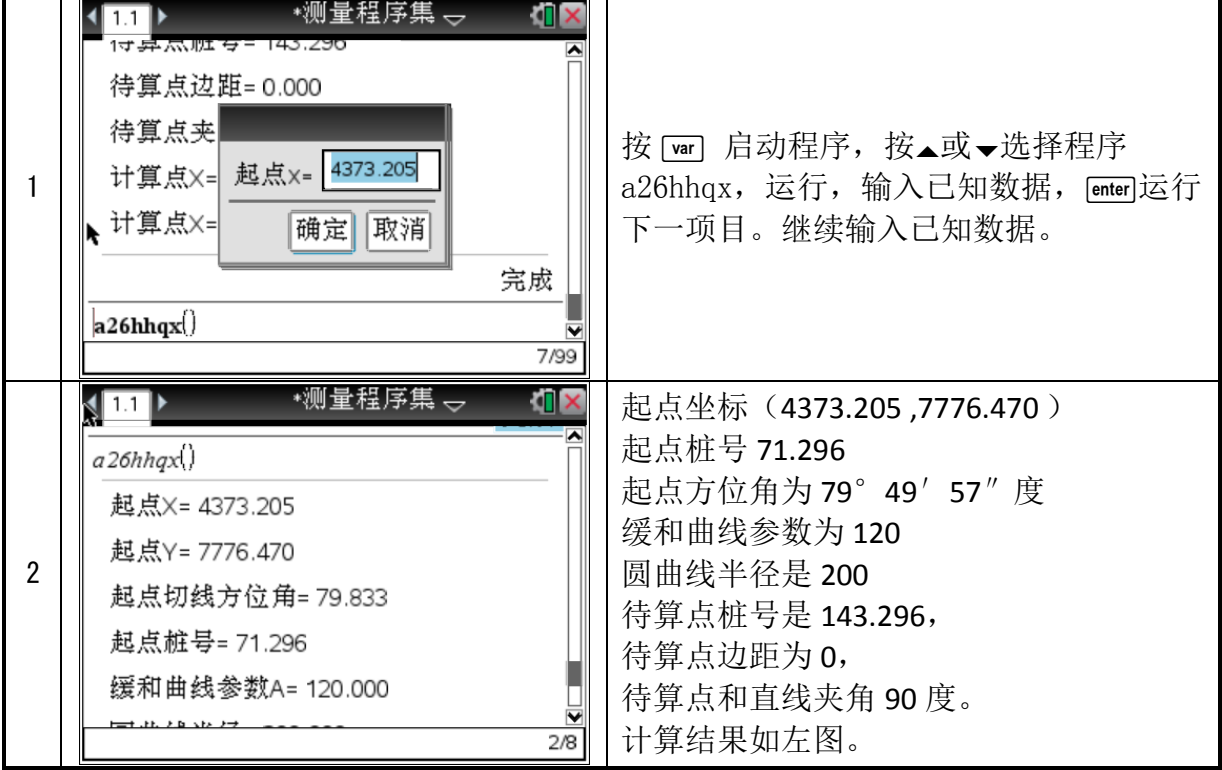

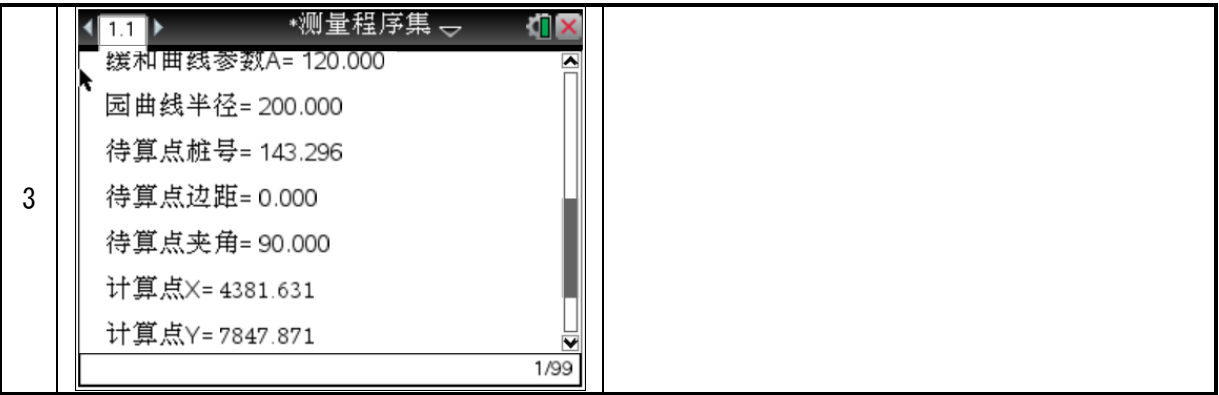

#### 下表供读者验算程序用

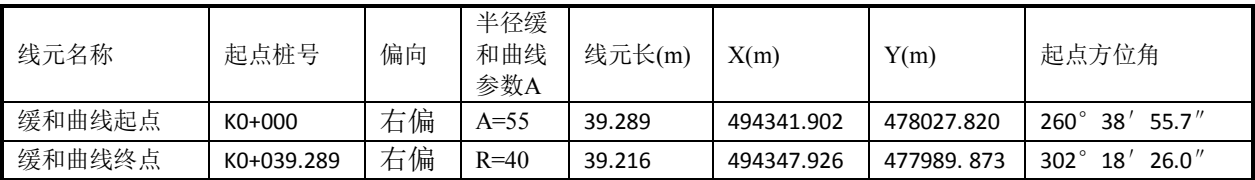

# 7 测角前方交会坐标计算,程序名(a27qfjh)

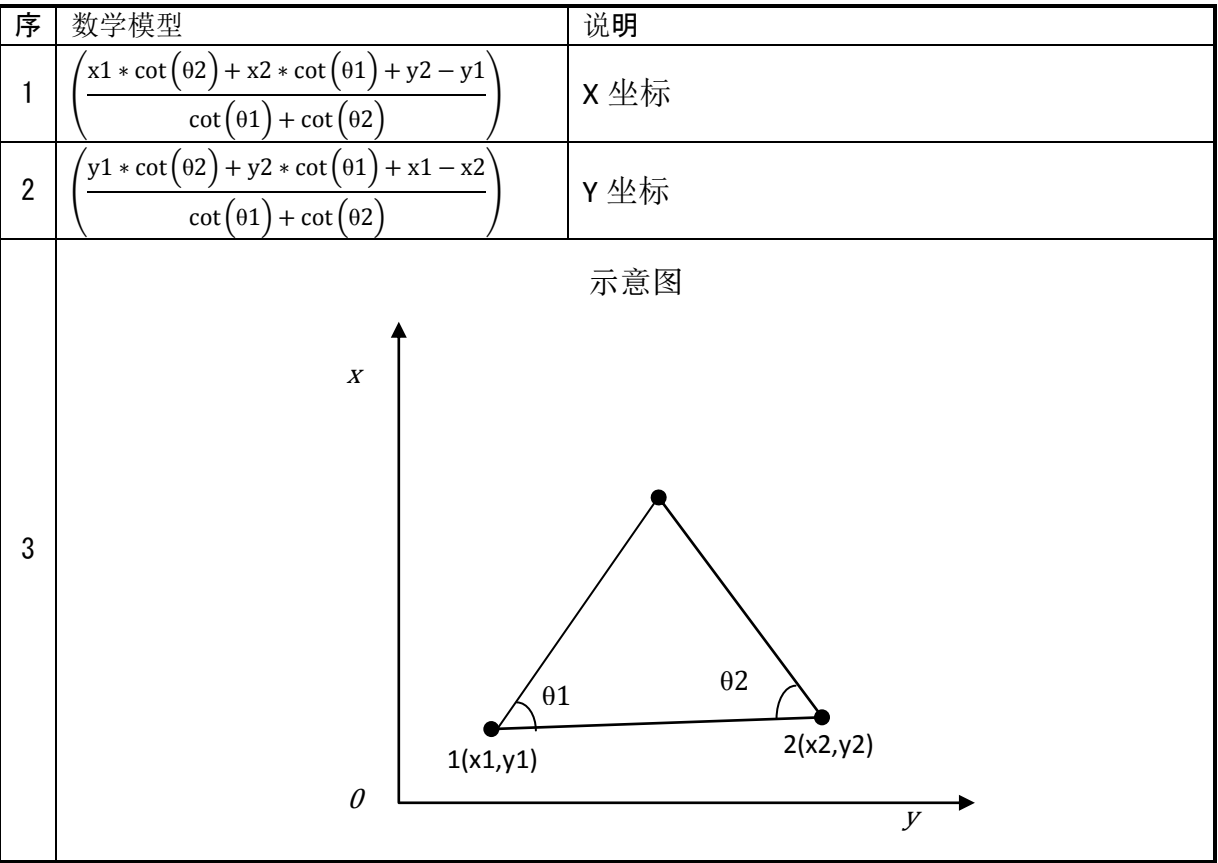

## 测角前方交会程序代码及说明

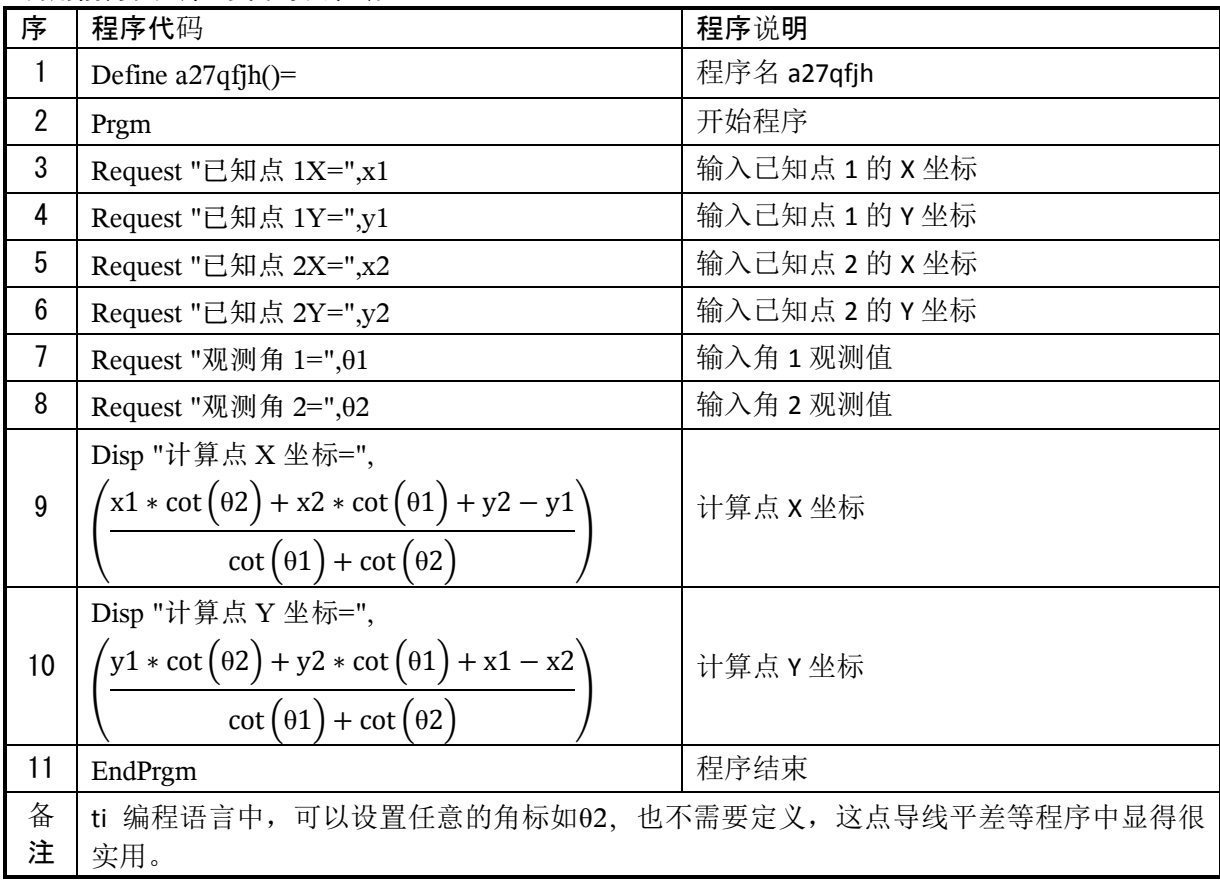

# 测角前方交会程序运行及数据检验

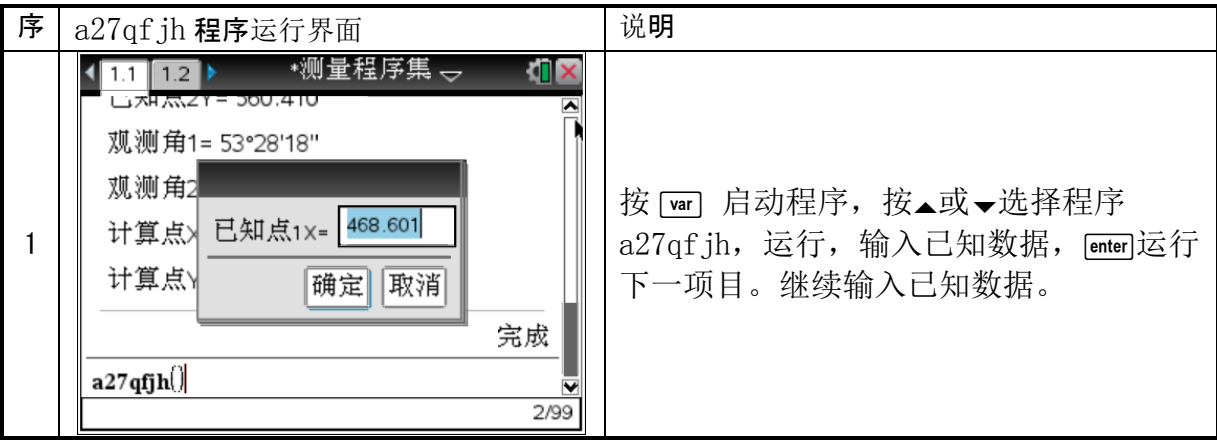

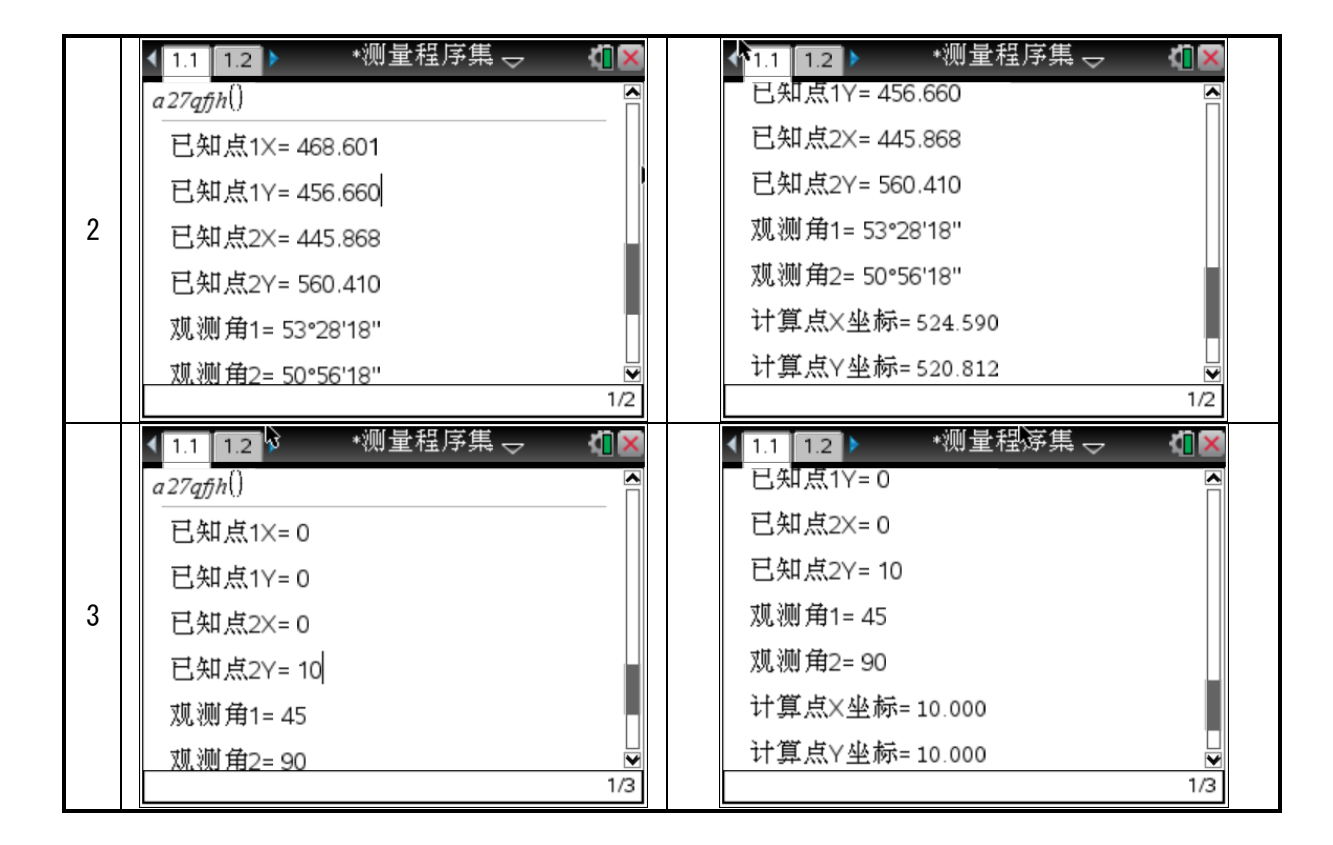

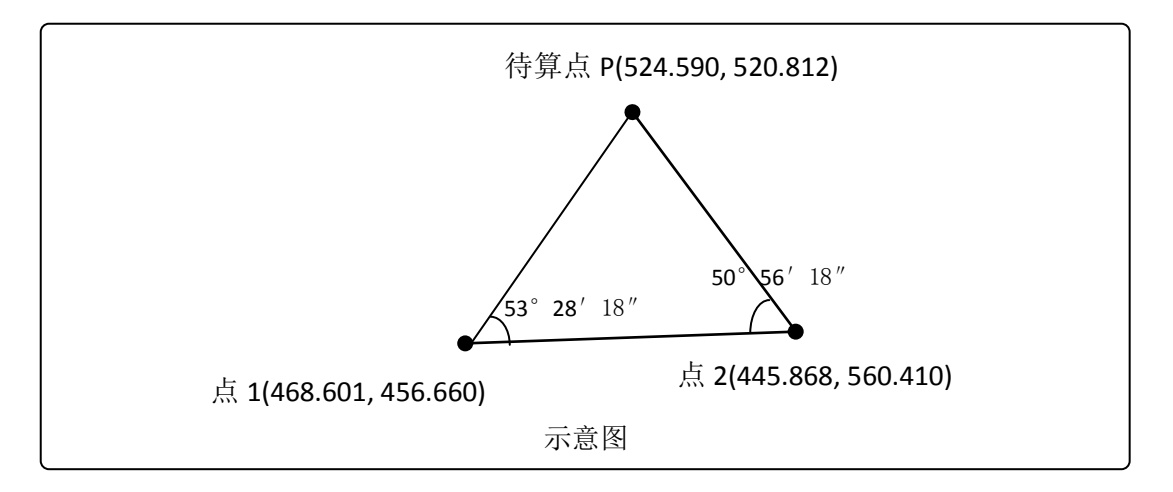

## 8 测角后方交会坐标计算,程序名(a28hfjh)

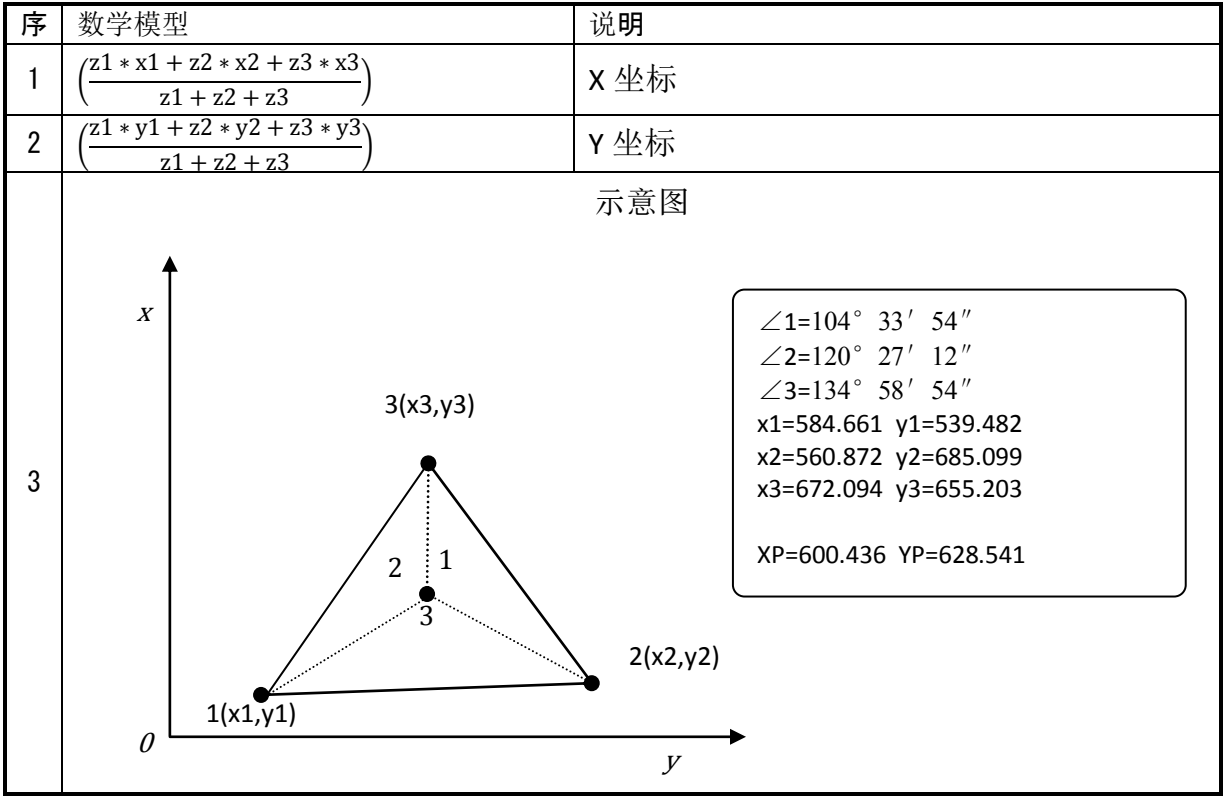

#### 测角后方交会程序代码及说明

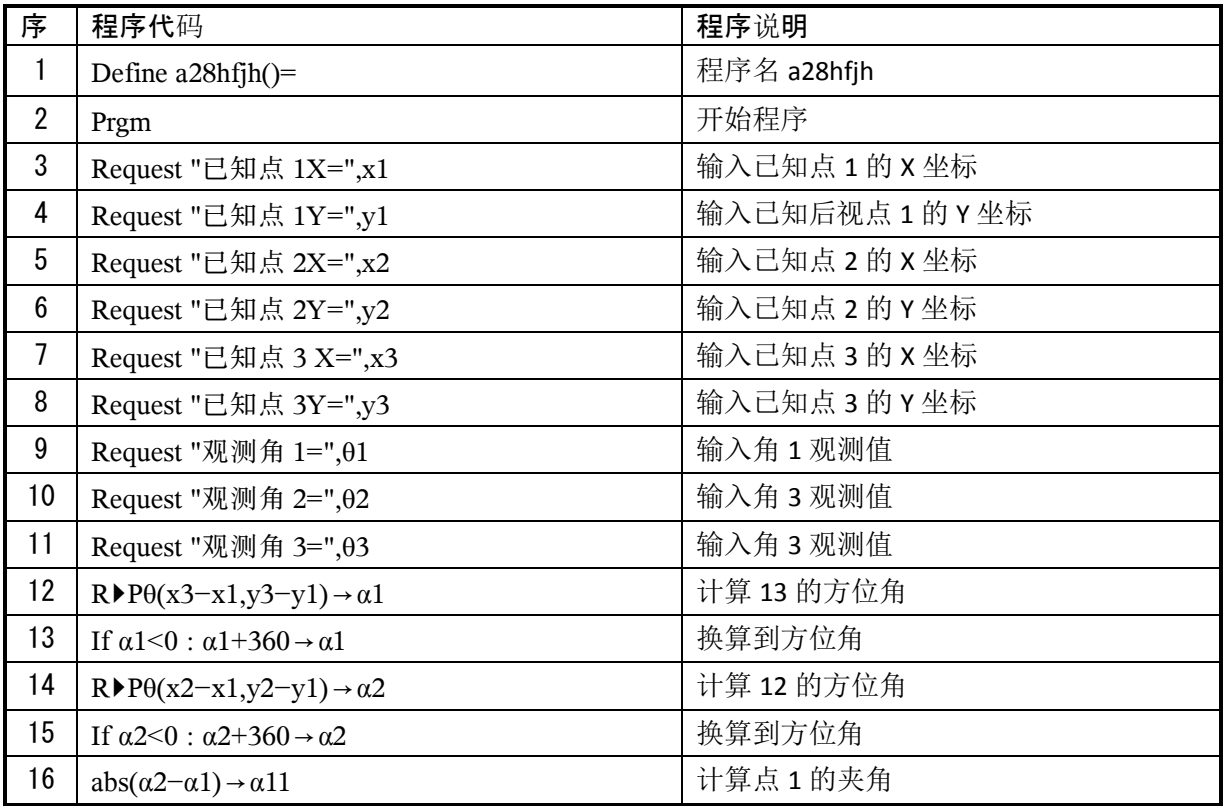

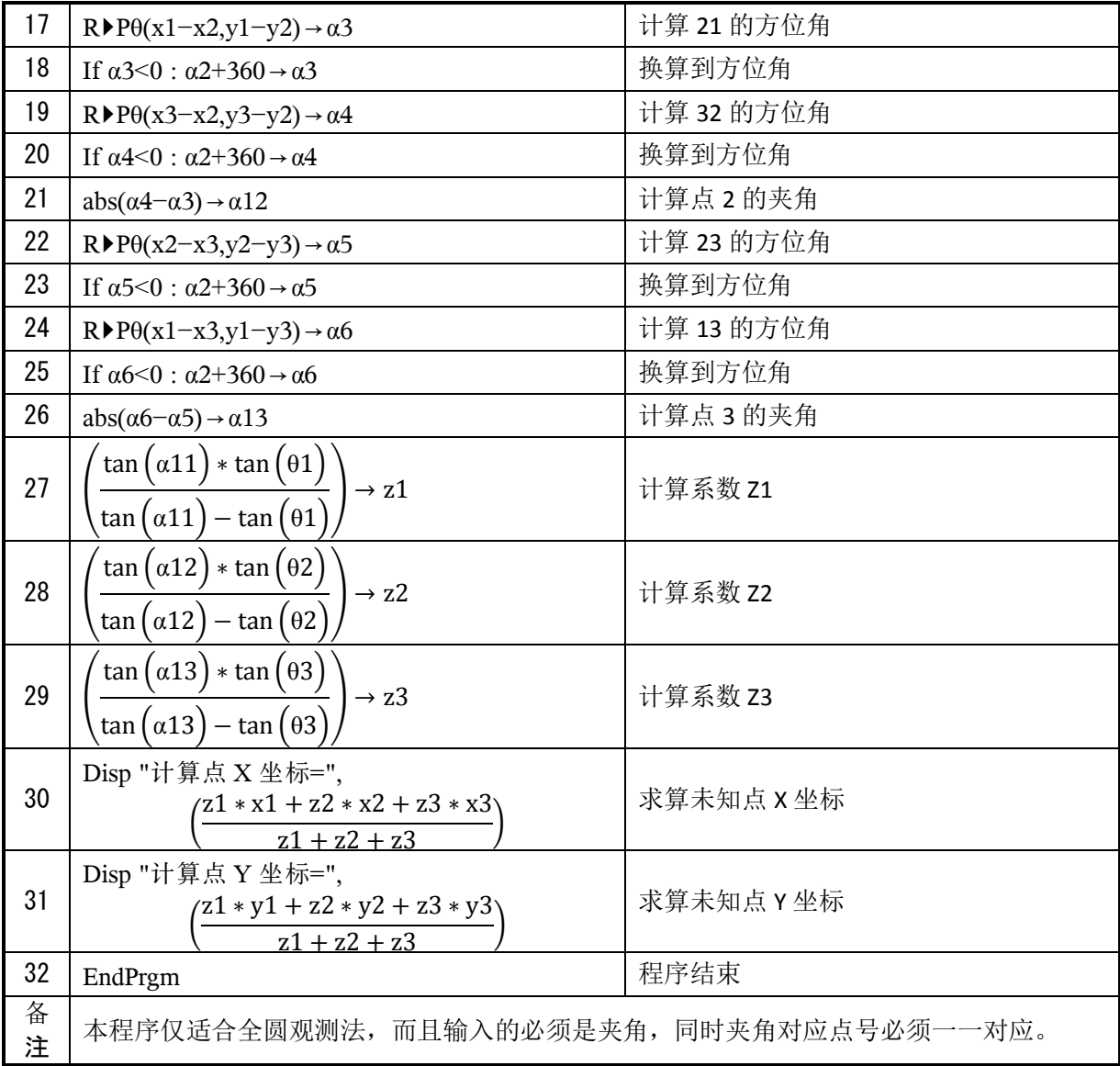

## 测角后方交会程序运行及数据检验

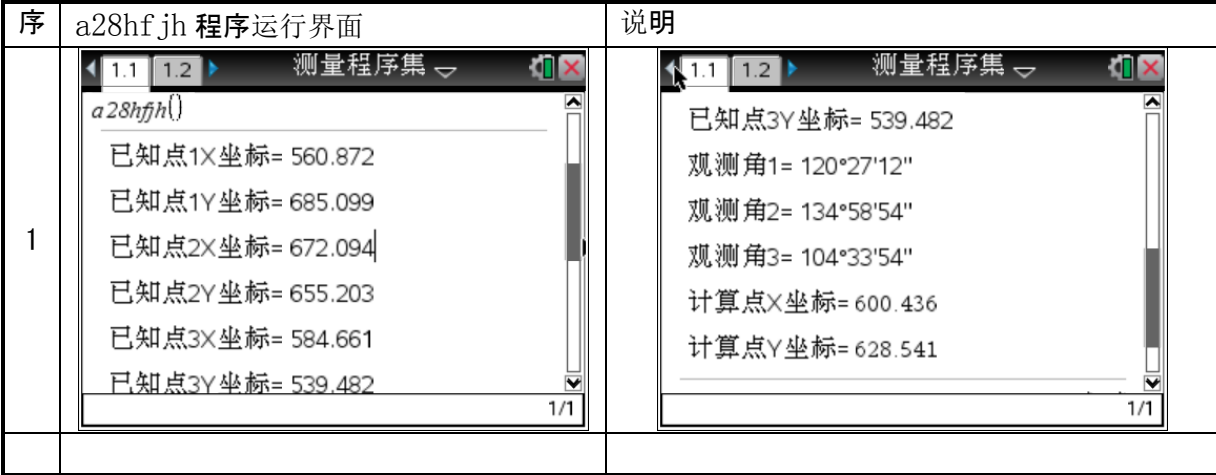

#### 9 坐标转换计算程序(测量坐标和施工坐标之间的转换),程序名(a29zbzh)

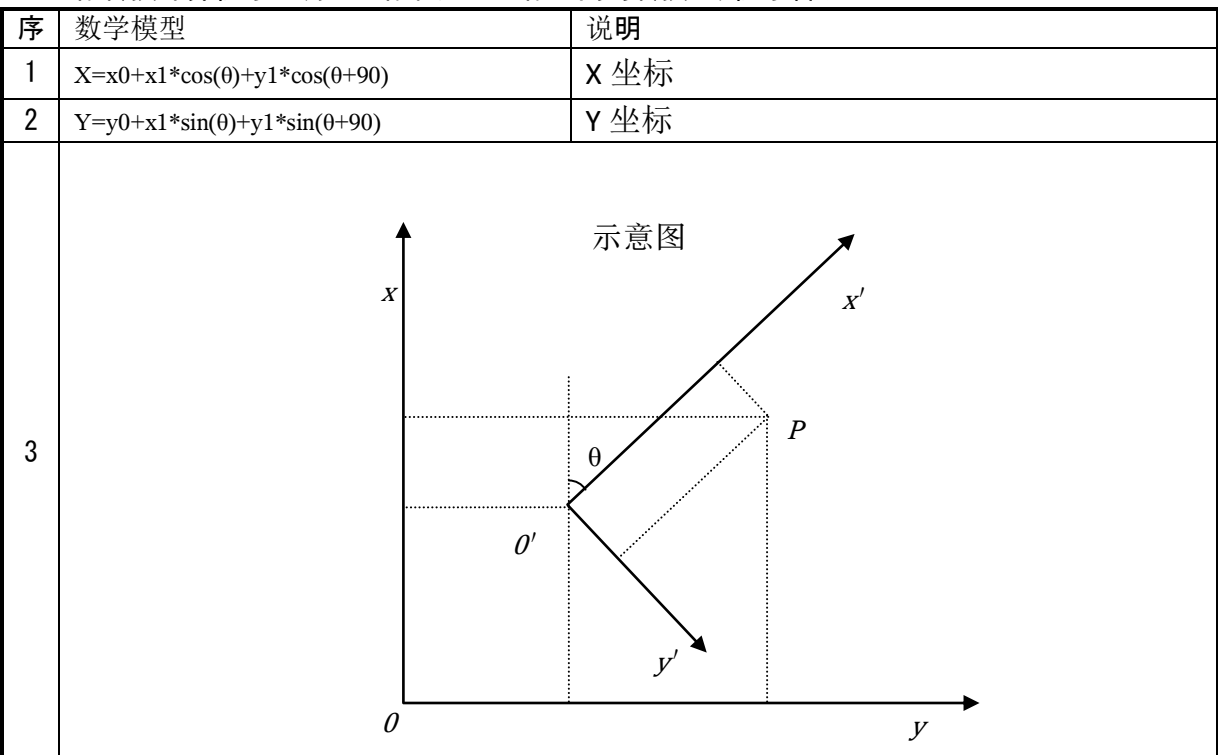

#### 坐标转换计算程序代码及说明

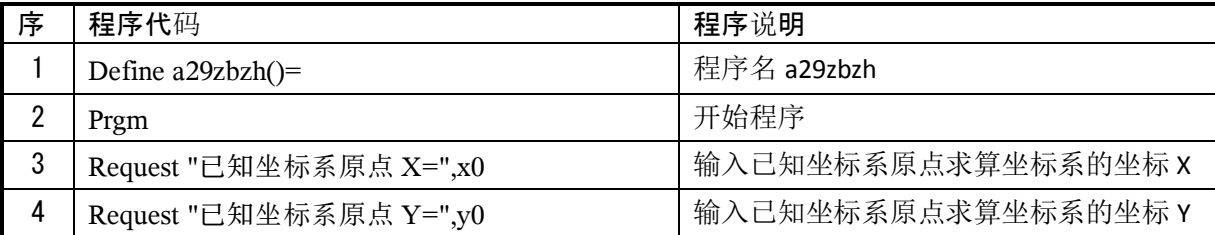

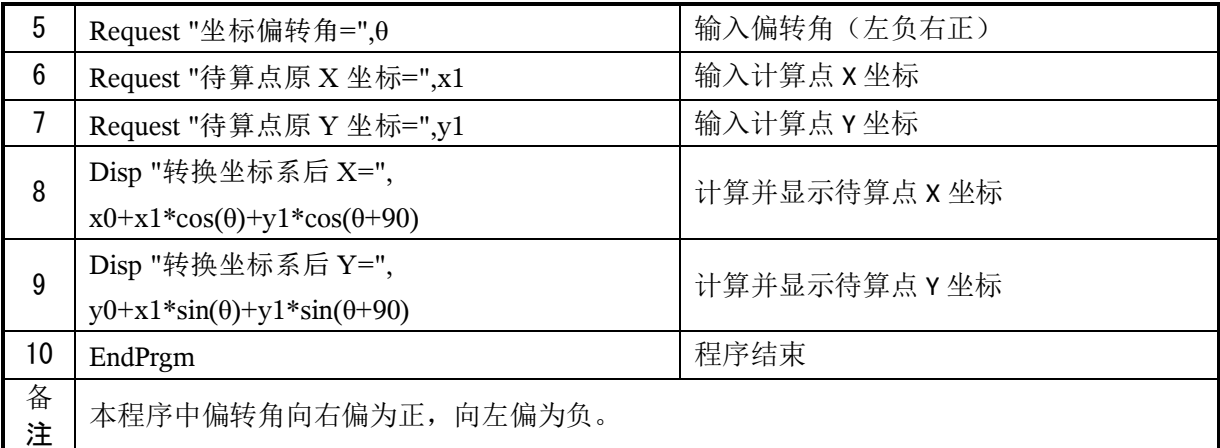

## 坐标转换计算程序运行及数据检验

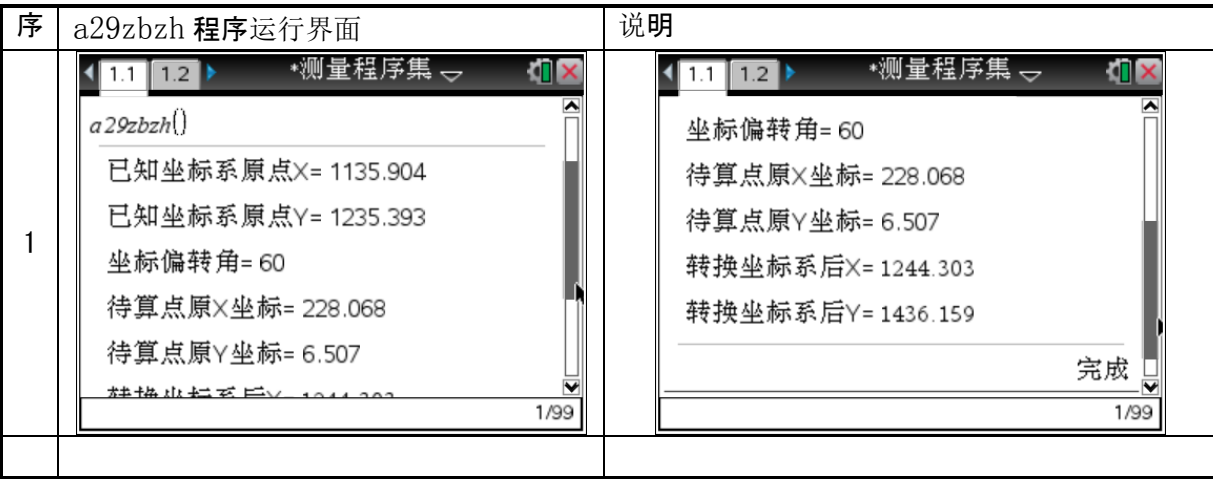

#### 偏转角向右=60 度,坐标数据如下表。

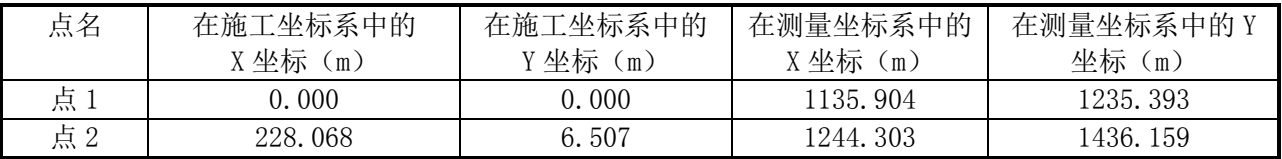

第 5 章 控制平差程序

# 1 附合水准近似平差程序,程序名(a31szpc)

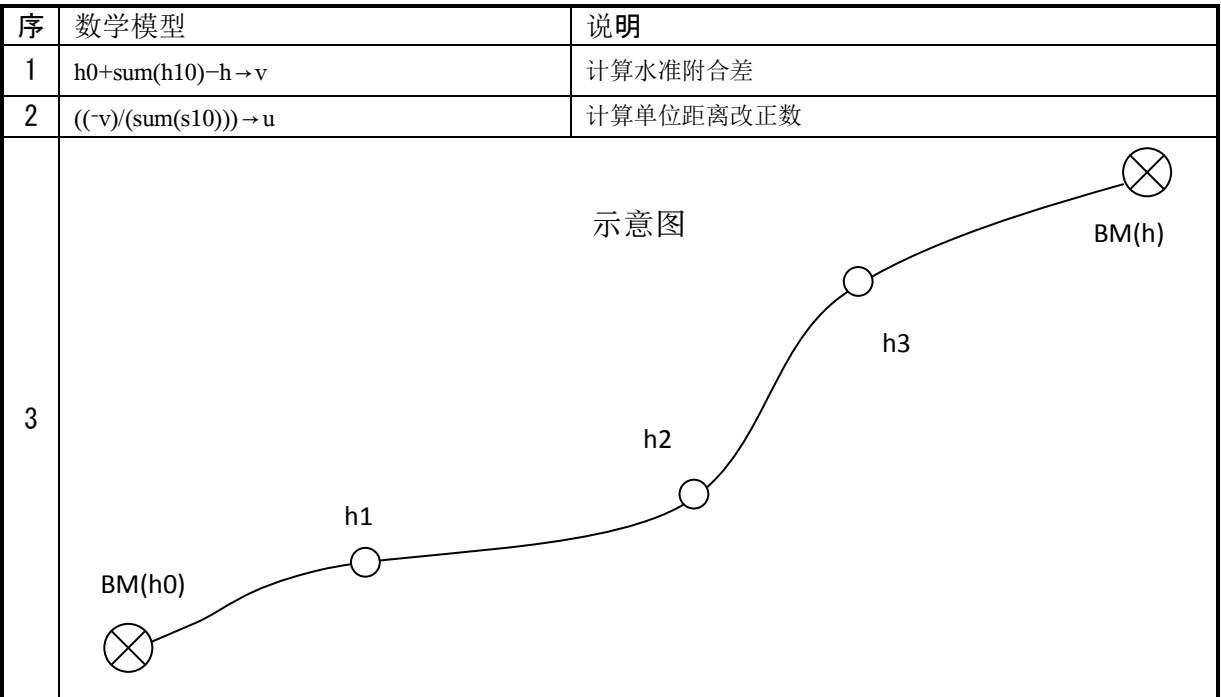

## 水准平差程序代码及说明

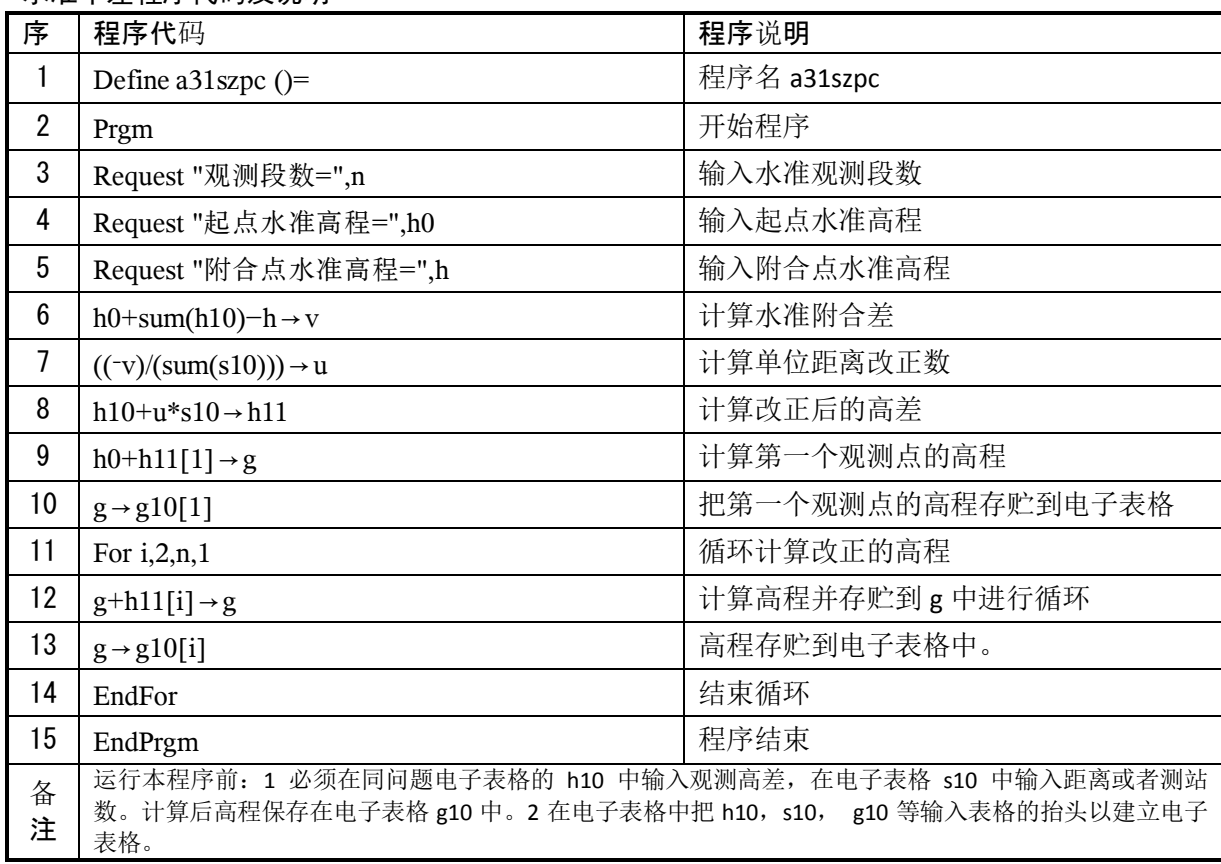

# 水准平差程序运行及数据检验

| 序              | a31szpc 程序运行界面                                                                                       | 说明                                                                                                    |
|----------------|----------------------------------------------------------------------------------------------------|----------------------------------------------------------------------------------------------------|
|                | 附合导线 —<br>元成 内<br>$a31$ szpc $()$<br>观测段数= 4.000<br>起点水准高程= 5.286<br>闭合点水准高程=9.579<br>完成<br>Ð<br>1/2 | 附合导线 一<br>౹⋋<br><u> ■<sub>s10</sub></u><br>$\blacksquare$ <sub>g10</sub><br><b>≊</b> հ11<br>$n_{h10}$<br>2.331<br>7.609<br>1.600<br>2.323<br>2.813<br>2.100<br>2.803<br>10.412<br>$-2.244$<br>1.700<br>8.159<br>$-2.253$<br>1.430<br>1.420<br>9.579<br>2.000<br>DS |
| $\overline{2}$ |                                                                                                    |                                                                                                    |

水准近似平差案例数据图:

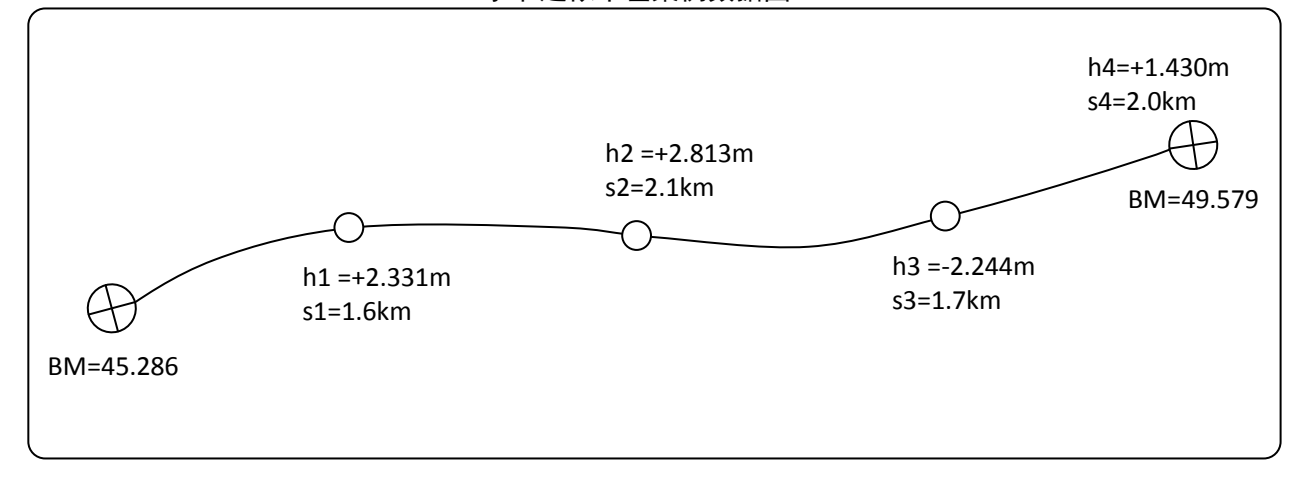

# 2 附合导线近似平差程序,程序名(a32dxpc)

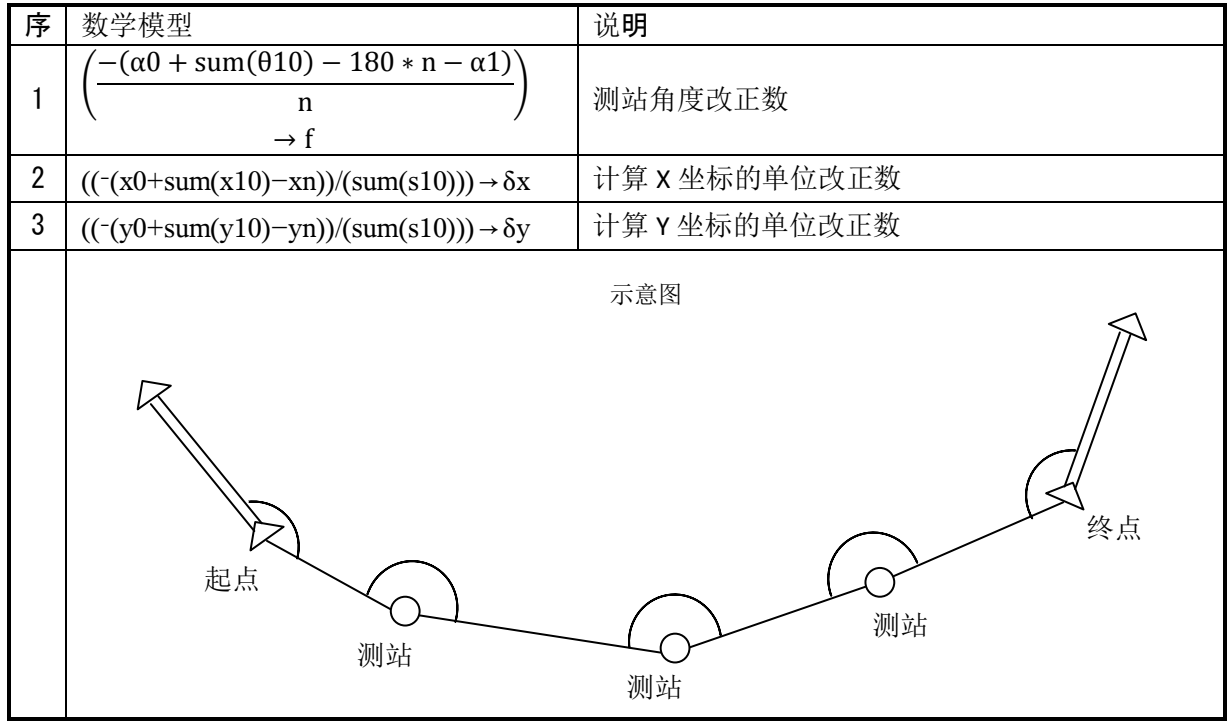

## 导线平差程序代码及说明

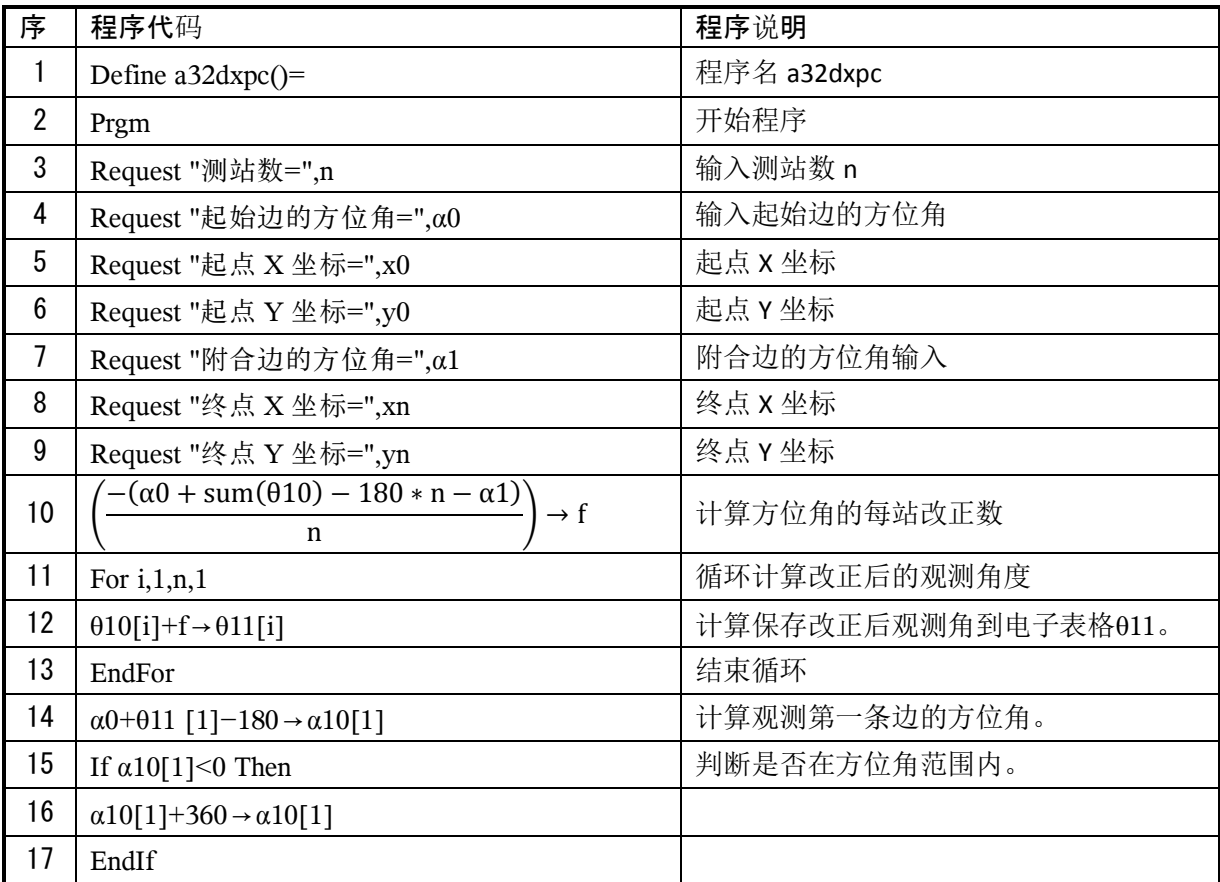
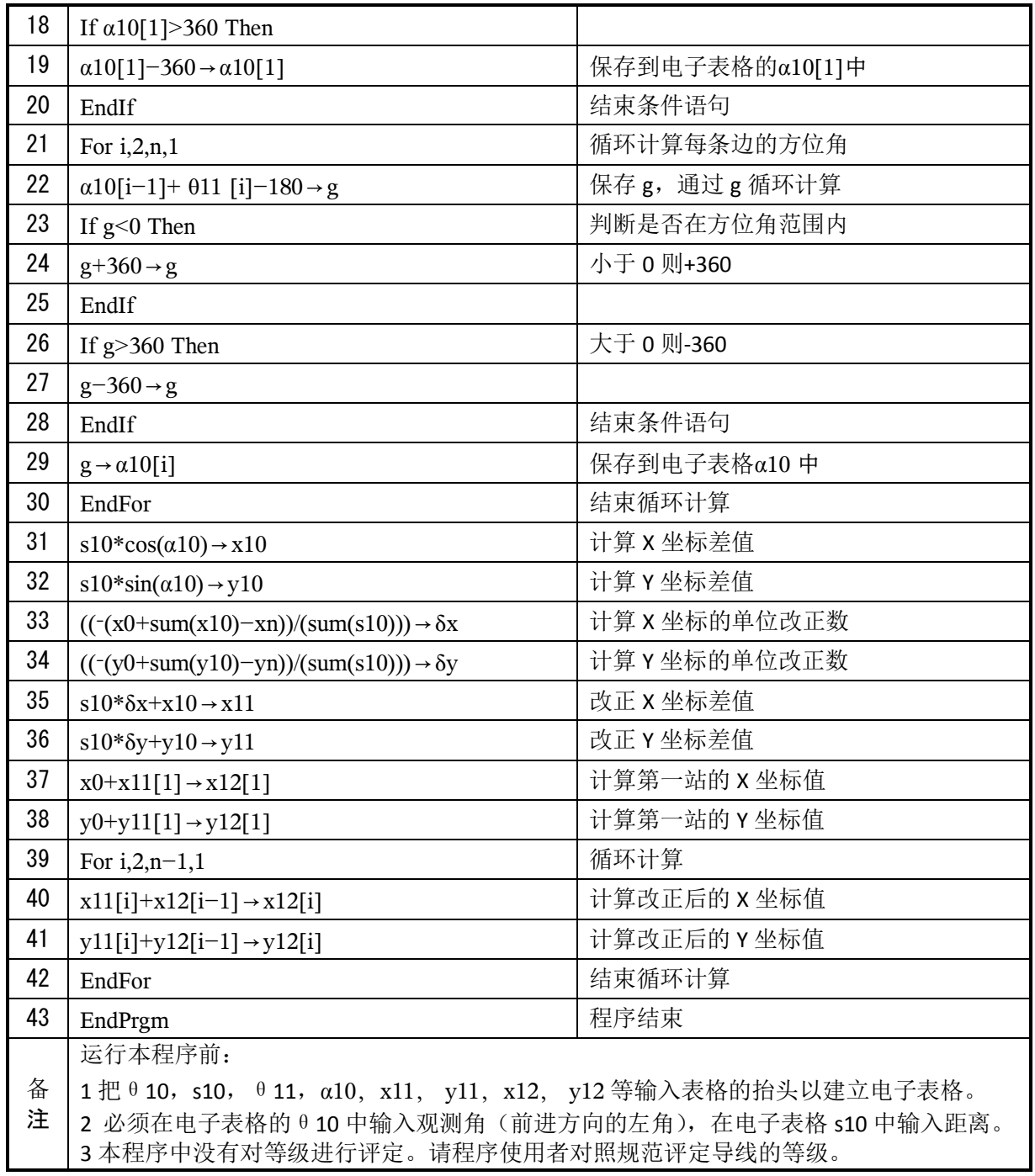

#### 导线平差程序运行及数据检验

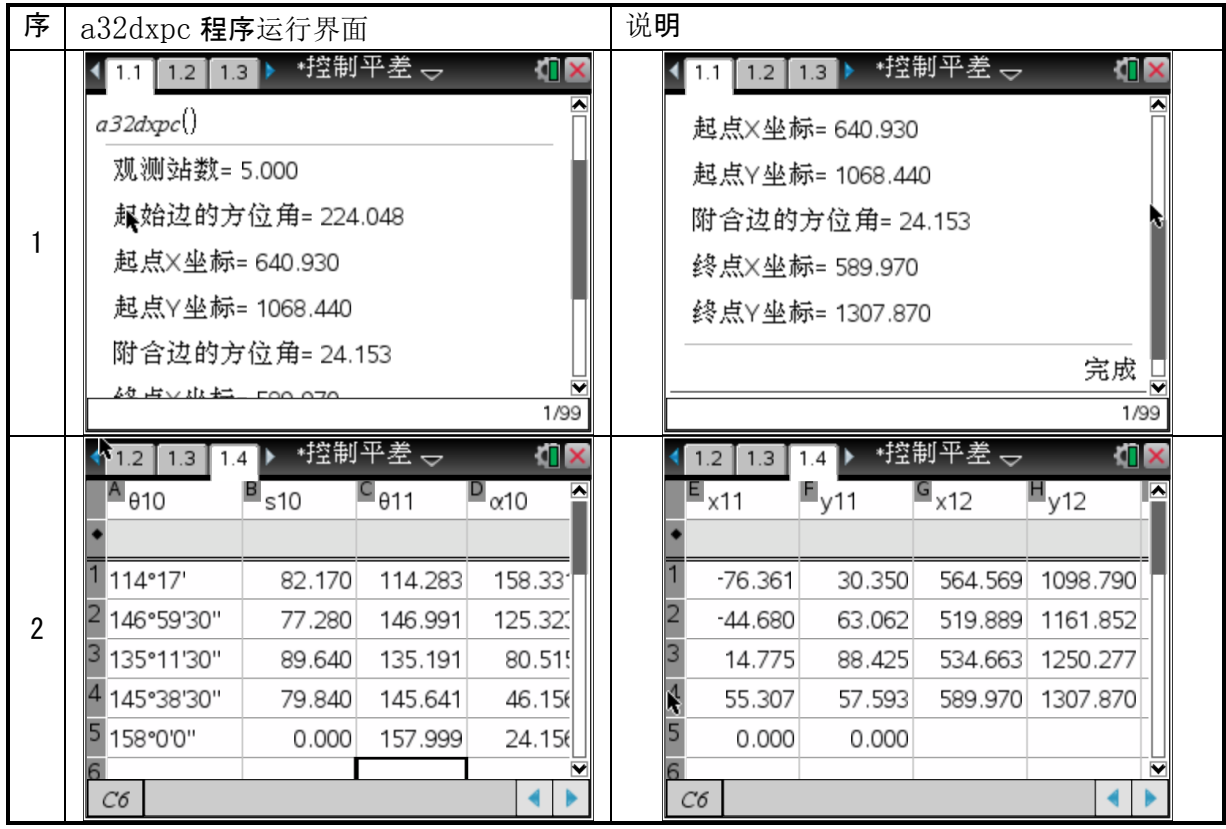

#### 附合导线近似平差案例数据图:

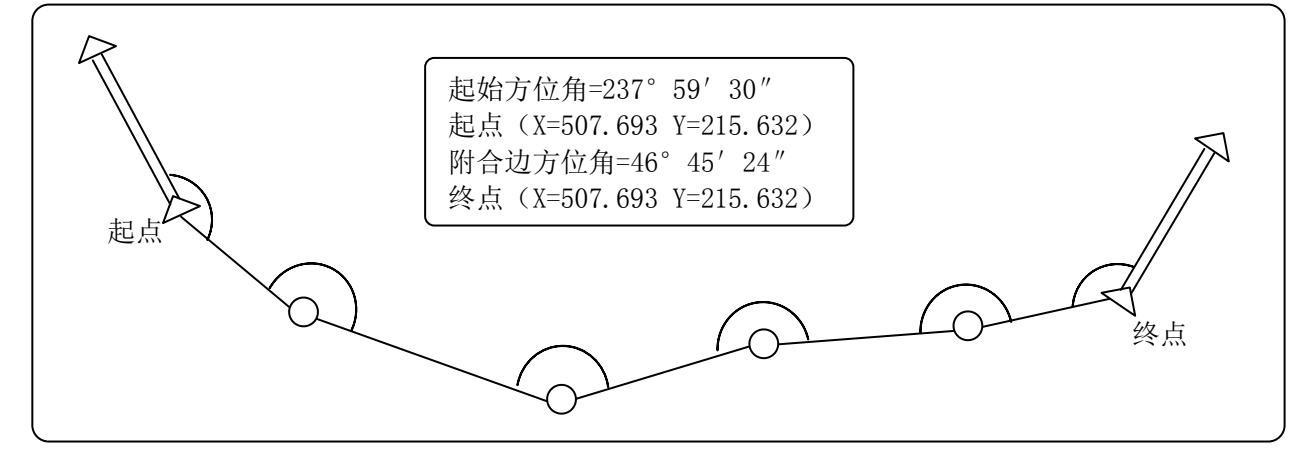

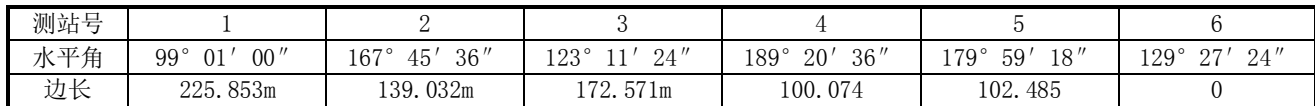

#### 第 6 章 公路高铁的平曲线正反算和高程计算程序

## *▀* 公路高铁程序流程说明

 公路高铁程序主要用来解决线路测量计算问题,线路线形的构成要素无非是直线、圆曲线、缓和曲 线,本程序对于主线数据采用交点法计算(坐标和里程的正反算)。交点法程序对线形唯一的要求是 交点数据必须是对称型的,即直线-缓和曲线-圆曲线-缓和曲线-直线,而且参数必须对称。即其中的 两段缓和曲线参数必须相等,长度相等。但对交点个数没有任何限制,实现100公里的连续计算也完全 没有问题,只要运行程序前把数据仔细核对清楚。交点法的数据检查,通常用最后一个点的桩号坐标 反算里程来检查,只要最后一个点的里程正确,基本可以确保整条线路数据是正确的。

 对于匝道数据采用线元法(也叫积木法)计算(坐标和里程的正反算),线元法对于曲线本身的参 数没有任何特殊要求,同时也没有长度和线元数的限制,通常线元法的计算检查,用最后一个桩号的 坐标计算结果来做整条线路的检查。只要最后一个点的坐标计算结果正确,基本就保证了整条线路数 据的正确性。程序运行流程如下:

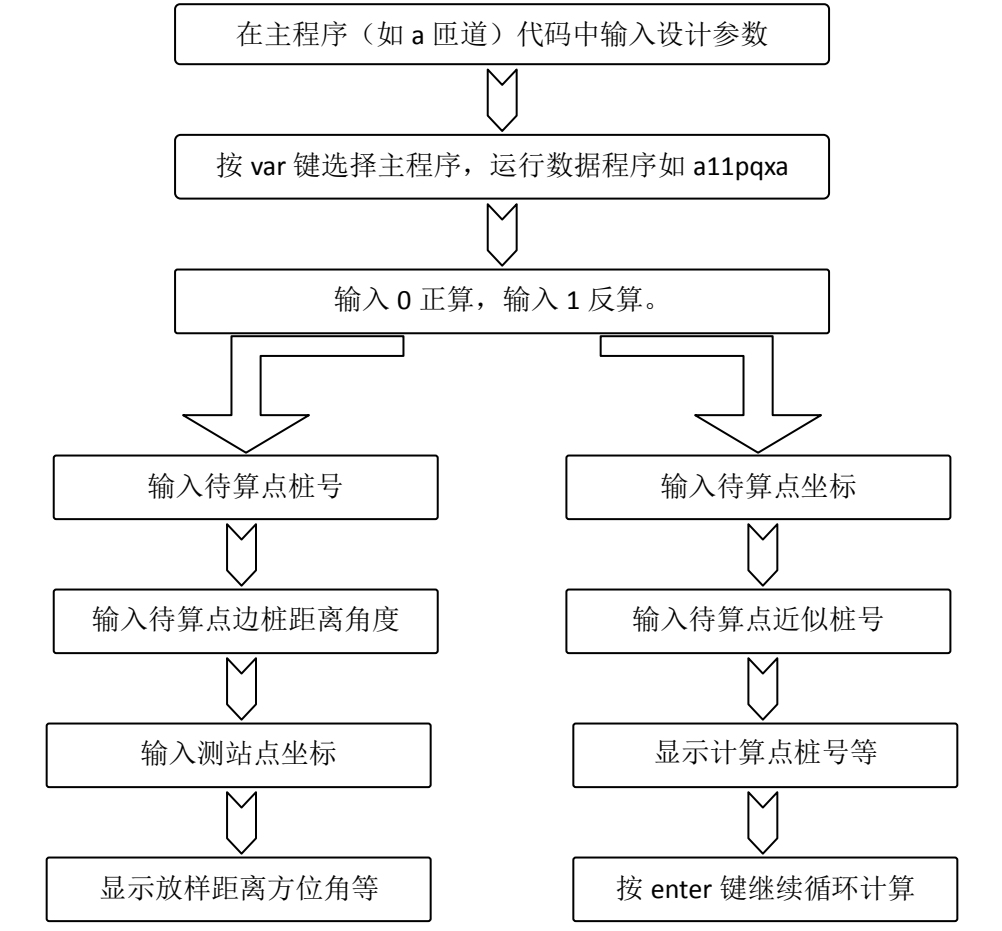

 本程序把数据文件做为主程序,只要在主程序中输入设计参数,程序自动调用子程 序,子程序不需要使用者去修改也不能修改。当出现多条线路需要计算时,使用者只要 把主程序创建副本,修改一个名称, 例如匝道计算时, 取个程序名称叫 d 程序, 就知道 是 d 匝道的程序。这样就能把多条匝道同时在野外现场计算,只要运行该匝道数据主程 序就可以,而不会影响到其他线路的设计参数数据。

## *▀* 数据库主程序的数据代码编写说明

#### О 交点法

 交点法编写数据文件必须是对称型的,即直线-缓和曲线-圆曲线-缓和曲线段-直线段(如果任意一 端没有直线段,则把直线段长度看做是0),另外圆曲线两侧缓和曲线的旋转常数必须相等,并且和直 线段连接处的半径必须是无穷大。

交点法数据文件编写一般是根据设计图纸提供的平面曲线参数一览表提供的参数来编写,每个弯 道包括: 弯道起点方位角(a0), 交点X坐标(xjd), 交点Y坐标(yjd), 缓和曲线长度(ls, 当没 有设缓和曲线时,ls=0),交点转角(az,前进方向向左转弯,az为负值,向右转弯,az取正值), 交点桩号(kjd), 弯道圆曲线半径(R)。下图是一段路设计参数数据。

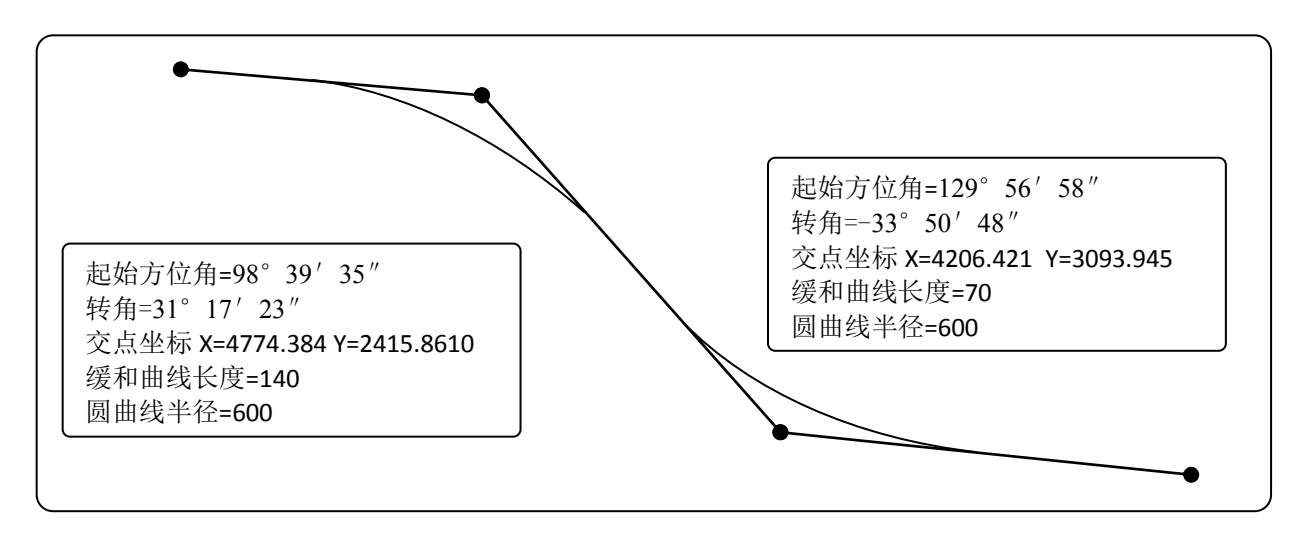

根据以上的交点数据,可以编辑成如下的数据文件,程序文件名称如 a11jdf1,该程序文件中就会 有两个条件语句,用来判断不同的桩号输入时调用相应的参数。在代码文件中,使用者不能也不需要 修改代码文件中的其他部分,直接修改条件语句中的参数数据,有几个交点就在代码后面添加几个条 件语句。采用复制粘贴是输入设计参数数据的快捷方式。

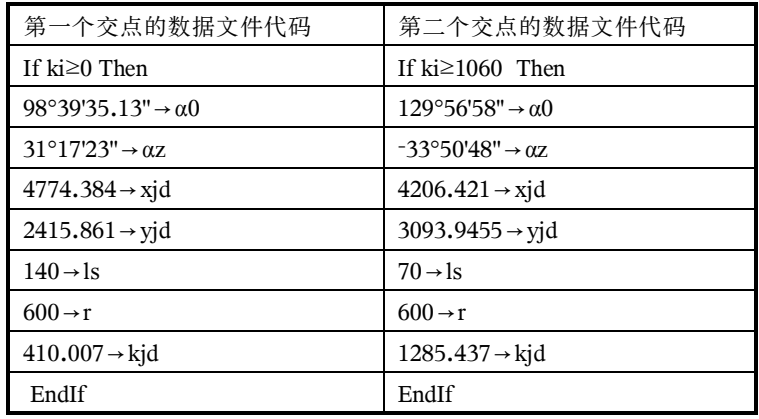

变量对照表:

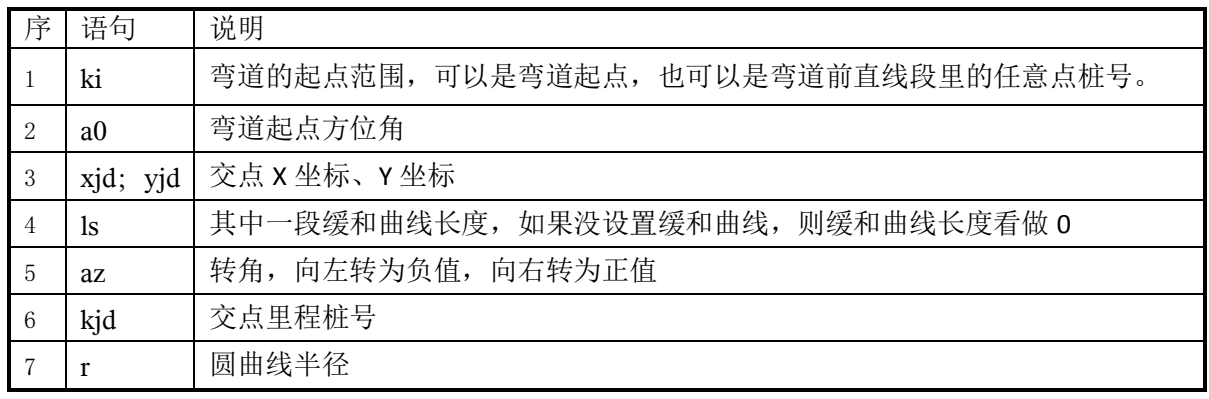

【注意】程序运行时,在反算过程中,输入近似桩号的目的是了加快收敛,因为反算的过程是个 趋近过程,在后台是程序反复运算,直到达到计算条件为止。

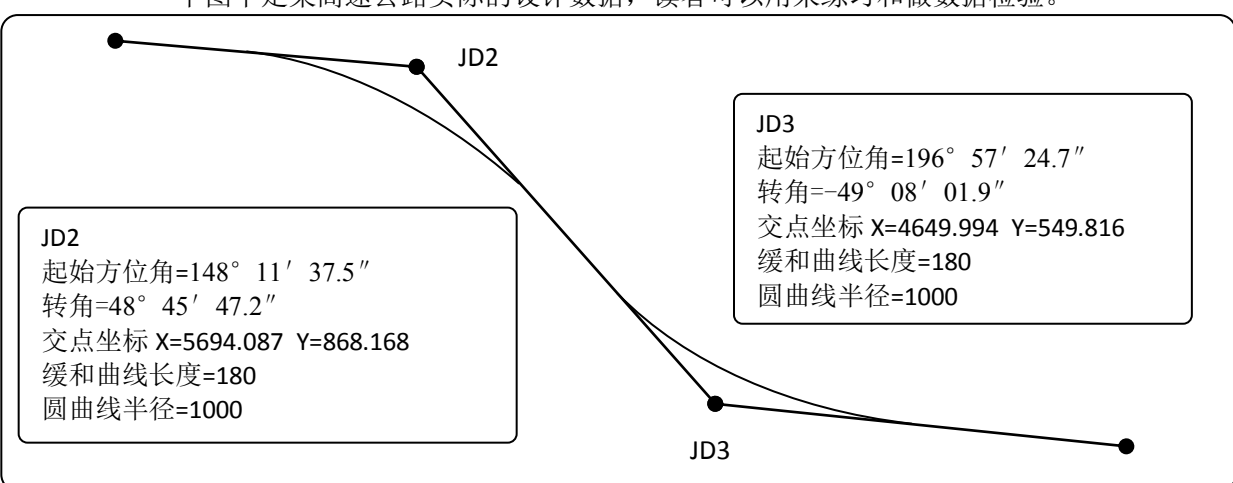

下图中是某高速公路实际的设计数据,读者可以用来练习和做数据检验。

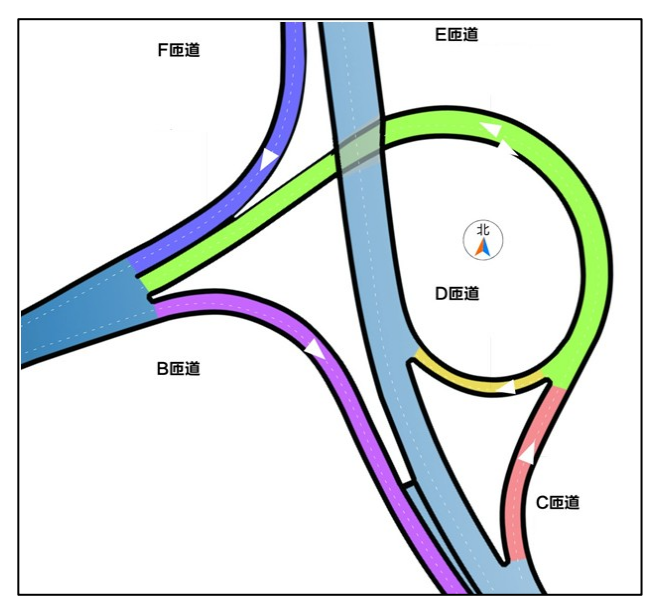

#### О 线元法

 线元法数据文件编辑适合于各种各样的线型组合, 如匝道中的缓和曲线反向共切等,为了减少使用者 设计参数的过多输入,一段直线与缓和曲线和圆曲 线的连接线,只要输入半径最小处的缓和曲线参数 就可以了,这样就减少设计参数数据的输入,简化 了数据文件的建立。左图为互通立交示意图。

**○ 特别说明** 在建立线元法数据库文件之前,先说明本书对缓和曲线分类的方法,为了区分缓和曲 线是上半段的还是下半段的(方便建立数学模型,公路专业上没有这样的分类,纯粹是为了建立本书 的数学模型而有的概念), 如下图所示, 上半段缓和曲线位于前进方向交点的左侧, 下半段缓和曲线 位于前进方向交点的右侧,上半段缓和曲线的参数 A 用正号表示,下半段缓和曲线参数 A 前加个负号 表示是下半段缓和曲线,以方便程序识别曲线是处在上半段还是下半段。

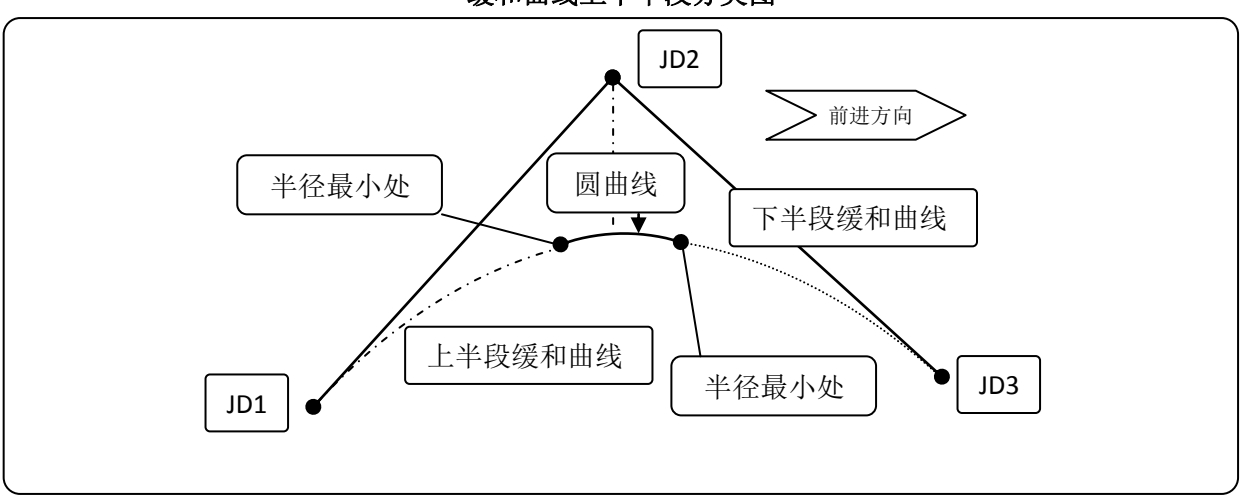

缓和曲线上下半段分类图

下表是常见某匝道的设计参数表,以该表为例来看看设置线元法设计参数的过程。

| 线元名称 | 起点桩号       | 偏向 | 缓和<br>半径、<br>曲线常数A | 线元长(m)  | X(m)       | Y(m)        | 方位角                                        |
|------|------------|----|--------------------|---------|------------|-------------|--------------------------------------------|
| 缓和曲线 | K0+000     | 右偏 | 55                 | 39.289  | 494341.902 | 478027.820  | 55.7''<br>38'<br>$260^{\circ}$             |
| 圆曲线  | K0+039.289 | 右偏 | 40                 | 39.216  | 494347.926 | 477989, 873 | 26.0''<br>$302^{\circ}$<br>18 <sup>°</sup> |
| 缓和曲线 | K0+078.504 | 右偏 | 60                 | 105.625 | 494380.677 | 477971.271  | 45.9''<br>$358^\circ$<br>28                |

该匝道线元数据分析: 从上表中可以看出,该匝道由三个线元组成,第一段是缓和曲线段,根据本书 对缓和曲线分类判断,该缓和曲线属于前半段缓和曲线,其最小半径处桩号为 K0+039.289,该点坐标 =494347.926,Y=477989.873,半径为 40 米,起始方位角 302°18′26.0″,缓和曲线旋转参数 55,在 缓和曲线终点 K0+039.289 处,有一圆曲线与其相连接,长度 39.216。第二段是圆曲线,第三段又是一 段缓和曲线,根据缓和曲线分类判断,该曲线属于第下半段缓和曲线,曲线最小半径位于与园曲线连 接处,桩号 K0+78.504,坐标为 X=494380.677, Y=477971.271,方位角 358°28′45.9″,最小半径 40, 缓和曲线旋转参数 -65(为了判断是上半段还是下半段缓和曲线,我们通过缓和曲线的正负来设定上 半段还是下半段,上半段的缓和曲线参数 A 统一用正数表示,下半段缓和曲线参数统一用负号表示。 起点处相连的圆曲线长度 可以看做 0, 也可以看做是 39.216.由此我们整理下。从整个线型全部是前进 方向向右,所以半径全部取正数(表示曲线在前进方向上是向右偏转的)。

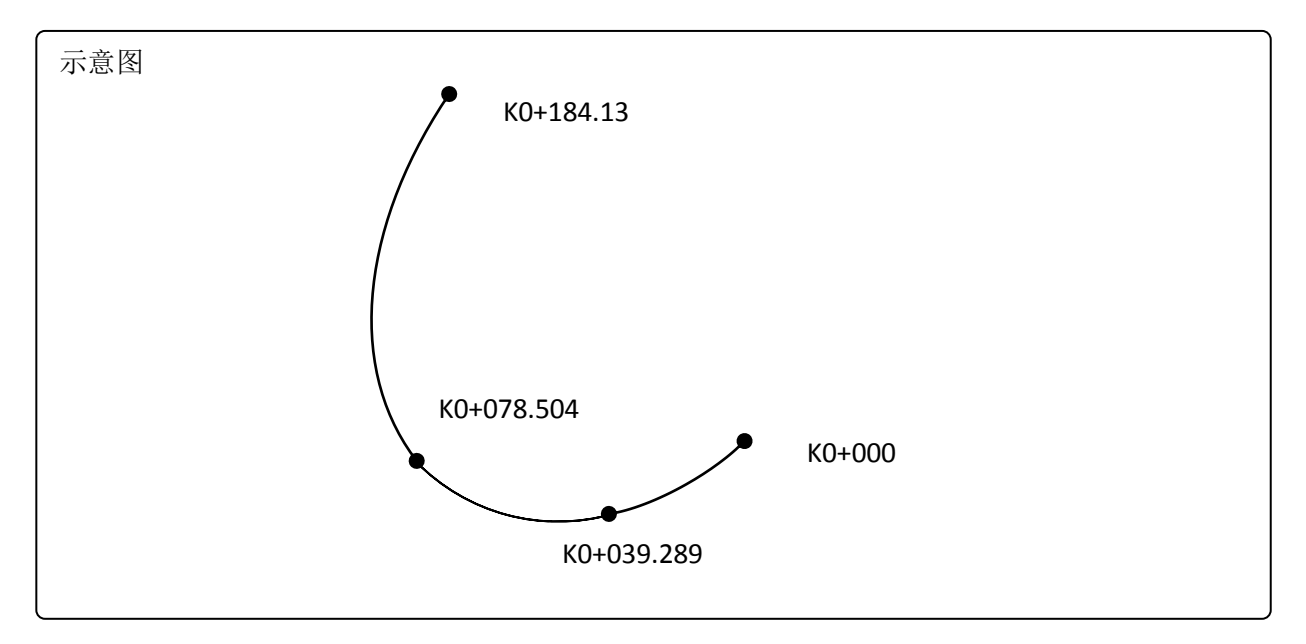

该段曲线的在主程序中的数据部分代码如下表:

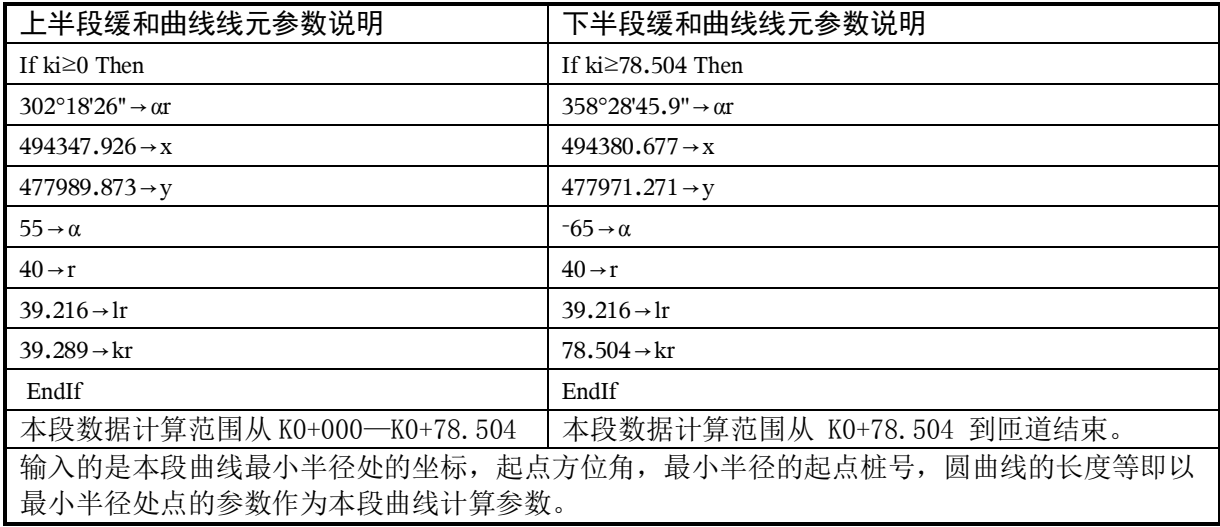

【注意】当桩号 位于 K0+000~ K0+78.504 时, 曲线参数按上半段编写, 当 L>78.504 时, 按下半 段缓和曲线编写,当然下半段缓和曲线计算范围也可以从圆曲线起点 K0+039.289 到 K0+78.504 中间任意桩号开始。

每个缓和曲线的线元参数放在一个 If Then EndIf 循环语句中, If 后面紧跟计算的起点范围, 终 点范围从下段的起点范围结束。

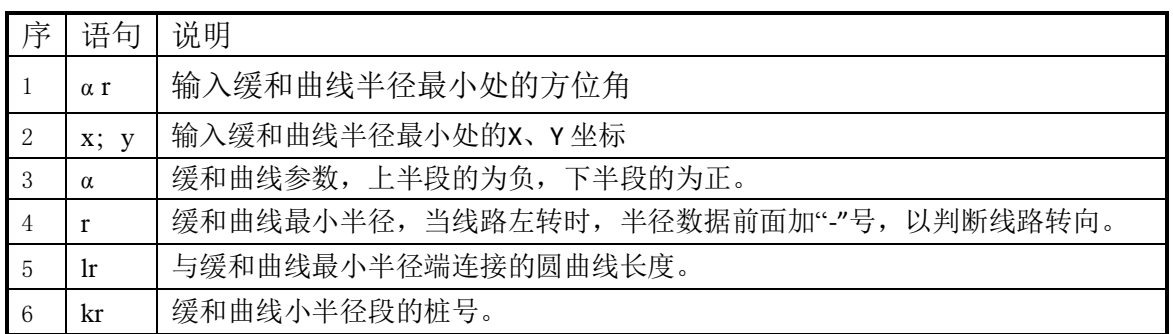

再看另外一个匝道的数据表

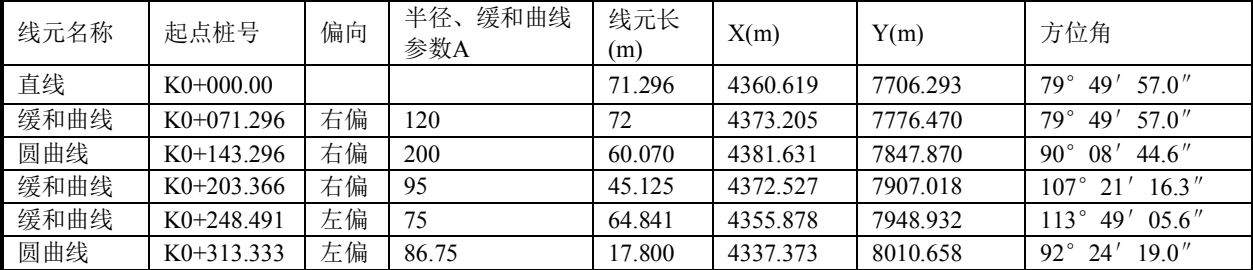

 在匝道线元表中,我们可以看出,匝道结构是由一段直线段—缓和曲线段—圆曲线段—缓和曲线 段一缓和曲线段一圆曲线段连接起来的。值得注意的是,在位于 K0+248.491 处, 是两段反向的缓和曲 线连接点, 在编写数据程序文件时, 分三段编写, 第一段从 K0+000 到 K0+203.366, 第二段从 K0+203.366 到 K0+248.491, 第三段从 K0+248.491 到线路终点 K0+331.1333。

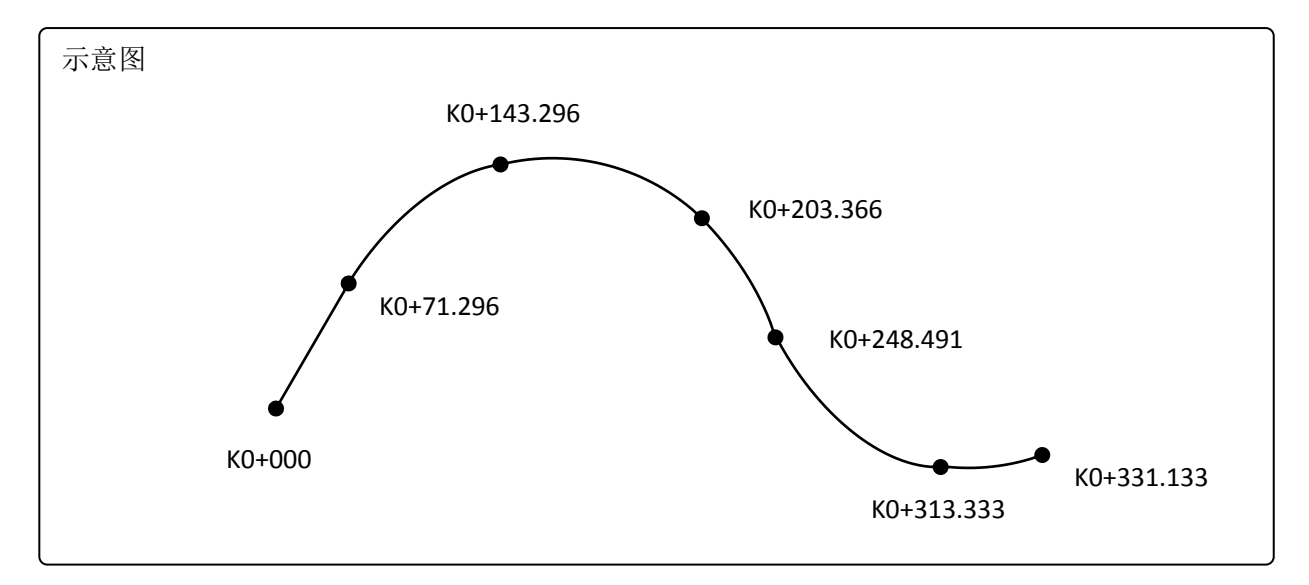

### 该段曲线的在主程序中的数据部分代码如下表:

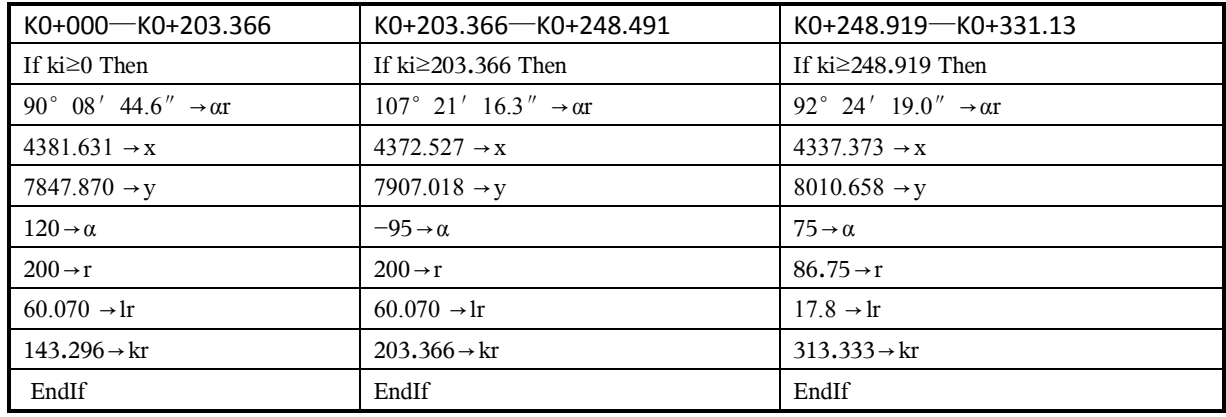

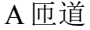

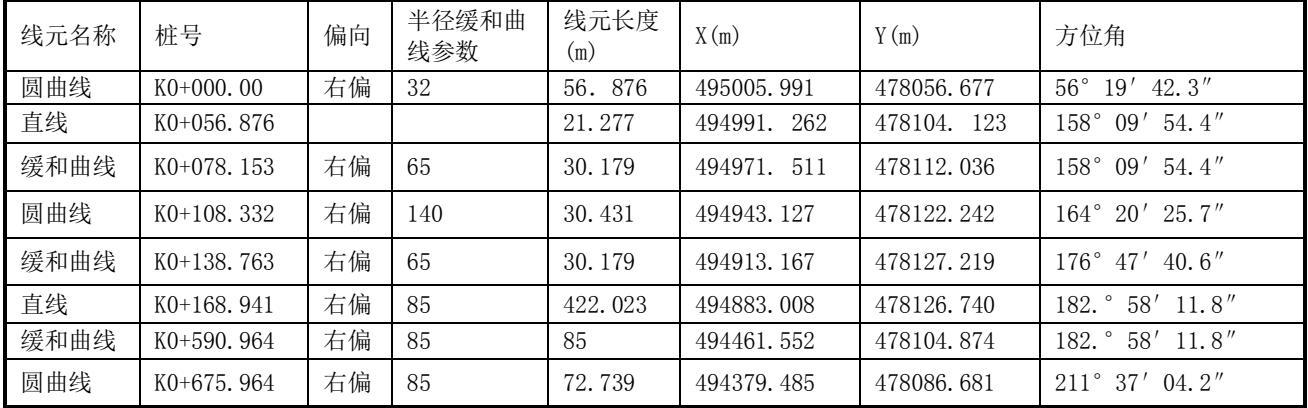

## B 匝道

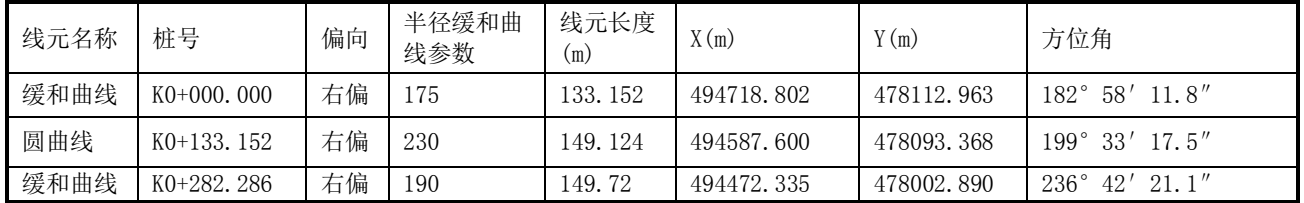

## C 匝道

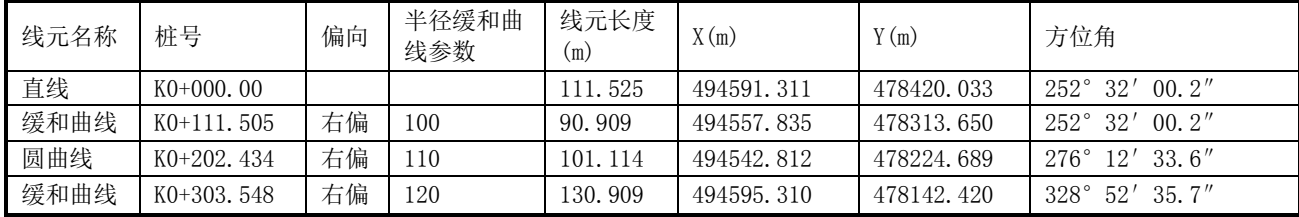

## 1:线元法平曲线数据库主程序,程序名(a11pqx)

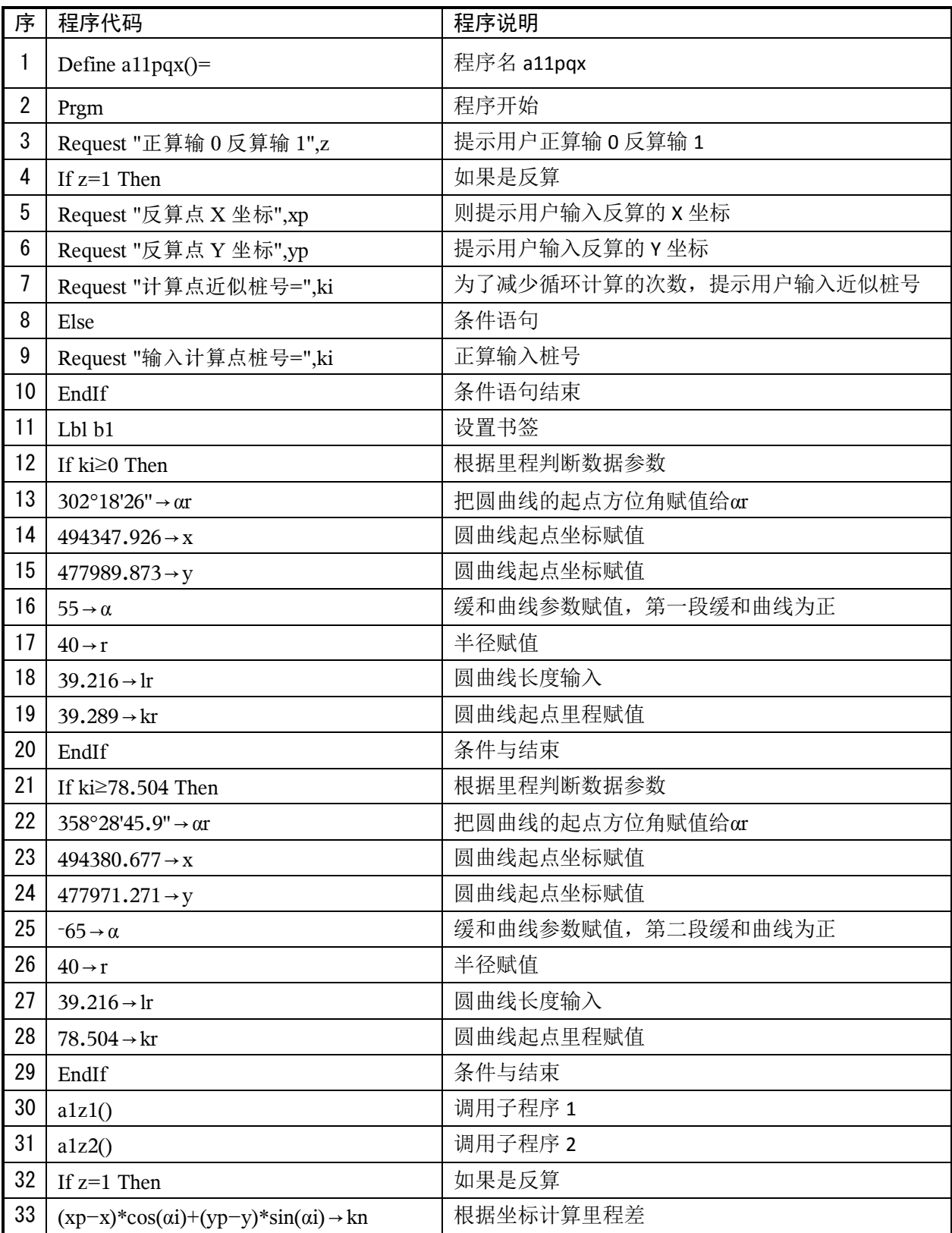

| 34     | $ki+kn \rightarrow ki$                                      | 和近似里程相加赋值给里程        |  |  |
|--------|-------------------------------------------------------------|---------------------|--|--|
| 35     | $-(xp-x)*sin(\alpha i)+(yp-y)*cos(\alpha i) \rightarrow li$ | 该点到中桩的距离计算          |  |  |
| 36     | If abs(kn) $\geq$ 0.001 Then                                | 如果里程                |  |  |
| 37     | Goto b1                                                     | 如果里程差大于 0.001 则循环计算 |  |  |
| 38     | Else                                                        | 条件外                 |  |  |
| 39     | Disp "计算点桩号=",ki                                            | 显示计算成果里程            |  |  |
| 40     | Disp "计算点到中桩距离=",li                                         | 显示该点到中桩的距离。(左负右正)   |  |  |
| 41     | EndIf                                                       | 条件语句结束              |  |  |
| 42     | EndIf                                                       | 条件语句结束              |  |  |
| 43     | EndPrgm                                                     | 程序结束                |  |  |
| 备<br>注 | 本程序主要是匝道数据的输入并调用子程序计算成果。                                    |                     |  |  |

线元法平曲线计算案例数据表

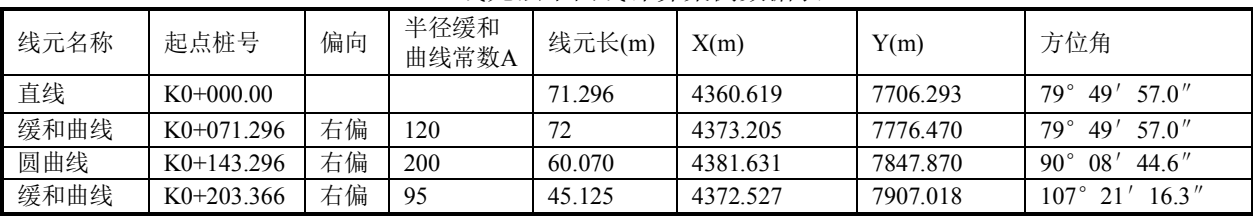

线元法平曲线运行界面和说明

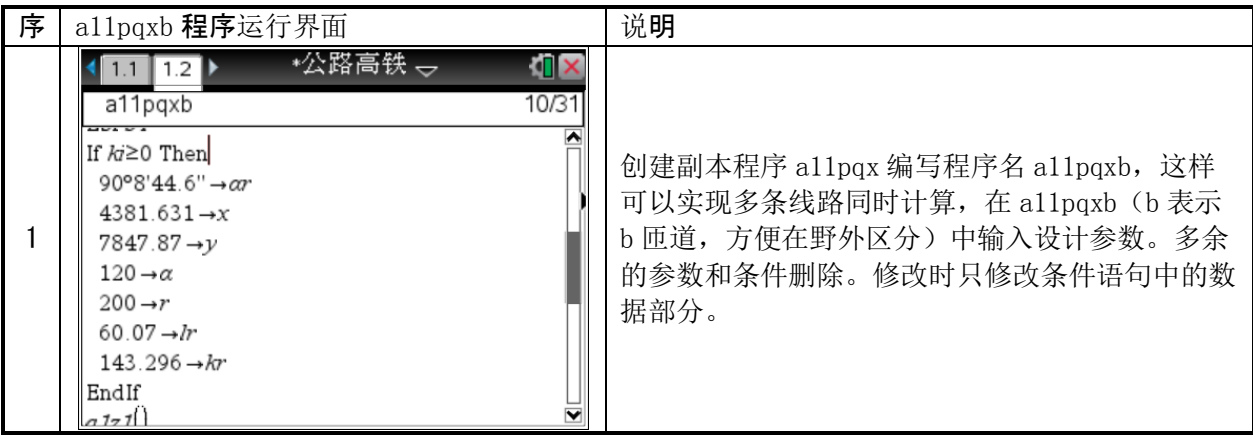

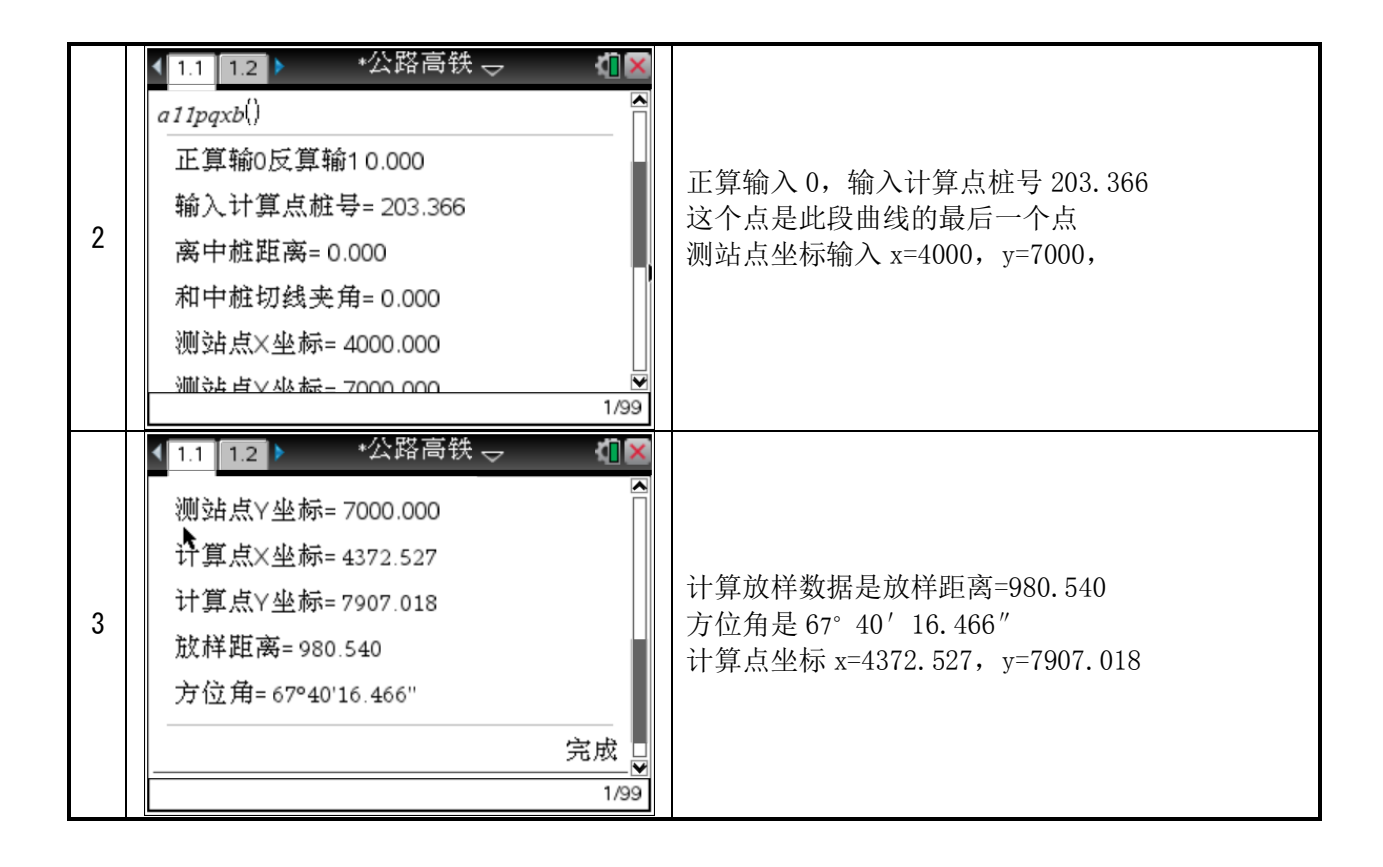

## 2:交点法平曲线数据库主程序,程序名(a11jdf)

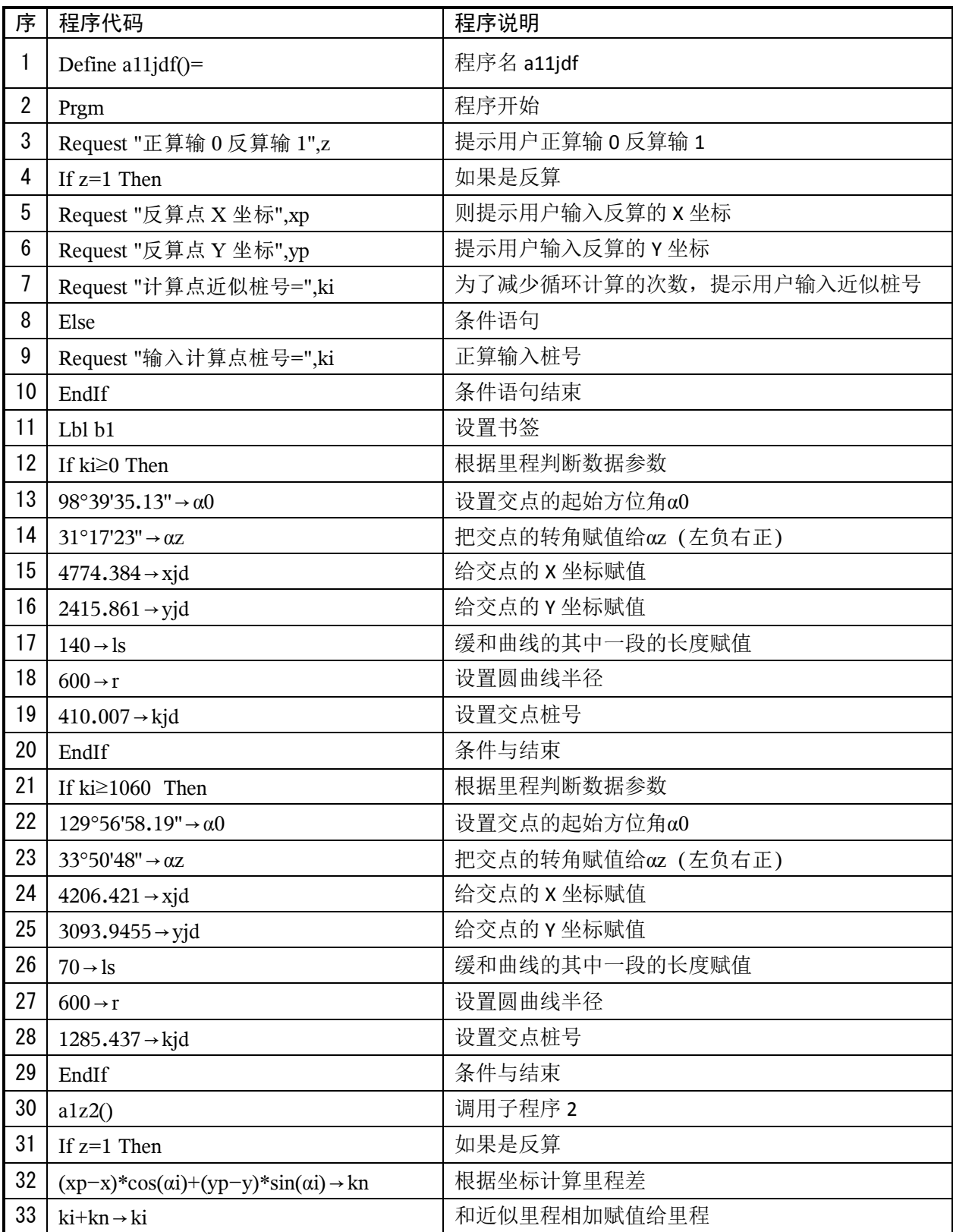

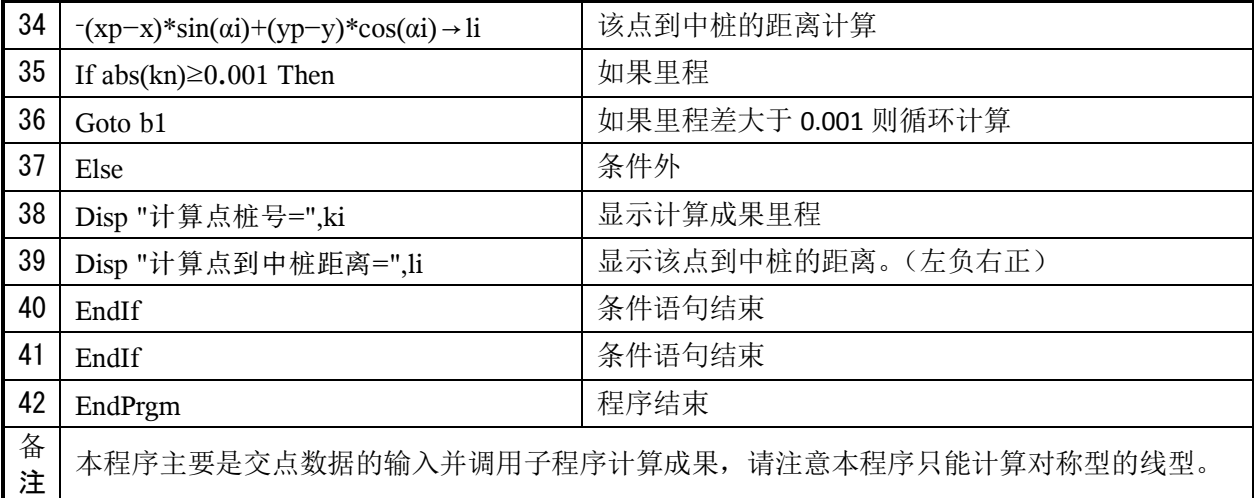

## 交点法平曲线计算案例数据表

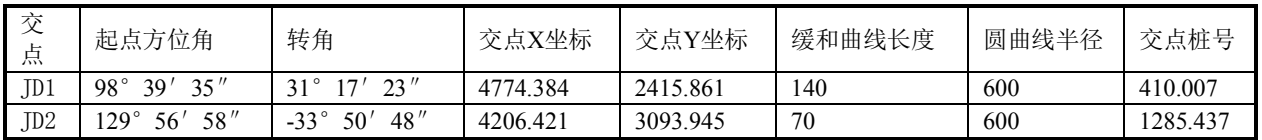

## 交点法平曲线运行及说明

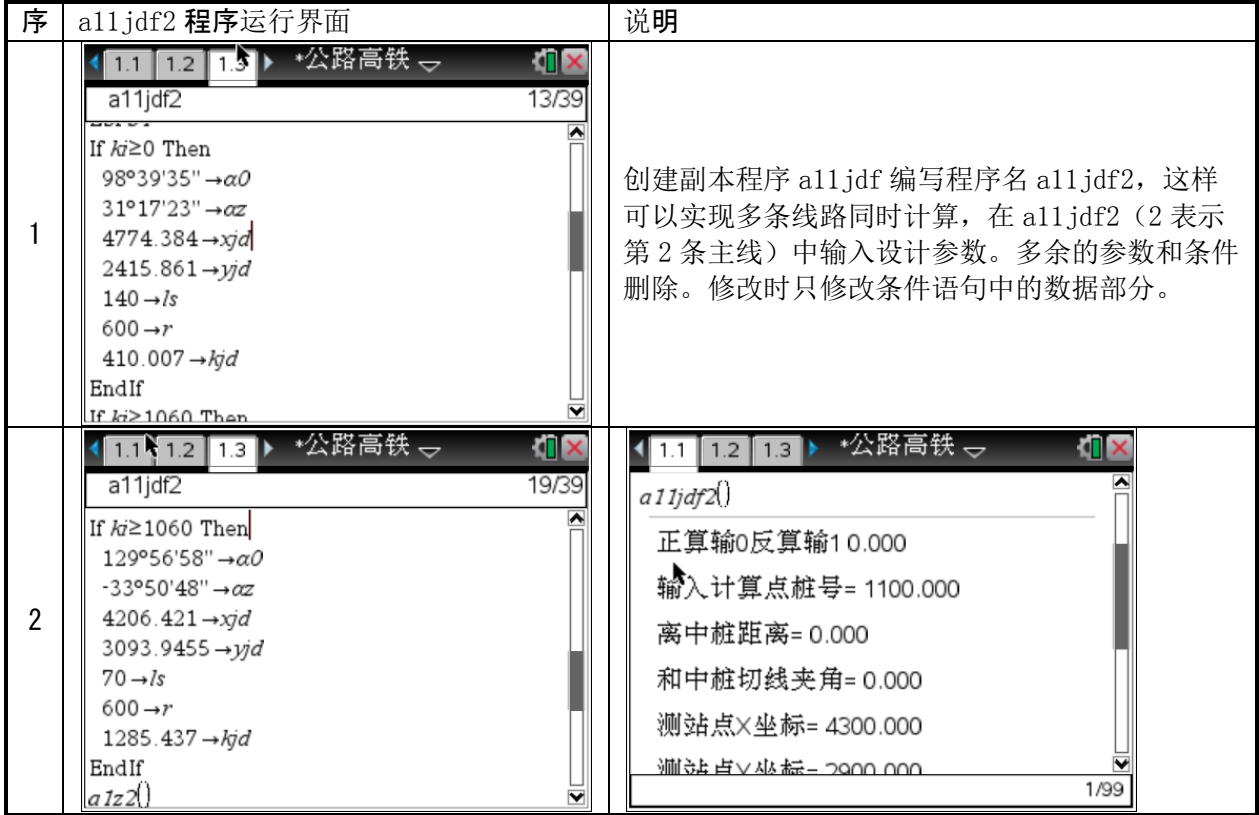

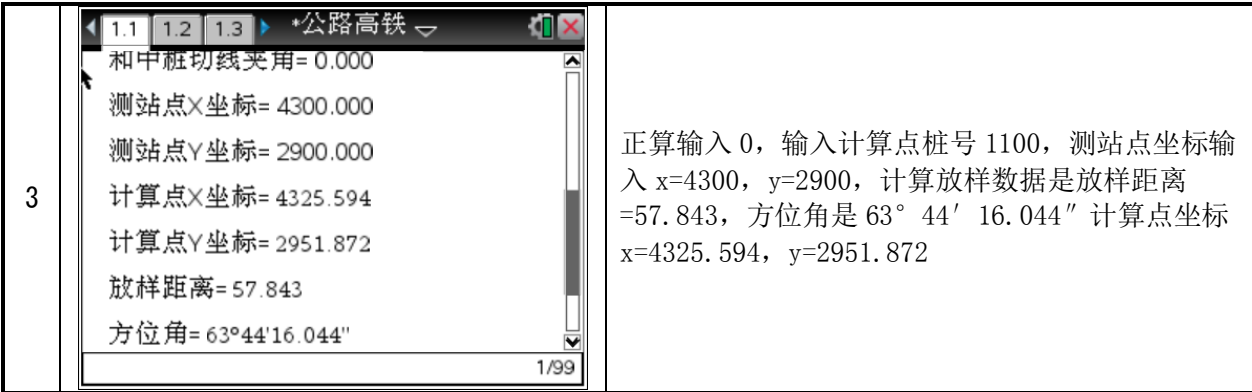

3:公路高铁计算子程序 1,程序名(a1z1)

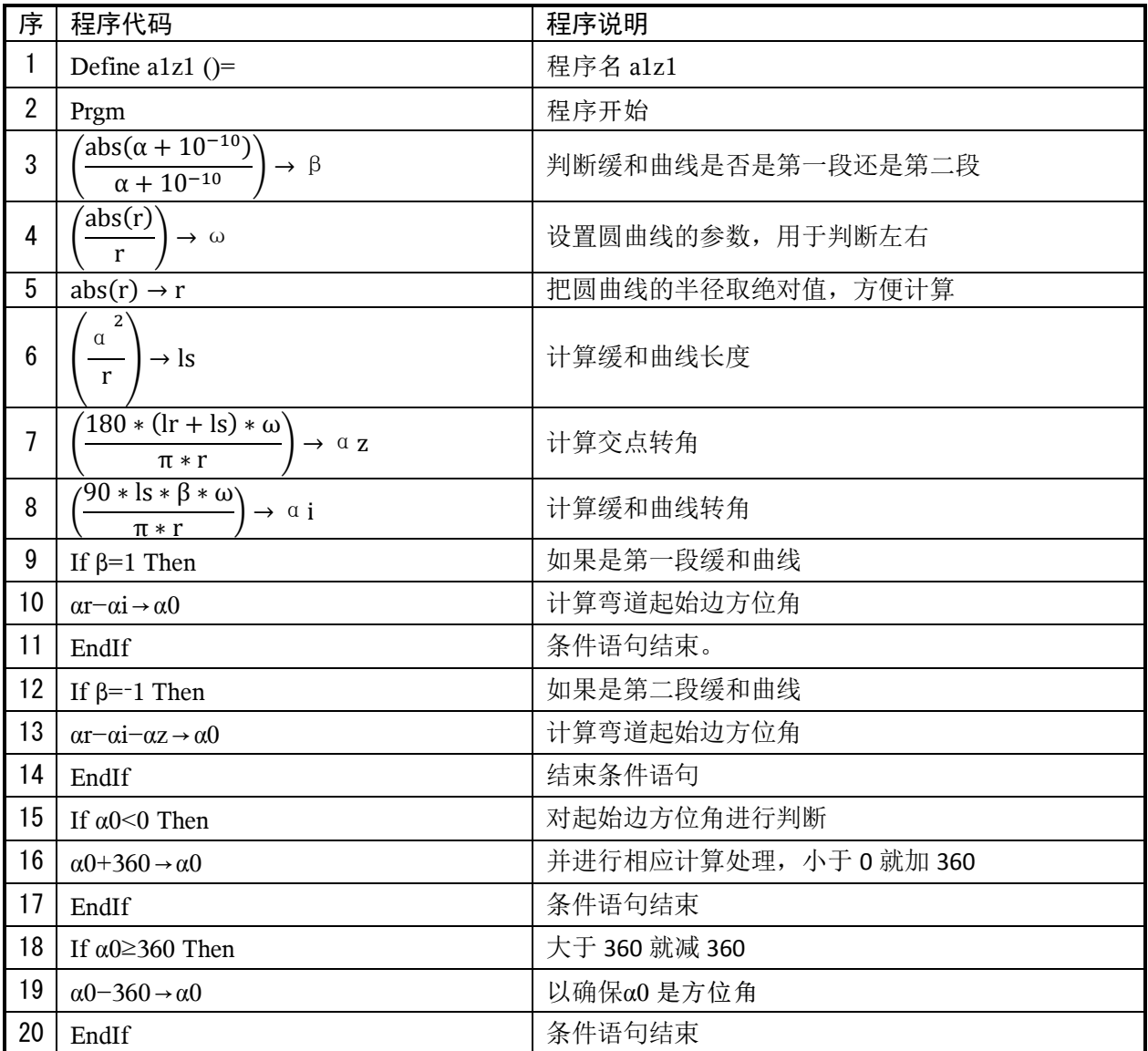

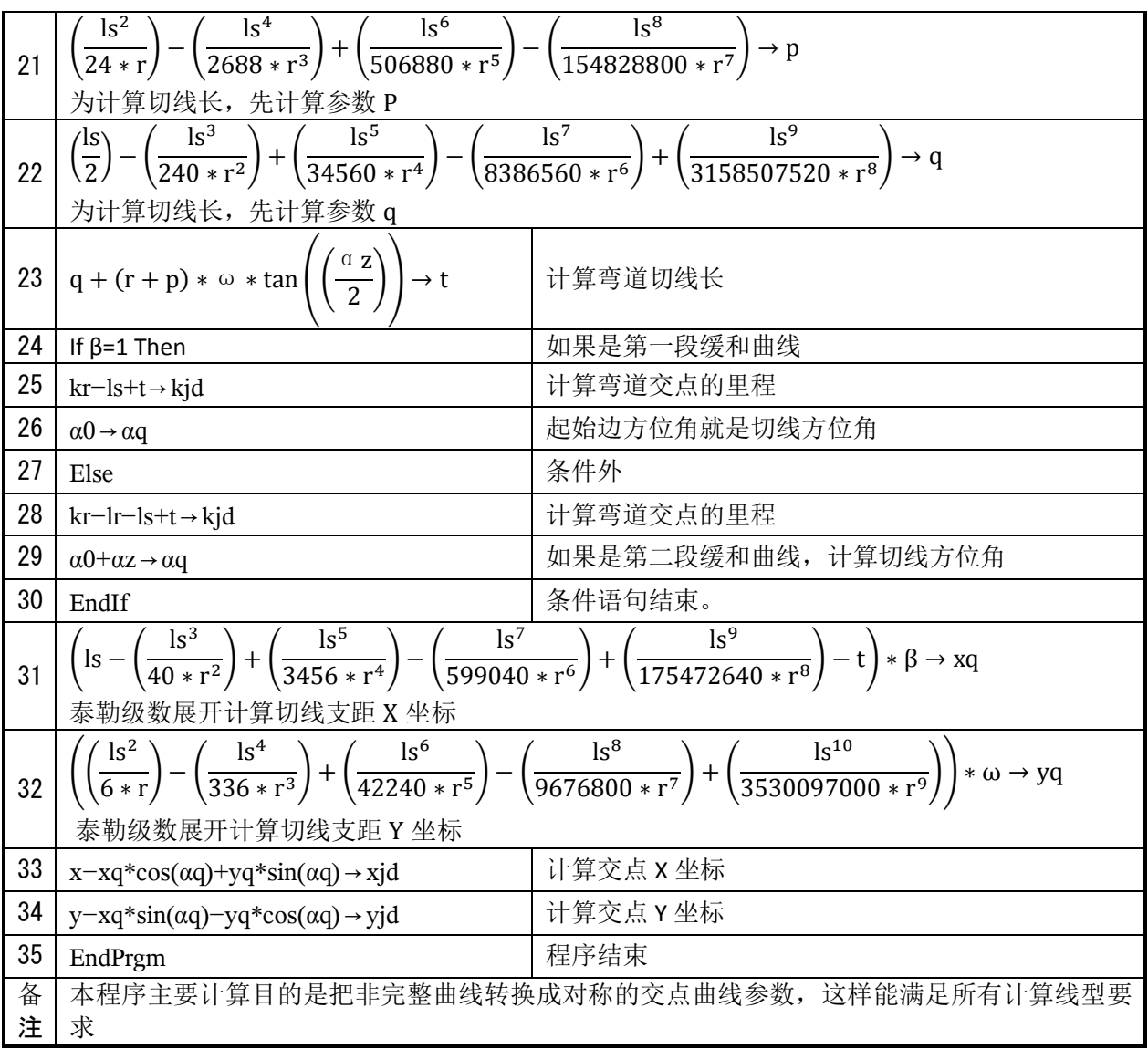

## 4:公路高铁计算子程序 2,程序名(a1z2)

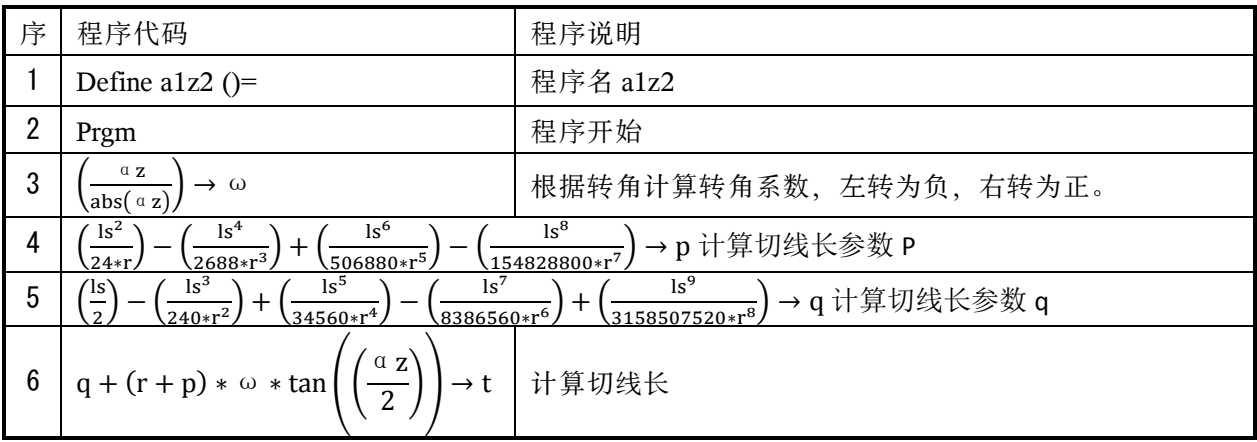

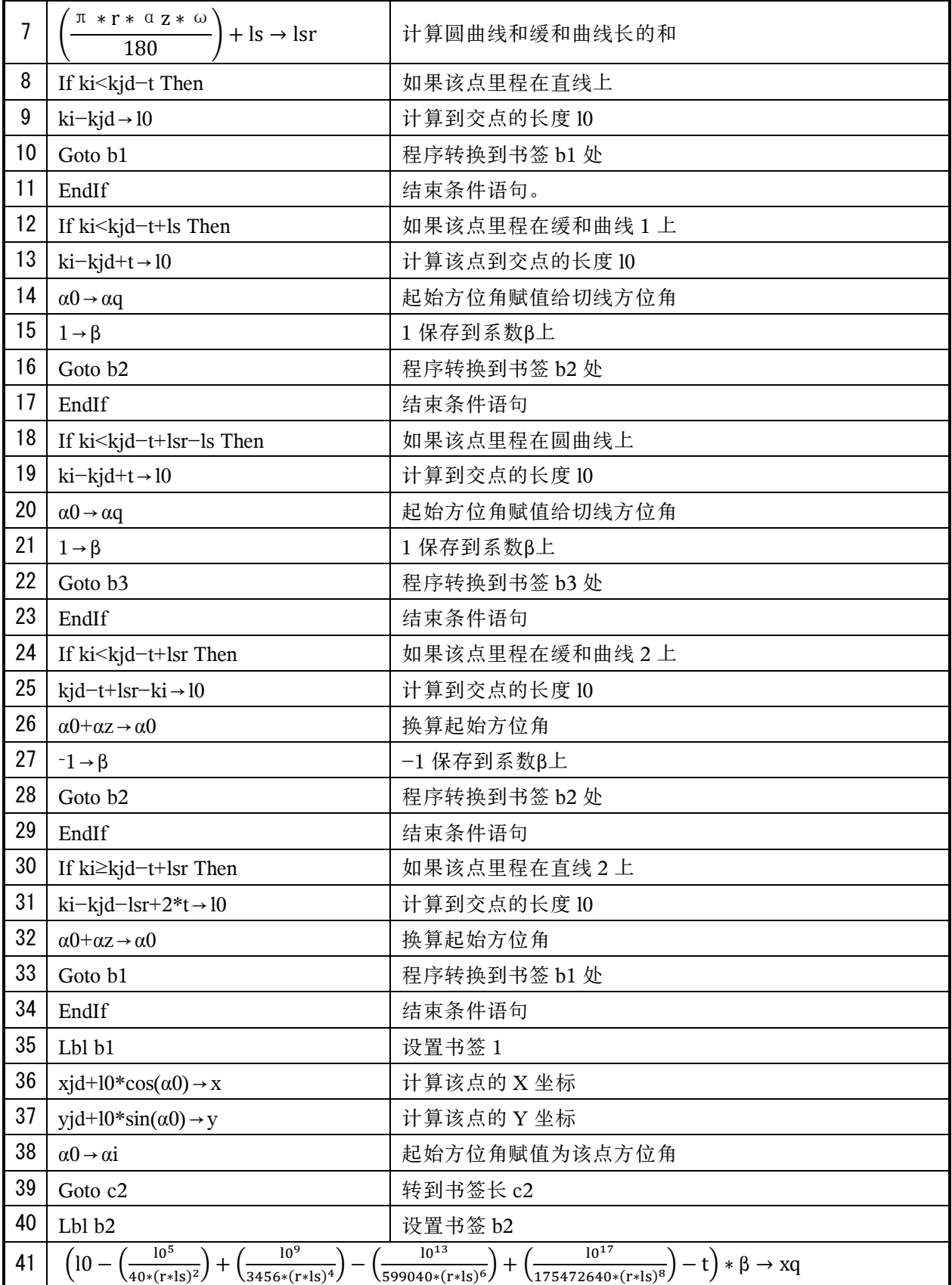

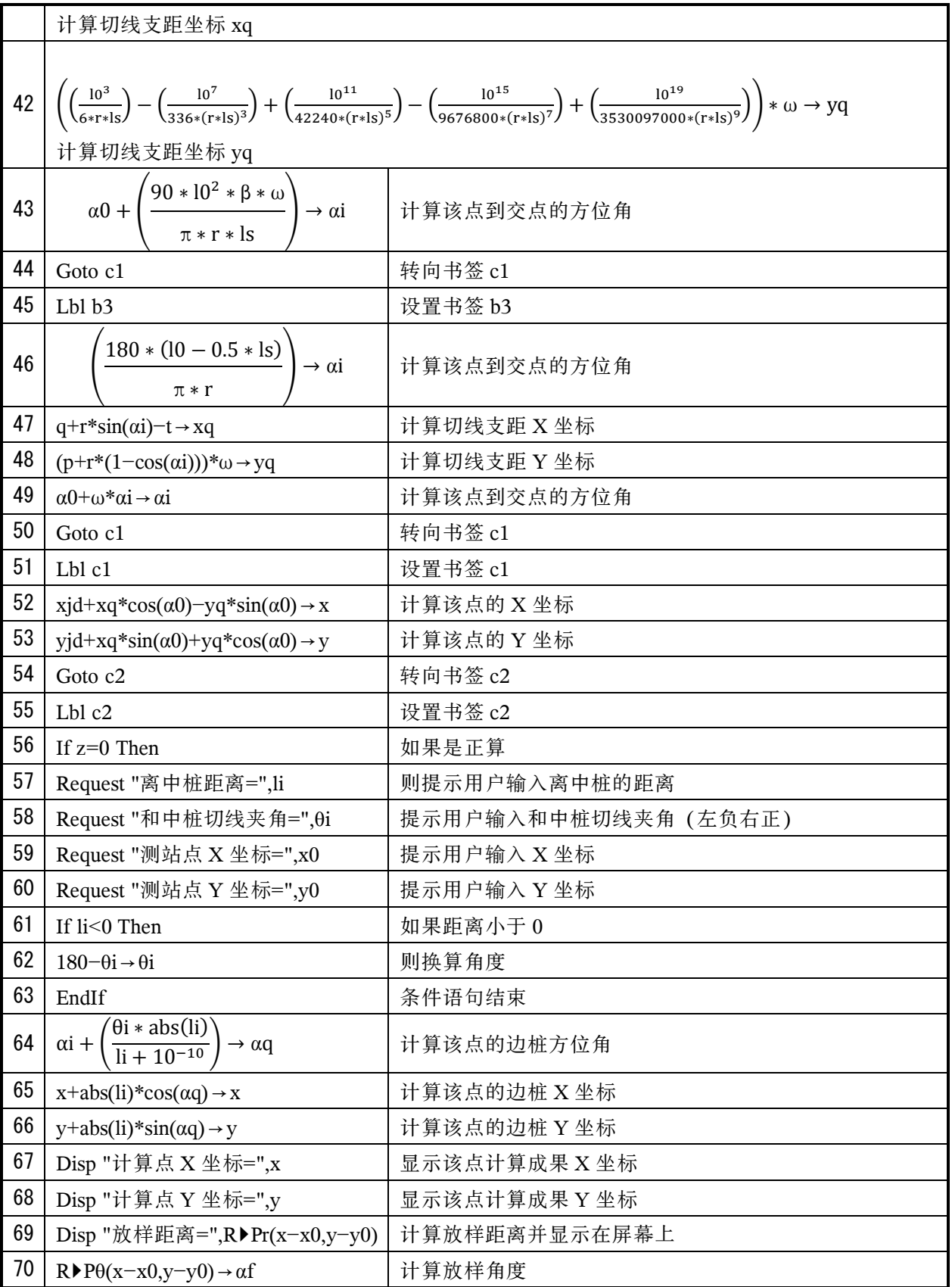

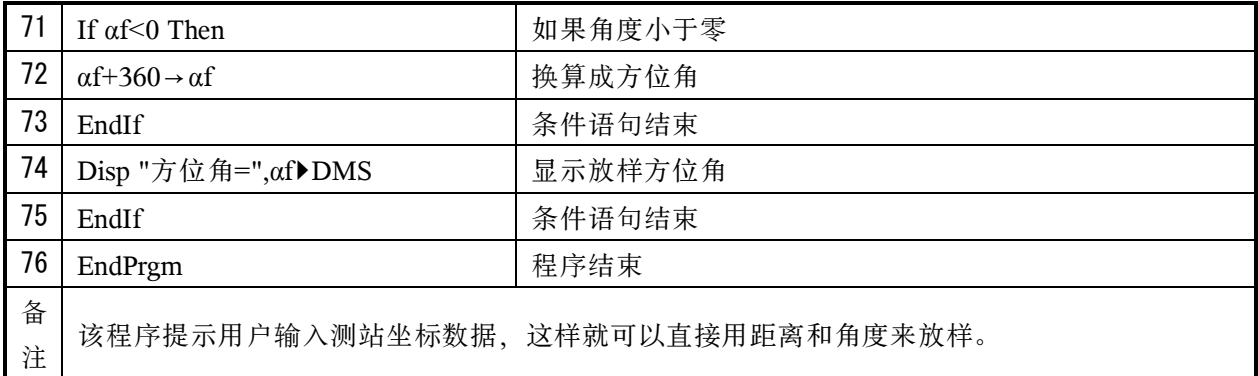

## 5:竖曲线数据库主程序名(a12sqx)

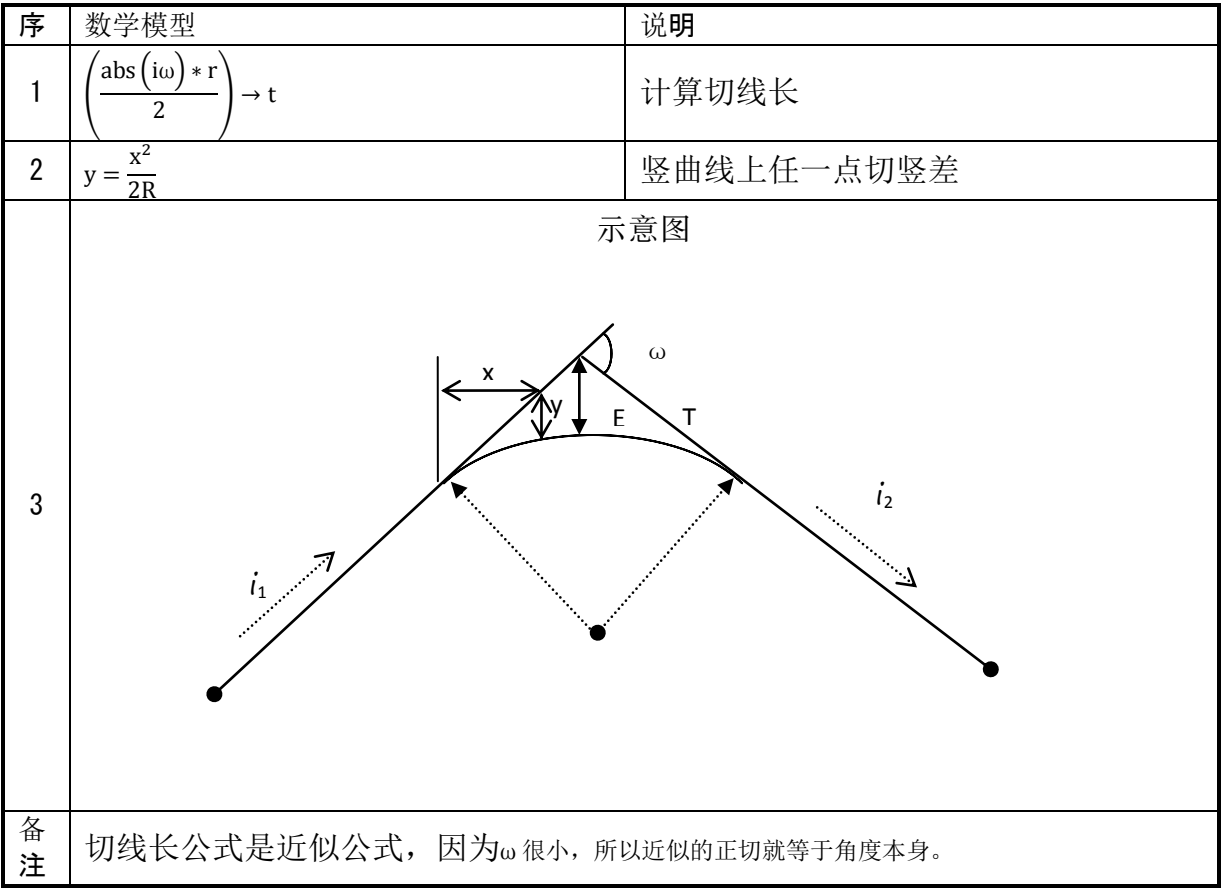

### 竖曲线数据库代码及说明

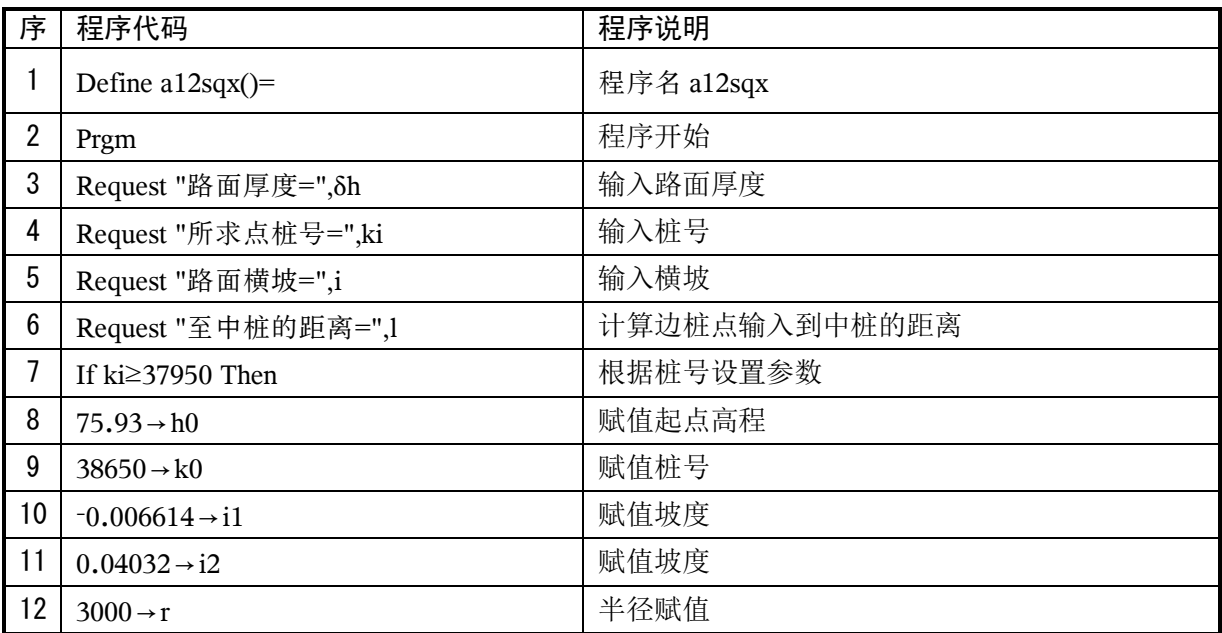

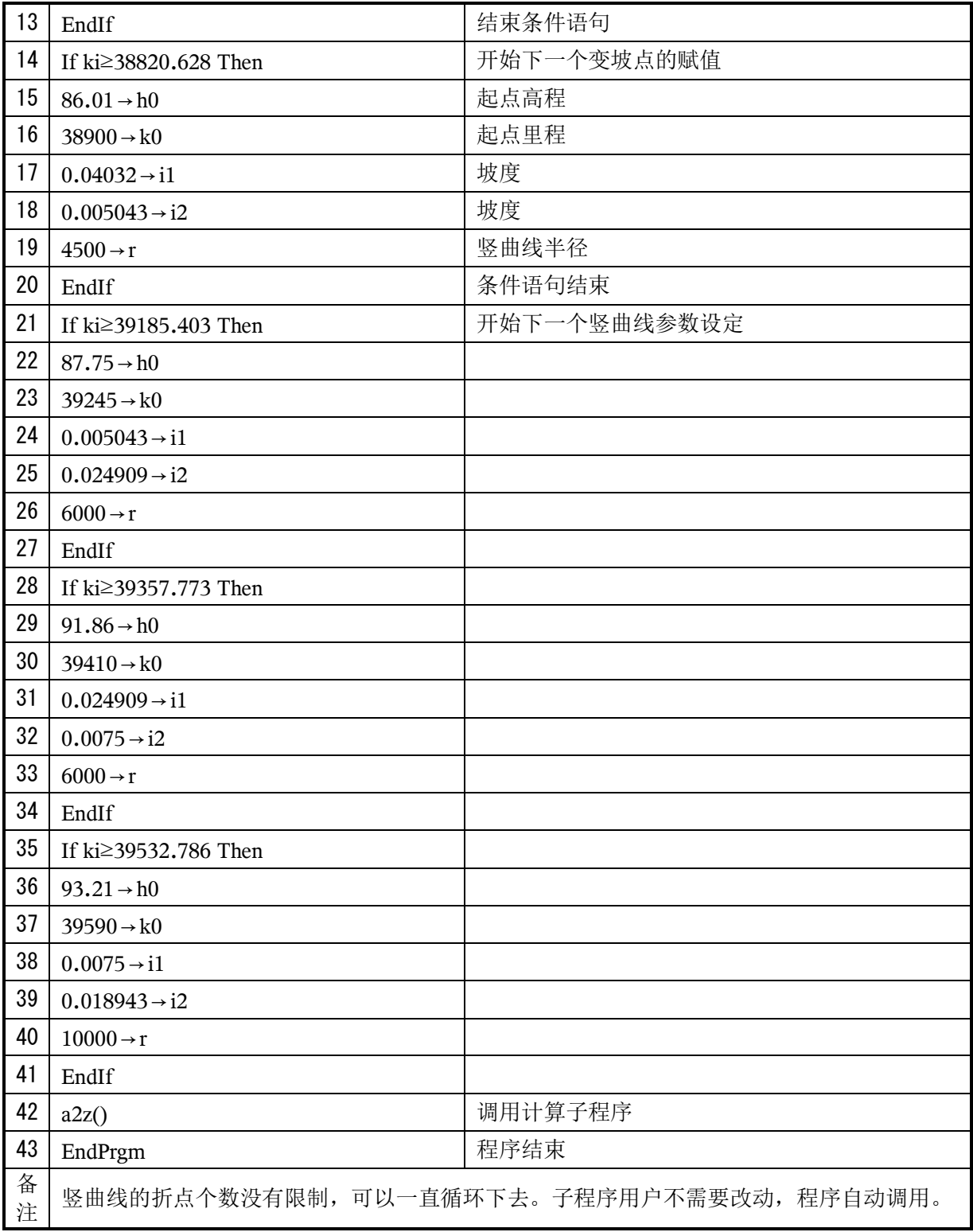

## 6:竖曲线高程计算子程序名(a12sqxz)

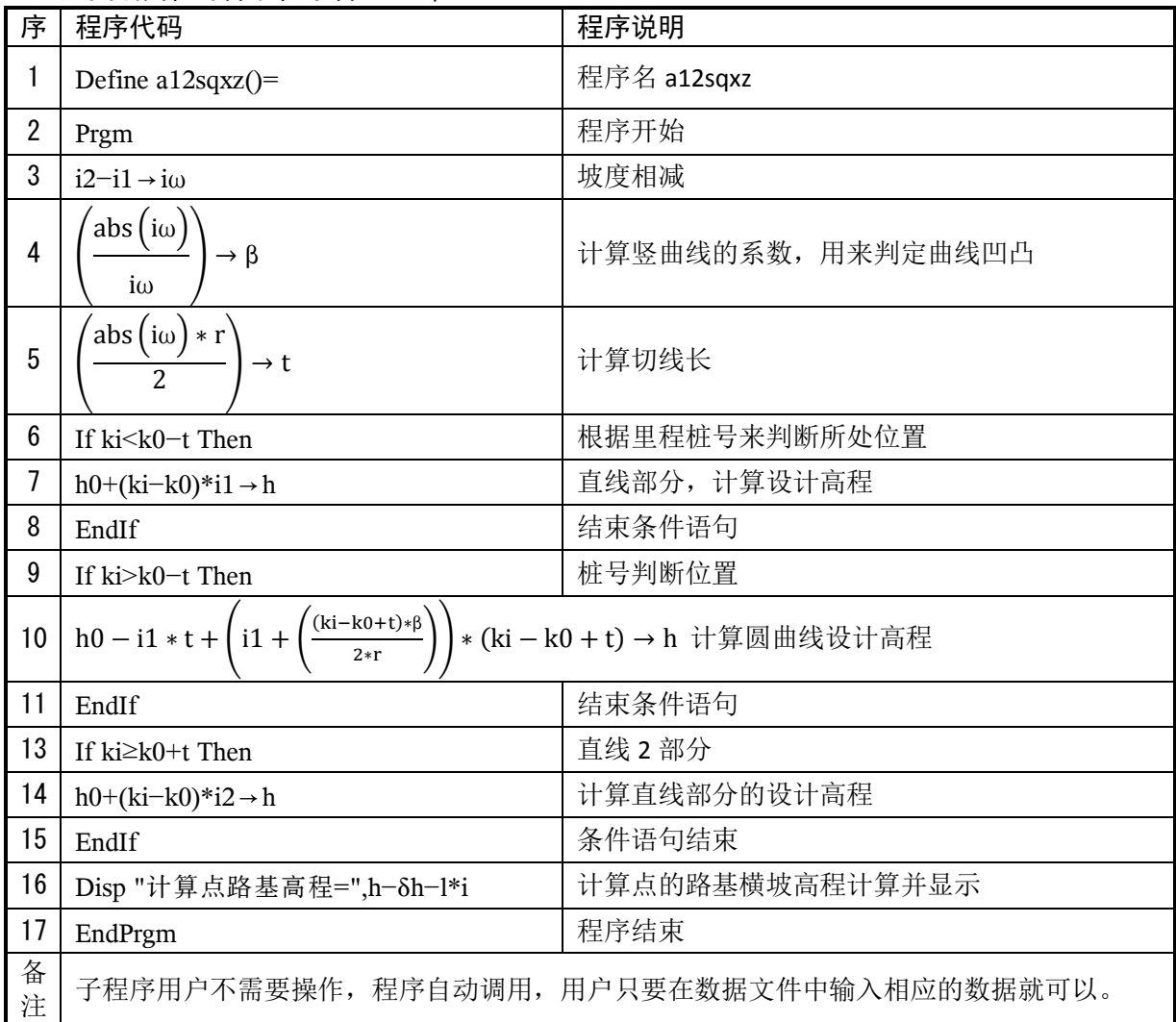

## 竖曲线计算例子数据

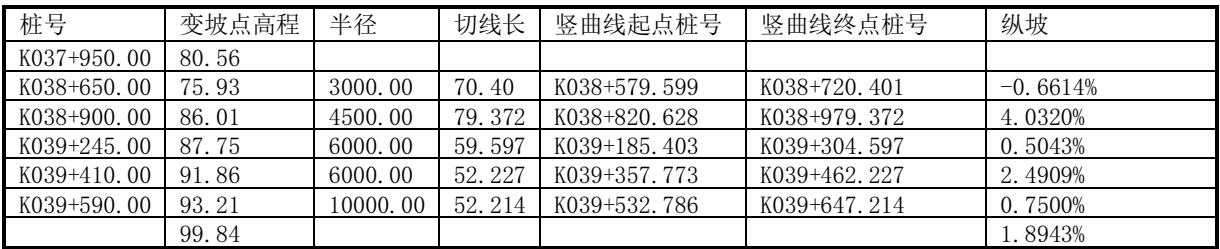

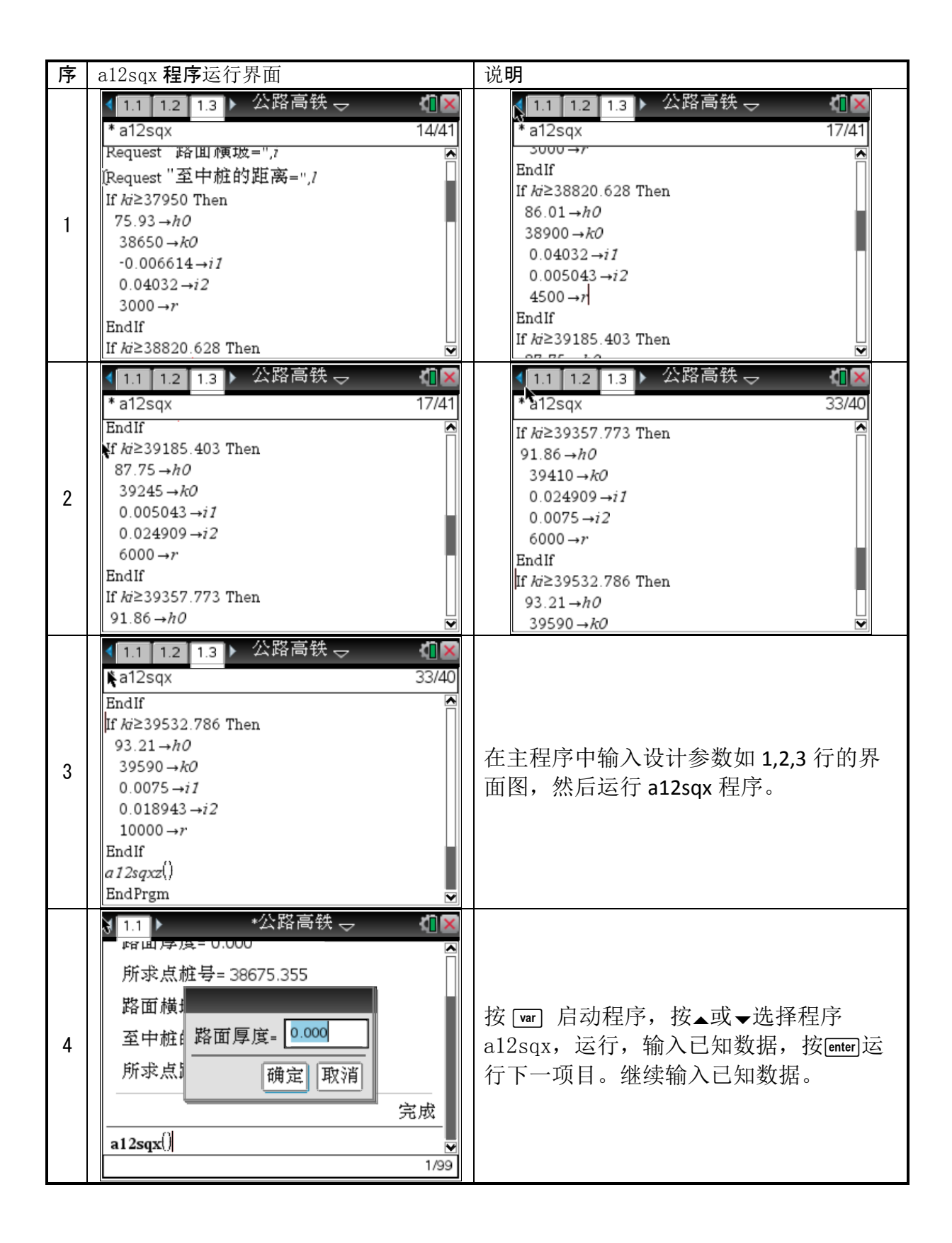

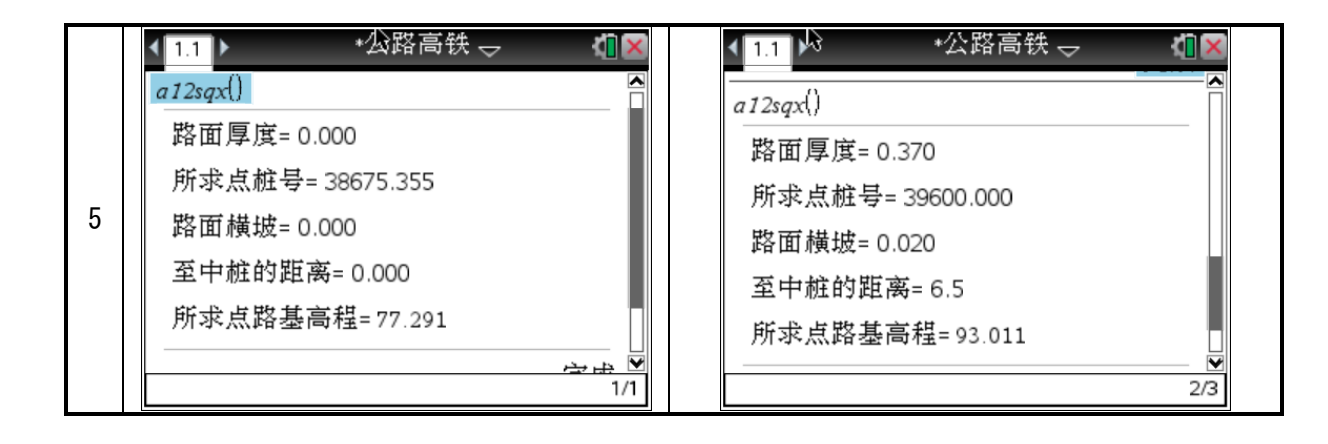

#### 第 7 章 程序操作基本流程

# *▀* 使用基本流程

1. 用户拿到计算器和书后,在本书附带的光盘找到"TI-Nspire\_Computer\_Link-3.2.0.124"的软件, 双击打开并安装该软件,并把 TI 的通讯软件安装到电脑上。

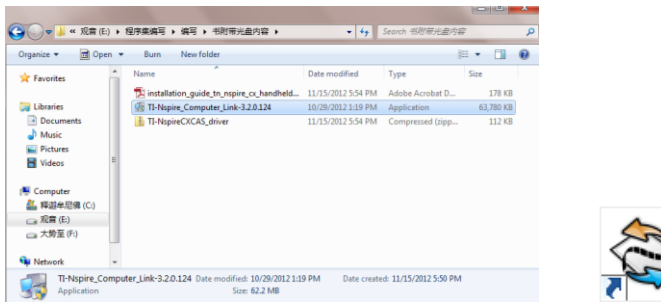

2. 双击程序启动图标,打开该软件。

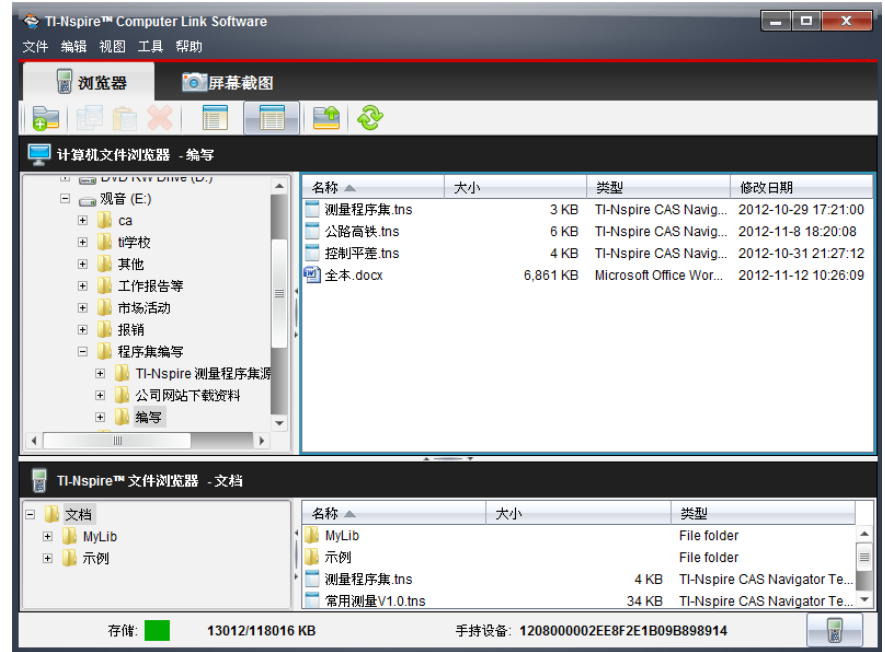

3. 拷贝程序到计算器:拖动【公路高铁】【控制平差】【测量程序集】等到计算器中。

【注意】本书后续的操作流程都是基于使用基本流程的,即程序已经拷贝到计算器中了。

# О【测量程序集】操作流程

1. 开机后, 按 [ctr] [O] 或 [  $\overline{G}$  开机 [2] 然后按上下光标键找到【测量程序集】按 [enter]键, 出现以下界面, 询问是否保存,用户根据自己的需要选择【是】或者【否】,再 enter 打开文档。

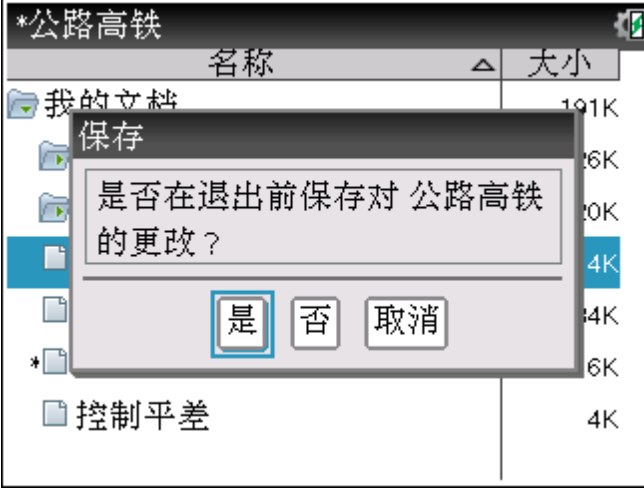

2. 按 war 打开程序列表, 按▲ 龙择所需要运行的程序, 程序名称是汉语拼音, 如 zbfs 就表示是 坐标反算程序, yqx 表示单圆曲线程序。例如选择坐标反算程序 (a21zbfs)再按 enter 键启动程序。

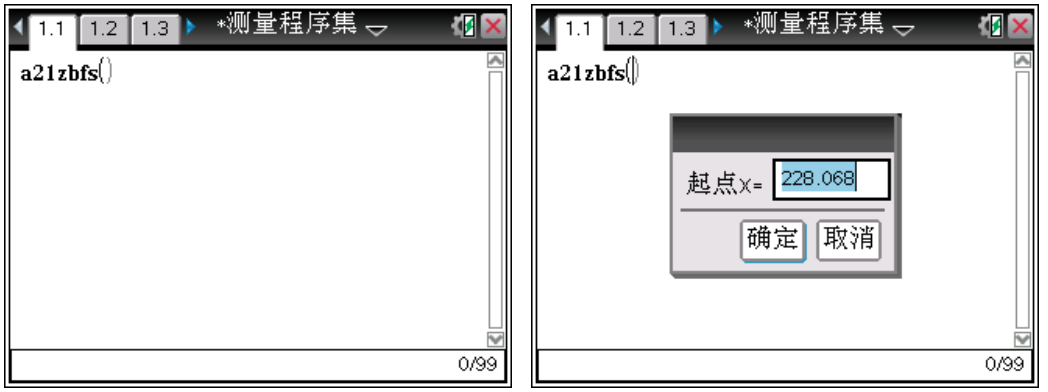

3. 输入起点坐标 X, 然后按 enter 键依次输入已知数据。

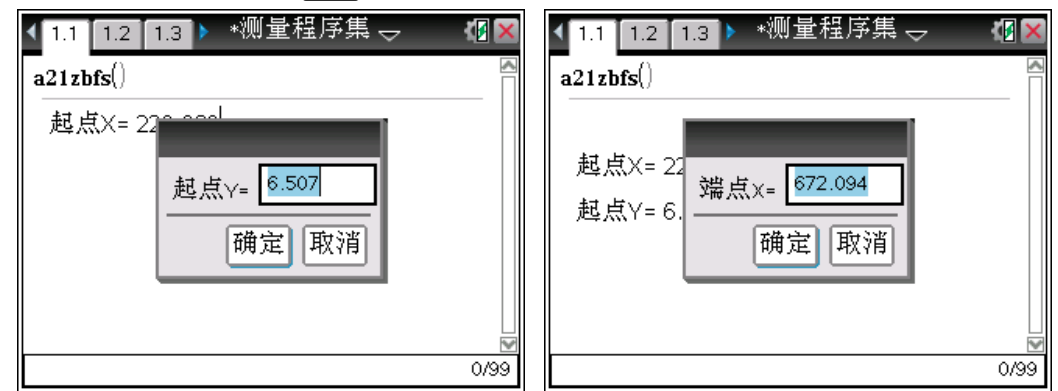

4. 输入完已知数据后, 程序自动给出计算结果。

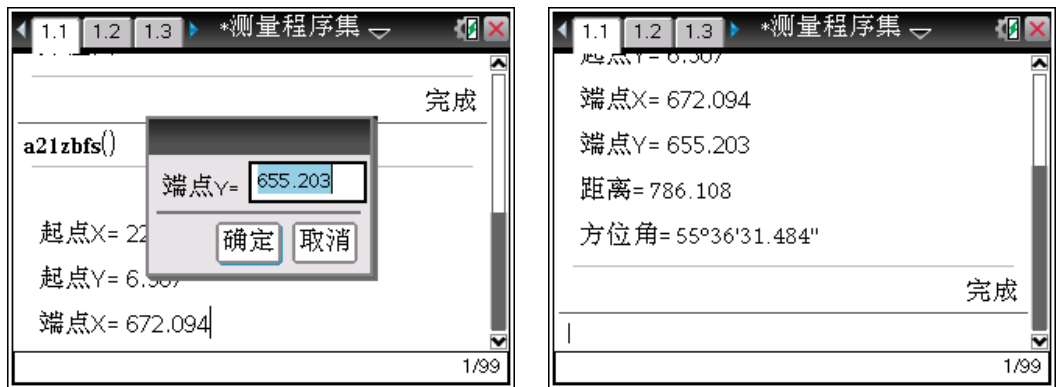

5. 程序中的设置是保留三位小数, 角度度分秒显示, 读者不需要额外设置, 程序文档自带。

# O【控制平差】操作流程(以水准平差为例)

1. 开机后, 按<sup>[dr]</sup> 回 或 [d] 开机 [2] 然后按上下光标键找到【控制平差】按 [enter]键, 出现以下界面, 询问是否保存,用户根据自己的需要选择【是】或者【否】,再 enter 打开文档。

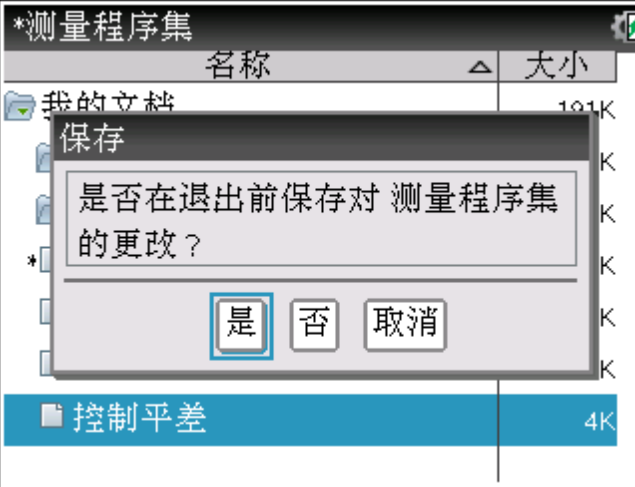

 $2.$  按 $[\text{ctm}]$  切换到  $1.2$  界面, 在 h10 和 s10 中输入高差和距离(或者站数数据)然后按 $[\text{ctm}]$  (回到  $1.1$ 

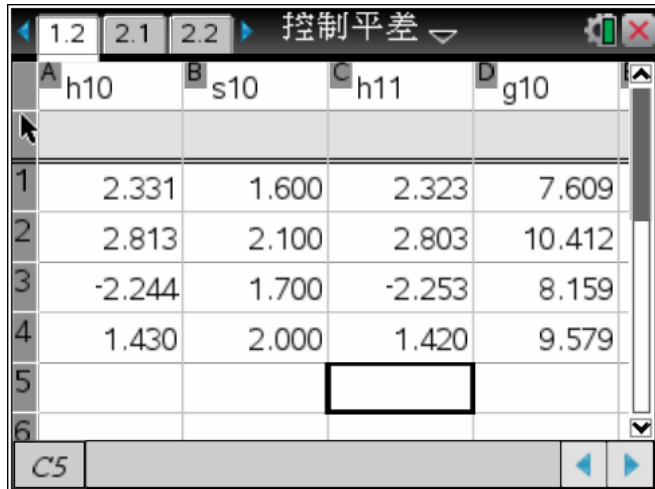

3. 按 war 打开程序列表, 按▲ 龙择所需要运行的程序, 选择程序 (a11szpc 水准平差)。再 按**[enter**]键启动程序。然后依次输入下表中的数据。

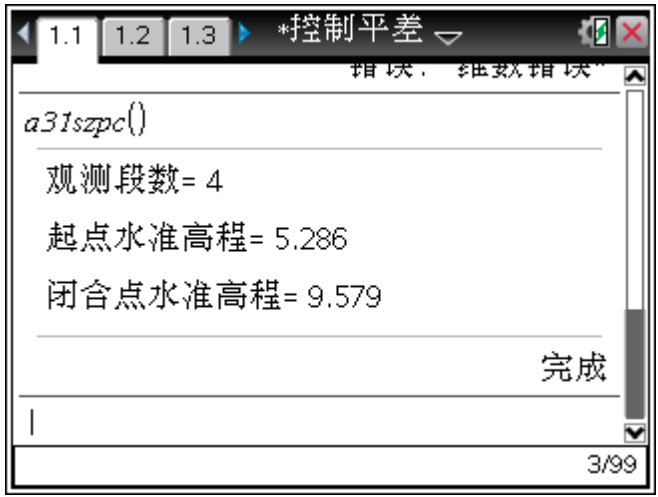

 $4.$  按 $\boxed{\text{cm}}$  $\blacktriangleright$ 切换到 1.2 界面, 查看成果数据, h11 表示改正后的高差, g10 表示平差后的高程。

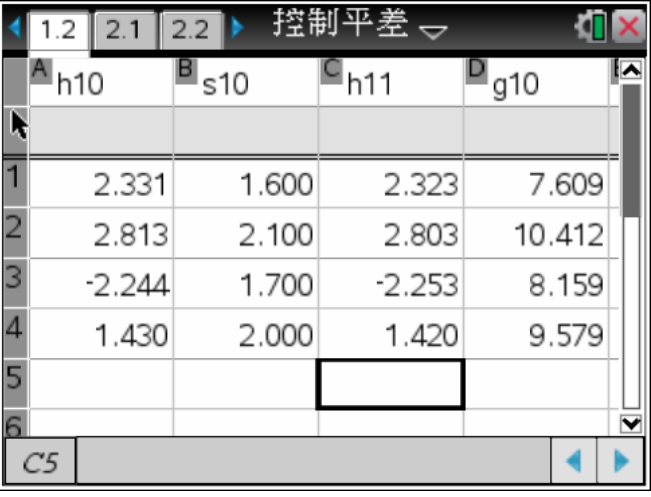

### 【注意】

1:打开【控制平差】文档后,要运行导线程序, 按 ctrl ) 到2.1, 先在2.2界面中输入观测数据。 2:导线平差中,最后一站的边长数据输入0,以满足循环次数的需要。否则显示维数错误。 3:导线平差程序是放在2.1即问题2中,由于导线平差中使用了和水准平差同名的变量,为了不发生 数据冲突添加问题2,在不同的问题中,变量名是可以重复的,但变量保存的数据可以不同。

# О【公路高铁】操作流程(以线元法为例)

1. 开机后, 按<sup>[ctr]</sup> 回 或 [  $G$  <sub>开机</sub> <sup>[2]</sup> 然后按上下光标键找到【公路高铁】按 [enter]键, 出现以下界面, 询问是否保存,用户根据自己的需要选择【是】或者【否】,再 enter 打开文档。

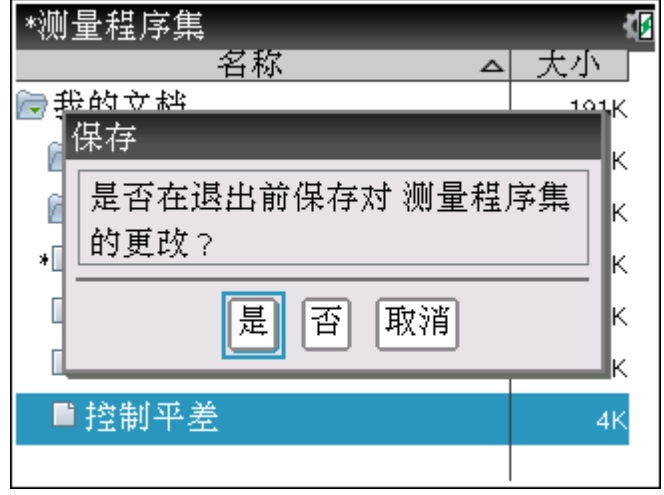

 $2.$  按 $\sqrt{[x4]}$  [9] [1] 打开【a11pqx】程序, 再按 $\sqrt{[x4]}$  [1] [5], 创建副本。

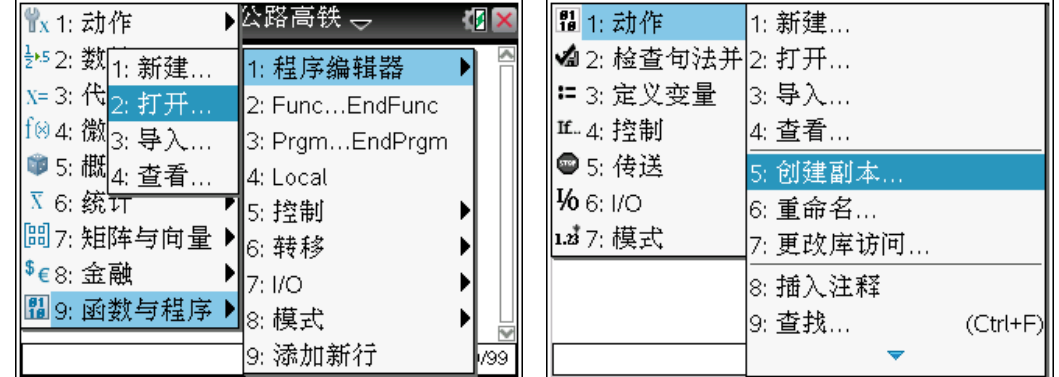

3. 按 | 第1912 打开【a11pqx】程序,再按 | <u>粟阐</u> | 15], 创建副本, 再按 | ctrl | 6 分屏, 然后按 /¢到 1.3 界面。并在该界面中输入线元的设计参数,但请注意只修改数据,代码不用修改。然 后按[ctr] B 做语法检查, 再按[ctr] [S] 保存数据文件, 方便野外调用。

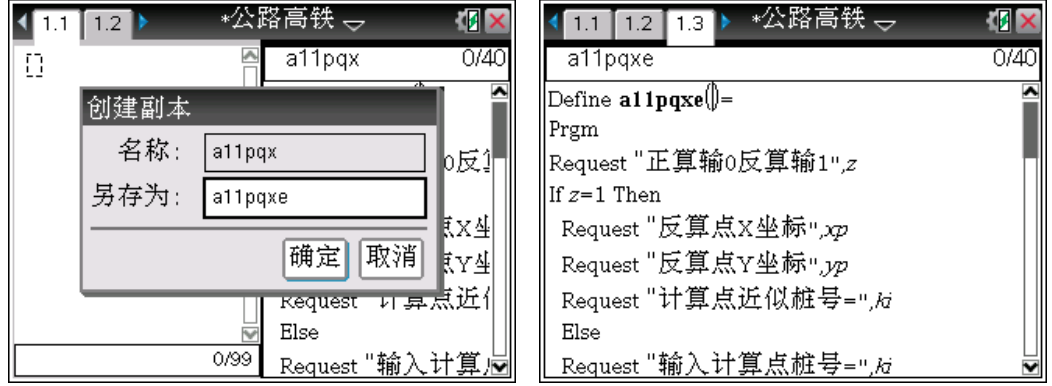

4. 按[ctr] (回到 1.1, 按 [var] 选择【a11pqxe】依次输入已知数据。程序自动显示结果数据。

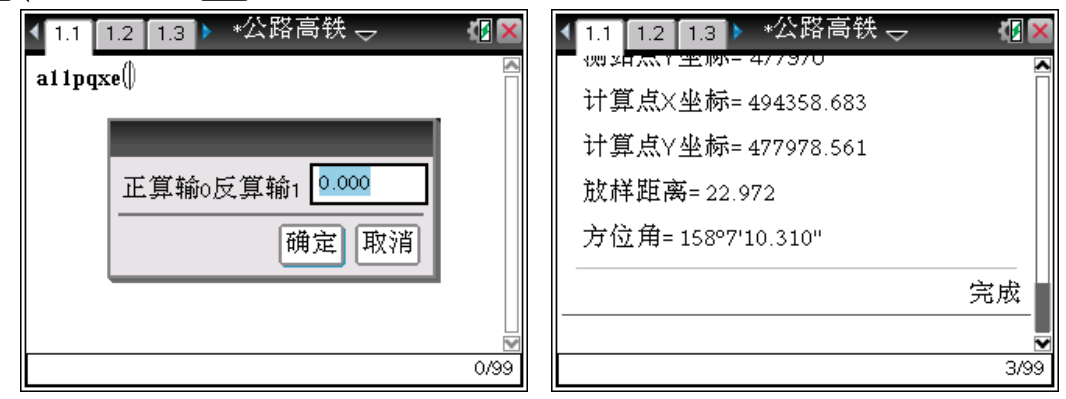

#### 【注意】

1:输入设计参数时,除条件语句中的数据修改外,不能修改其他代码。 2:如果需要添加线段,可以按住[cshift]选中条件语句代码,复制粘贴后,修改数据。 3:子程序,用户不需要修改也不能修改,否则会出错。

1 乘号: 在编程中,乘号是不能省略,否则提示函数未定义。原因是因为 TI 的变量非常灵活, 例如 ls 可以作为一个变量表示缓和曲线的长度。这样如果省略乘号就不用判断是两个变量相乘还是 一个变量。 第 8 章 常见问题

- 2 度分秒: 度分秒的输入可以利用复制黏贴功能,直接在输入角度的时候按 ctrl+v 键, 也可 在键盘输入,按[π]移动光标输入 ° ' '',但请注意秒的输入是按两次**'**键即是秒。
- 3 极坐标函数:极坐标函数分别是 R▶Pr(△x, △y)和 R▶Pθ(△x, △y)方位角计算后需要判断 否小于 360 度。
- 4 页面删除:页面可以删除,但不能删除问题,删除问题后,程序也一起丢失了,所以最少要保 留一个页面以保存问题,问题相当于文件,以文件的方式管理数据是 TI 计算器的特色。
- 5 电池充电: 电池充电时间越长越好,如果只是充上半个小时就不充了,那么电池的续航时间就 短,正常的续航时间是待机 100 小时。
- 6 编程界面: 编程界面默认的是代码在右, 测试界面在左。按[ctn]6 分成两个界面, 然后按[ctn] 切换成纯代码界面。方便代码的编辑。

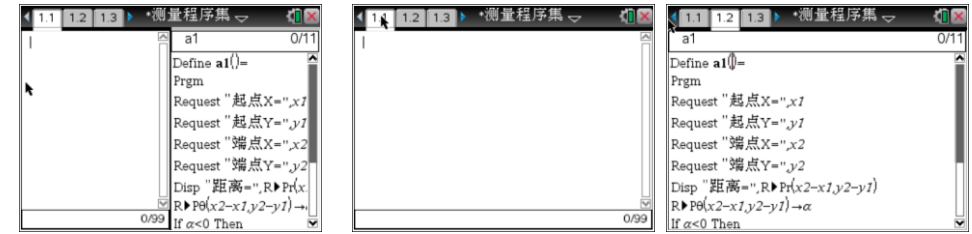

7 计算器设置: 开始计算前需要把计算器的状态设置到角度单位和 3 位小数显示(或其他的小数 位), 和计算结果显示成小数, 操作步骤 [而开机]5][2]:

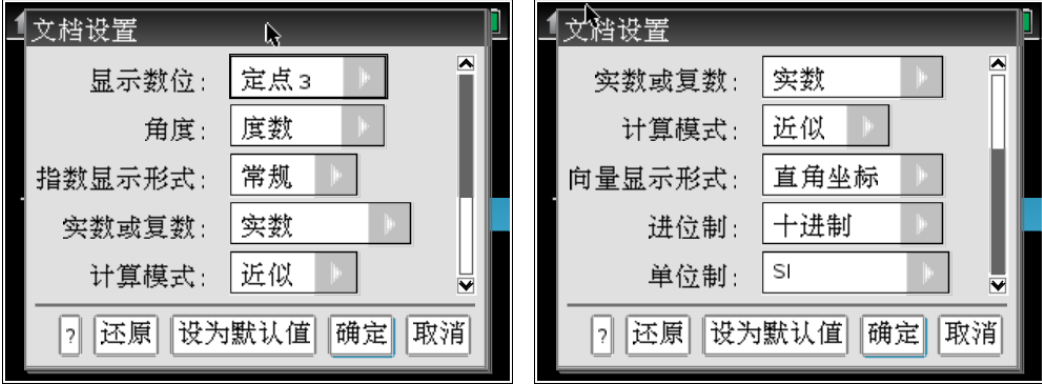

- 8 空格键: 有时需要输入空格, 按口直接输入空格了。
- 9 中文输入:只要按回切换输入法。

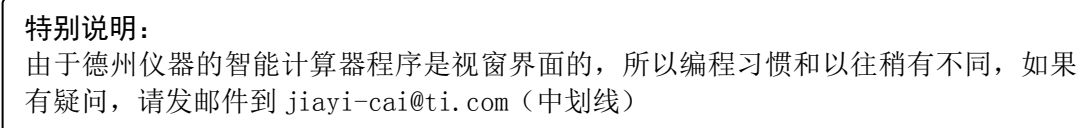

10 插入问题: 按 [GH和 回到首页, [ctrl] 文档 ] [enter] 到计算器界面, [文档 ] [4] [1]。

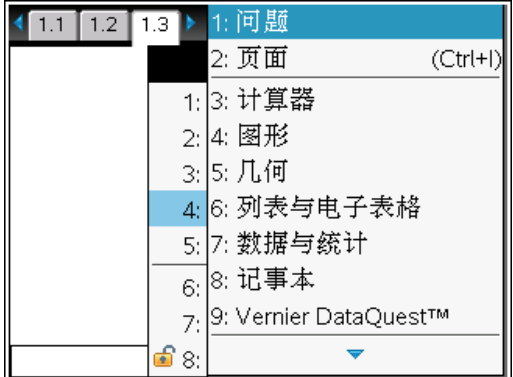

#### 11 程序复制:

**1** 在页面中打开程序,然后按/£ ,到问题浏览器,移动光标选中程序问题,按/b2 (复制)。

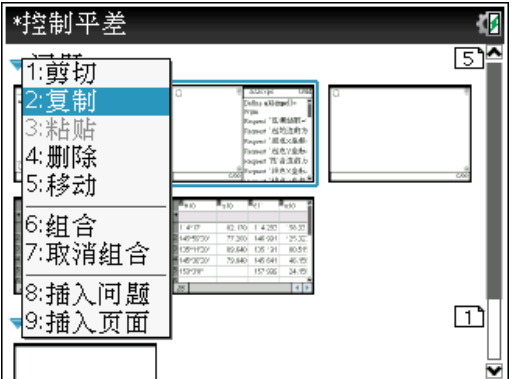

2 打开目标文档, 然后按[**dr]▲**, 到问题浏览器, 移动光标到目标位置, 按[dr][菜单][3] (粘贴)。

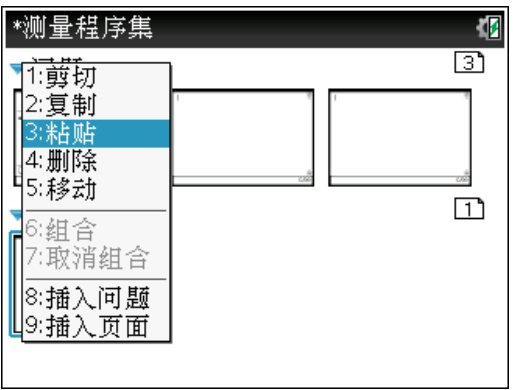

【注意】如果是在同一个文档中,在不同的问题之间复制程序,复制后则只要移动光 标到目标位置,粘贴即可。

考 文 献

| 序 | 参考书目作者 | 参考书目名称                                  |
|---|--------|-----------------------------------------|
|   | 王中伟教授  | 《卡西欧 fx-5800P 计算器与道路施工放样程序》             |
|   |        | 王中伟教授在 QQ(595077)空间为用户免费共享了自己程序,在此特别感谢! |
| ົ | 覃辉教授   | 《casio fx-5800P 编程计算器 公路与铁路施工测量程序》      |
| 3 | 李虎     | 特别感谢广西南宁的李虎提供了算法,程序设计,公路专业知识等等全方位支持。    |
|   | TI 公司  | 德州仪器的产品说明书                              |

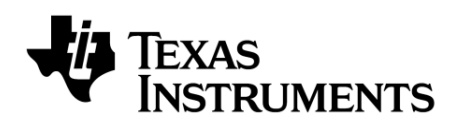

德州仪器(上海)有限公司

地址:上海市世纪大道 1568 号中建大厦 32 楼 电话:021-23073705